# Digital Microsystems **(ff) TM**

## **OMS-SOOO MANUAL**

Version 1.2

Copyright © 1984, Digital Microsystems

#### COPYRIGHT

All rights reserved. No part of this manual may be reproduced without the prior written permission of Digital Microsystems, Inc.

> Digital Microsystems 1755 Embarcadero, Oakland, CA 94606 (415) 532-3686 TWX 910-366-7310

#### **NOTICE**

Digital Microsystems, Inc. reserves the right to make improvements to the products described in this manual at any time, without notice .

#### TRADEMARKS:

HiNet, HIDOS, DMS-816, DMS-15, DMS-3/F, DMS-1280, DMS-3/4, DMS-5000, DMS-3B are trademarks of Digital Microsystems, Inc. CP/M and CP/M-86 are trademarks of Digital Research, Inc. MS-DOS is a trademark of Microsoft Inc. IBM, IBM-PC and PC-DOS are trademarks of International Business Machines, Inc.

© Copyright 1984, Digital Microsystems, Inc.

#### FCC NOTICE

#### § 15.818 Class Acomputing device: information to user.

*Warning-*This equipment generates. uses. and can radiate radio frequency energy and if not installed and used in accordance With the instructions manual. may cause interference to radio communications. It has been tested and found to comply With the limits for a Class A computing device pursuant to Subpart J of Part 15 of FCC Rules. which are designed to provide reasonable protection against such interference when operated in a commercial environment. Operation of this eqUipment in a residential area is likely to cause interference in which case the user at his own expense will be required to take whatever measures may be required to correct the interference.

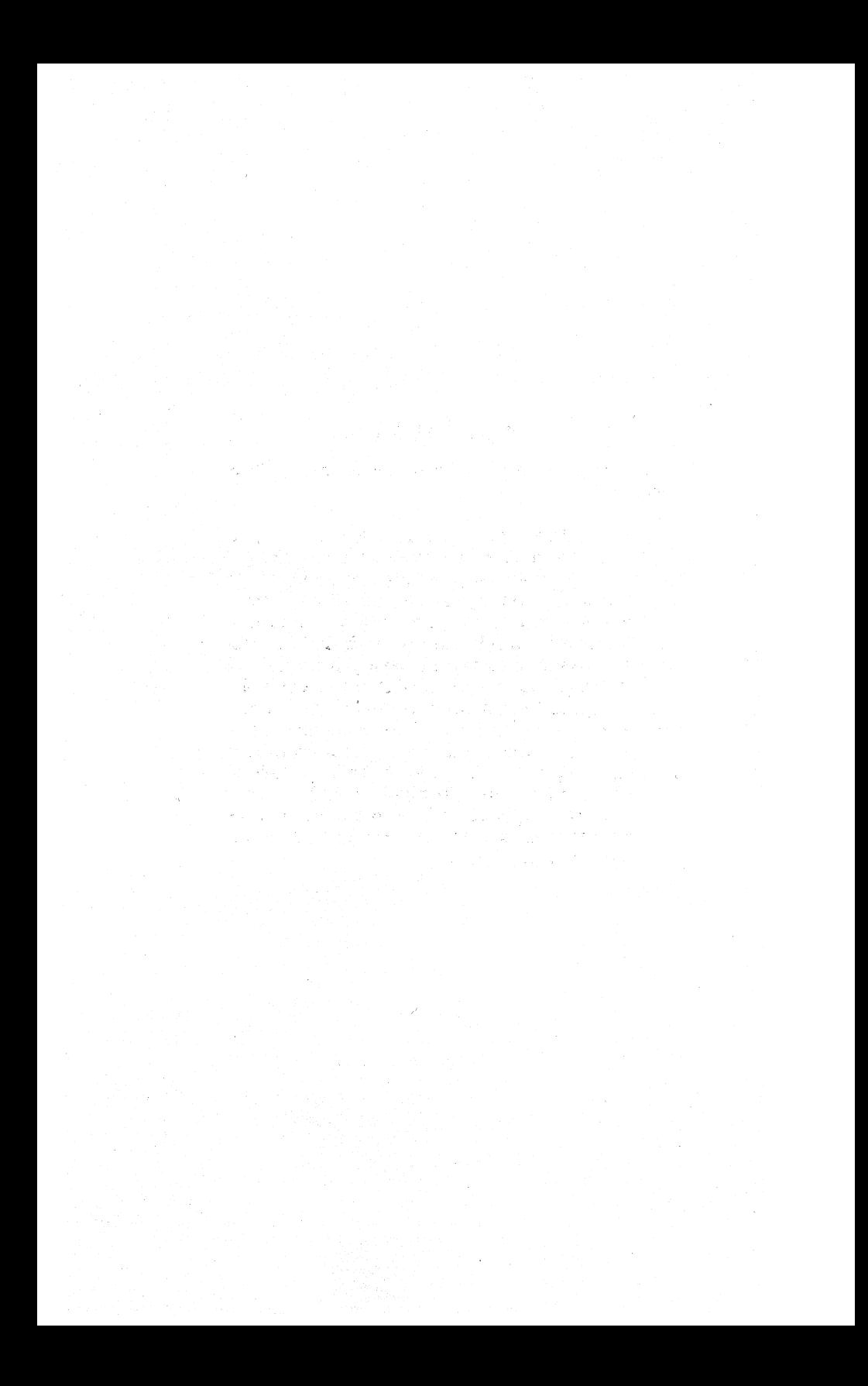

## **TABLE OF CONTENTS**

#### 1.0 INTRODUCTION TO THE OMS-5000

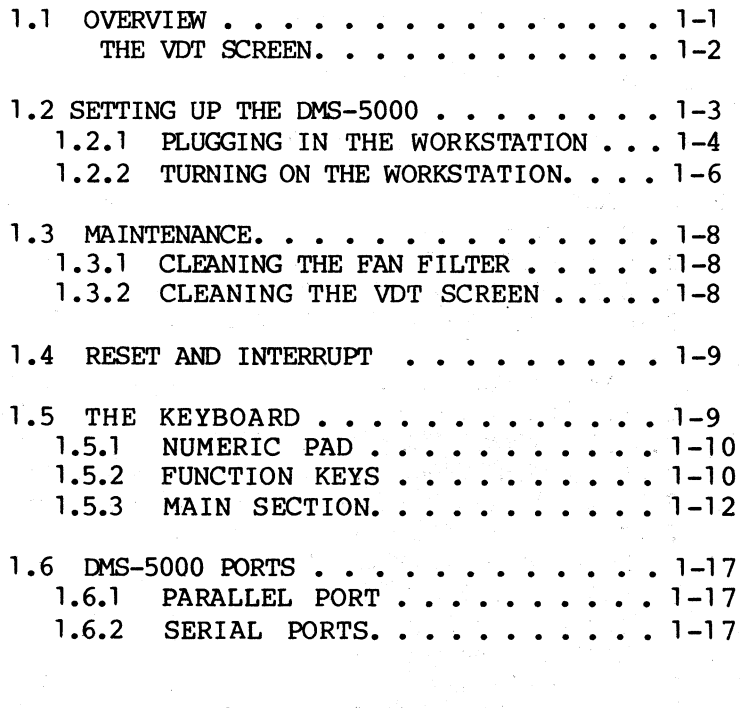

#### 2.0 HINET UTILITIES

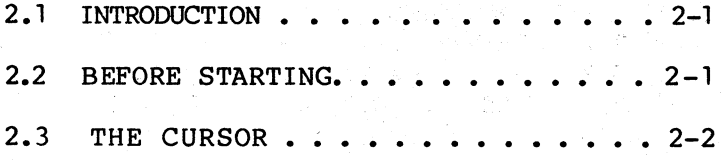

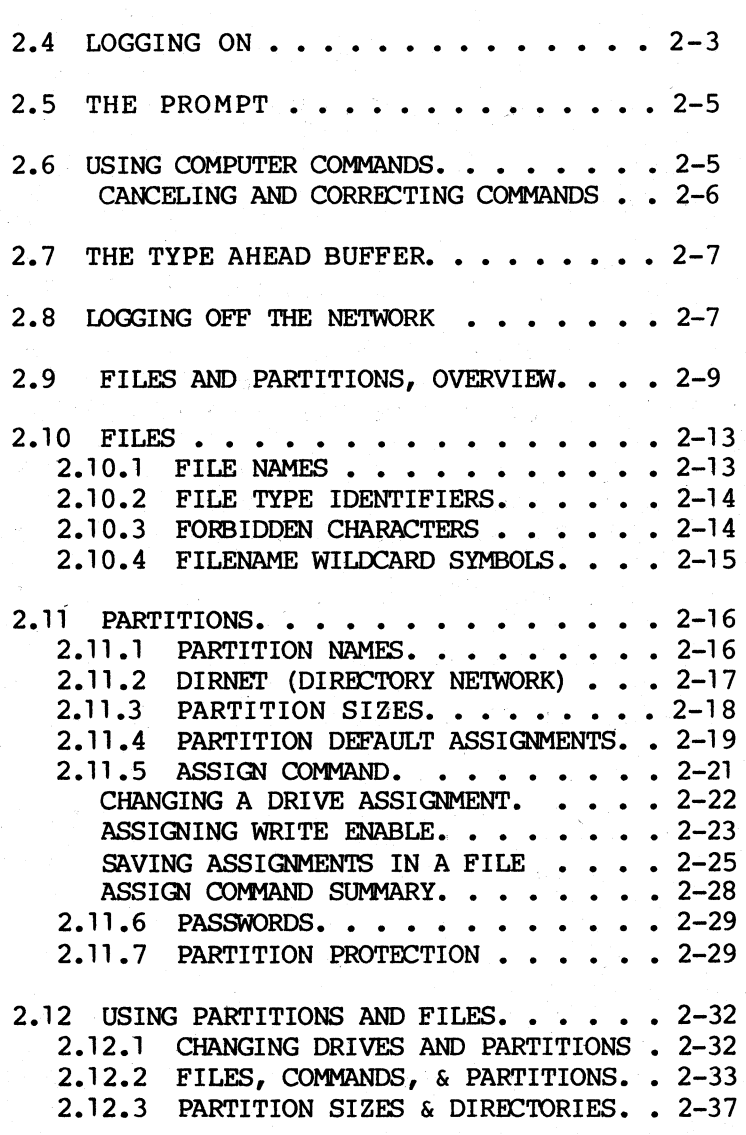

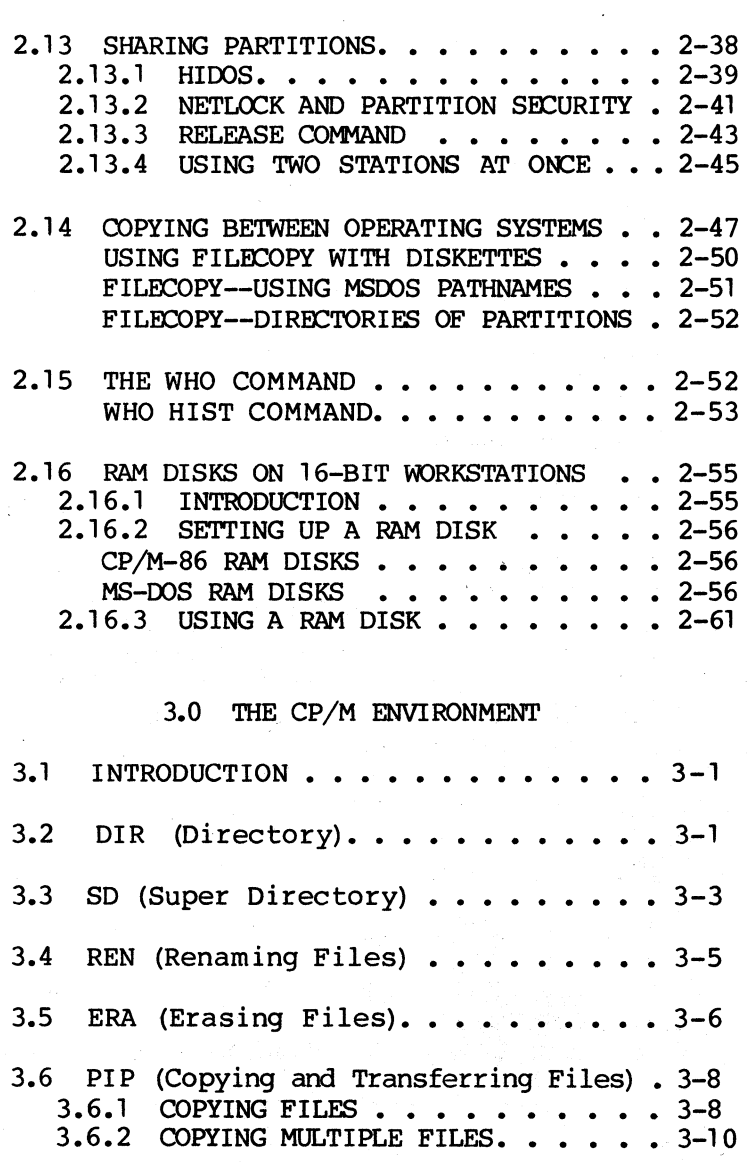

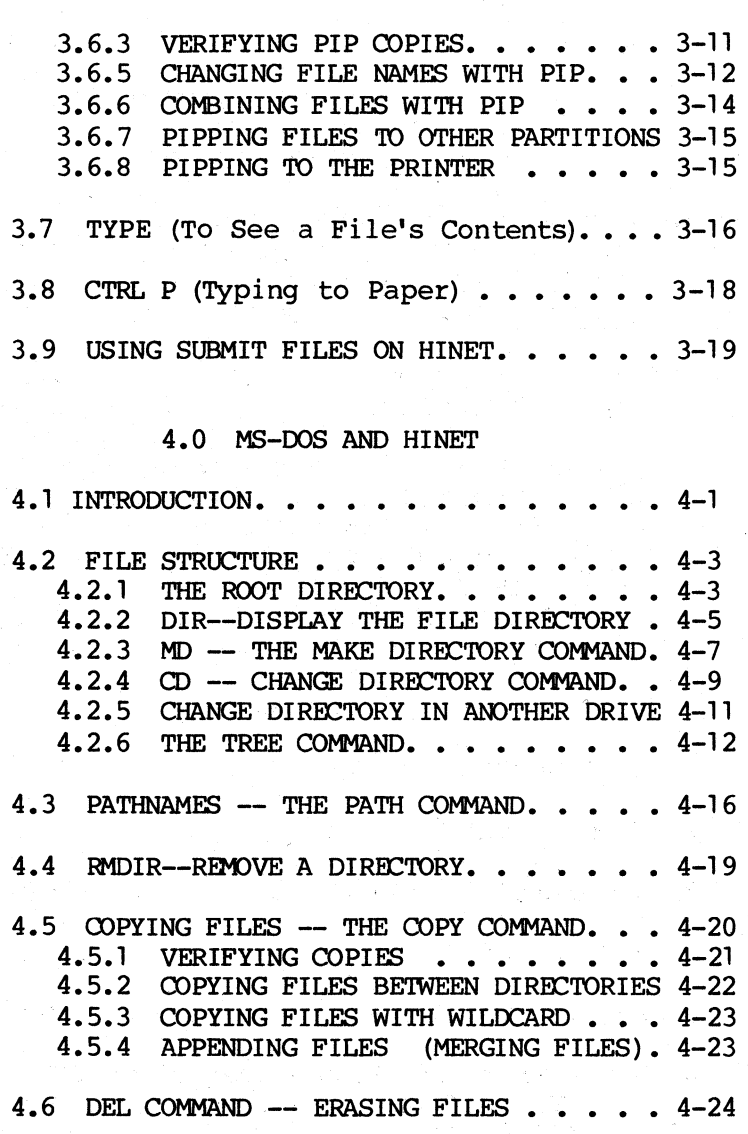

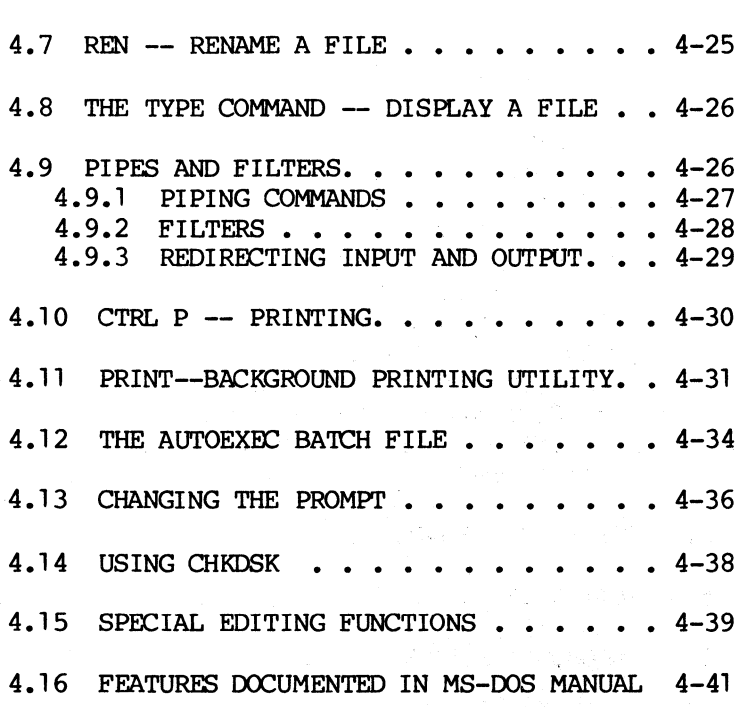

#### 5.0 CUSTOMIZING

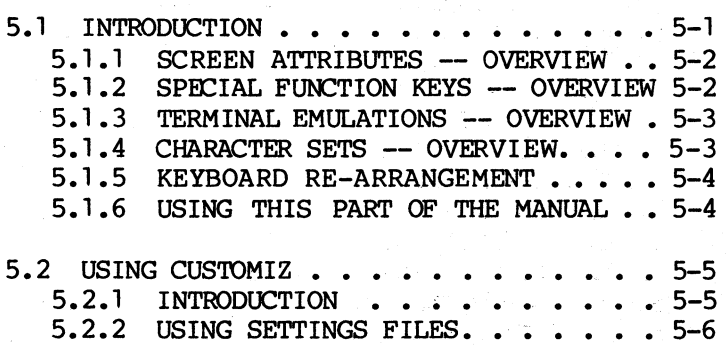

Release: 4/1/84

T-5

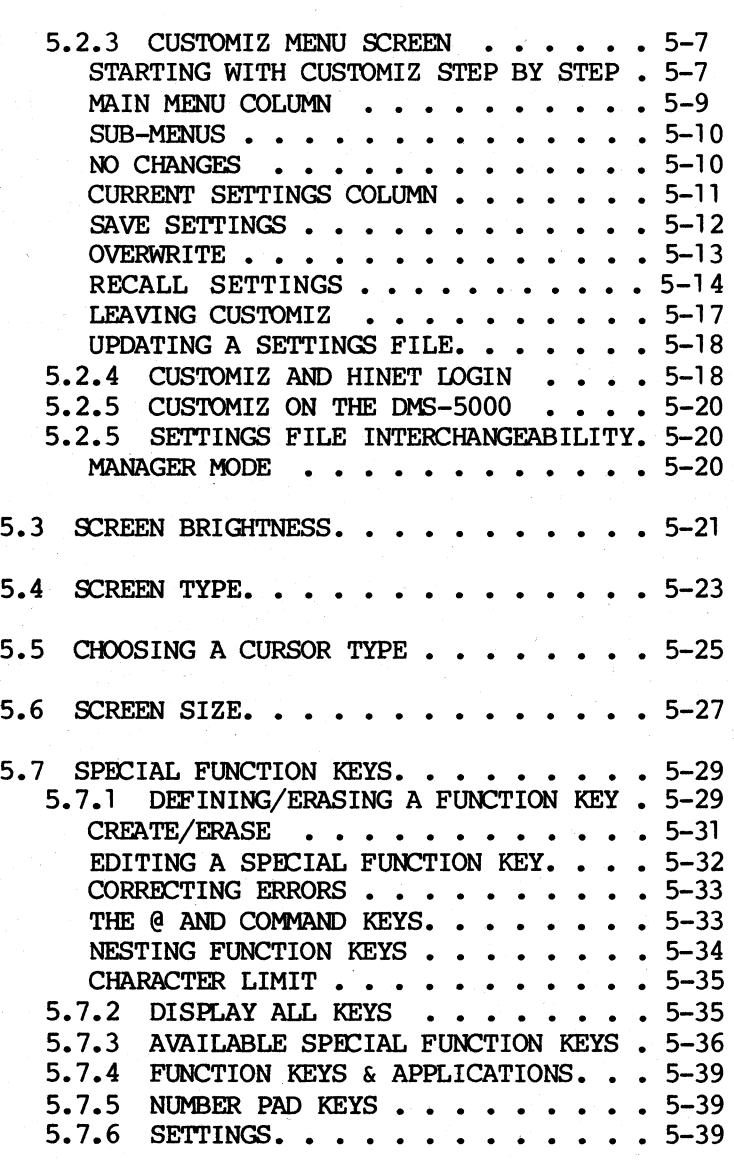

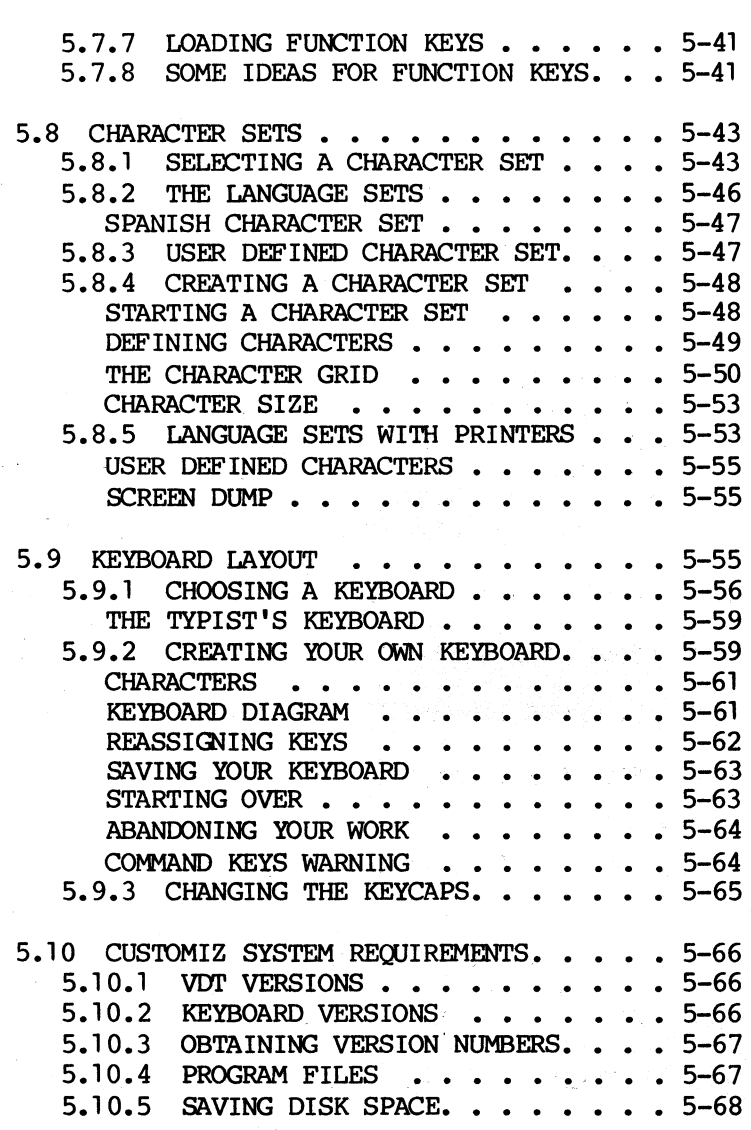

Release: 4/1/84

T-7

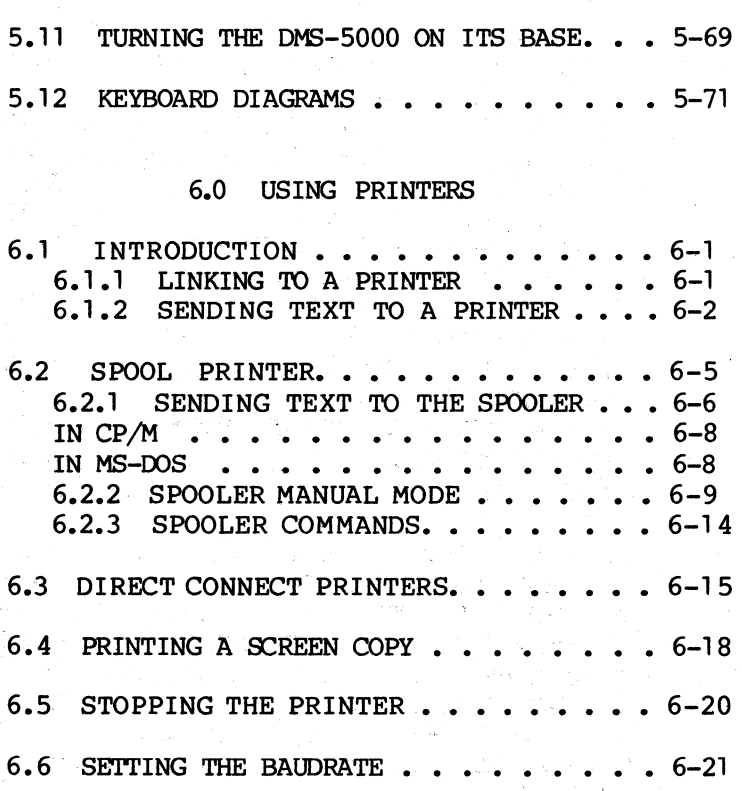

## 7.0 DATA STORAGE

#### 8.0 ELECTRONIC MAIL

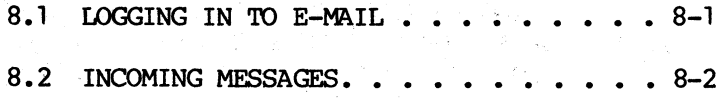

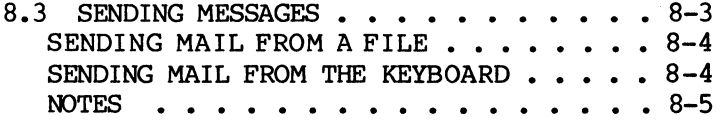

9.0 CONFIGURING SOFTWARE

### 10.0 TELE-C0MMUNlCATIONS

#### 11.0 APPENDIX

APPENDIX A ERROR MESSAGES . .  $A/A-1$ APPENDIX B OPENING THE CABINET  $\cdot$  .  $A/B-1$  $\sim$ 

### 12.0 INDEX

Release: 4/1 /84

T-9

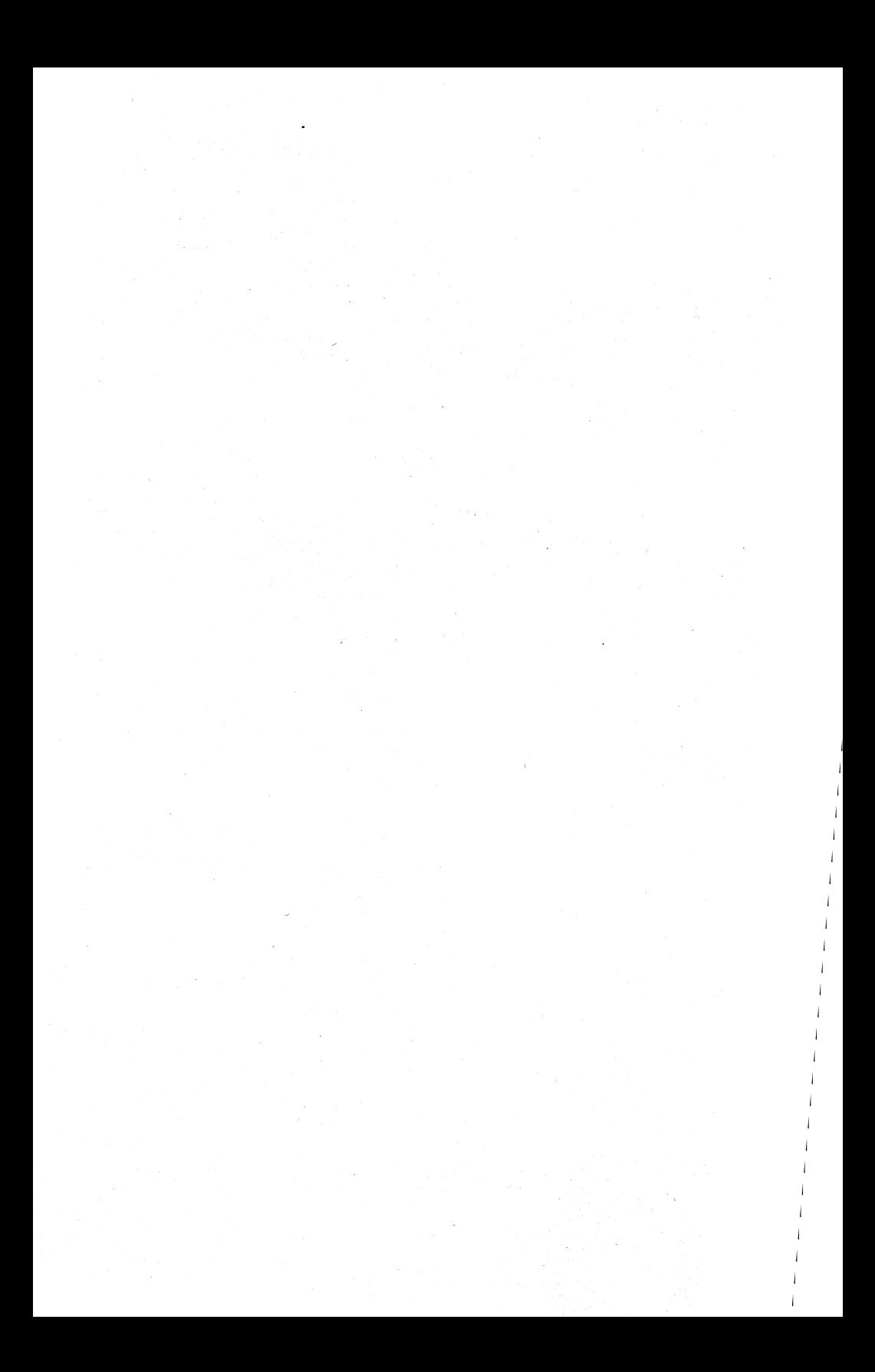

#### **PREFACE**

#### **THE MANUAL**

 $\mathbf{I}$ 

Digital Microsystems' Manuals are written with you, the user, in mind. All the information that you need to know about your OMS computer and the HiNet Network is carefully explained. This manual is divided into eleven sections. They are organized in the following manner:

Section 1 (Introducing the Workstation) will introduce you to the particular OMS computer that you have and explain the basic procedures for setting it up to begin work.

Section 2 (Using HiNet) is intended for new computer users or those new to the HiNet system. It contains basic information about files, partitions, network commands, and other material regarding the workstations and the HiNet network.

Section 3 (CP/M and HiNet) covers the CP/M operating system.

Section 4 (MS-DOS and HiNet) explains the MS-DOS operating system.

Section 5 (Customizing) will explain how to alter the operating characteristics of the workstation to suit your applications and needs.

The DMS program CUSTOMIZ is the primary means of adapting the computer to your requirements.

• Section 6 (Using Printers) discusses how to use printers with DMS equipment and the HiNet Network.

Section 7 (Data Storage) is present when it applies to DMS computers that have local storage capabilities (e.g., Floppy Disks or Hard Disks).

Section 8 (Electronic Mail) explains how to use DMS electronic mail program. This system lets you send and receive messages through your HiNet computer network.

Section 9 (Configuring Software) gives some further explanations of various software packages that can be used with DMS equipment and HiNet.

Section 10 (Tele-Communications) explains the use of Moderns and DMS-Gateways to mainframe computers.

The Appendix contains a list of the most common error messages and their meanings.

#### **MANUAL CONVENTIONS.**

In the text of this manual, prompts and other messages that are displayed on the CRT screen by the computer will be shown in a different typeface, while characters and commands that you, the user, enter through the keyboard

Release:  $4/1/84$  ii

will be both **boldfaced and underlined** in the screen typeface.

Boldfaced and/or underlined comments in the normal text typeface are used to accent important points in this manual.

Because computer programs and hardware are constantly being improved and updated, a 'version number' almost always follows the name of the product. This number (sometimes called 'revision number') is used to identify the version and capabilities of the product. Since these numbers are changed every time a product is upgraded this manual will indicate them by the letter x in screen depictions. Thus, in Version x.x the 'x.x' would simply represent some number that may vary from unit to unit.

Often a version number will include a release date. In this manual these release dates are indicated by mm/dd/yy (for month/day/year).

#### **NOTES**

To bring to your attention important points that might otherwise be easily passed over, this manual will use three different 'levels' of NOTE headings.

---NOTE---

These are details that you should know in order to use the equipment. They are points that will help you to avoid problems as you use the computer.

Release:  $4/1/84$  iii

#### **---J!I7l'E---**

Here is a point which you must pay close attention to in order for the system to work. It should catch your eye if you are having a problem and are going back to the manual for information.

#### **---WARHING!---**

WATCH IT! This indicates that something could go very wrong if you don't pay close attention. Always heed these warnings.

#### **PART NUMBERS**

If you need a specific part that is referred to in this manual, you should contact your DMS Dealer or Digital Microsystems directly. Describe what you need or use the part name given in the manual.

#### **FEEDBACK FROM YOU.**

Digital Microsystems would like this manual to be as clear and informative as possible. If you encounter any problems in using this manual, or have any comments or suggestions, please let us know.

The Documentation Department Digital Microsystems 1755 Oakland, CA 94606

Release:  $4/1/84$  iversity and  $\mathbf{v}$  iversity.

#### **1.0 INTRODOCTION TO THE DM8-5000**

#### **1.1 OVERVIEW**

You will be working with one of the DMS-5000 series workstations (DMS-S080, DMS-5086, DMS-5087, etc.) on the HiNet Network. For the most part the instructions for operating these workstations will be the same. We will point out the differences in operation as we go along.

Your DMS-5000 workstation can be used for a broad range of applications including: wordprocessing, accounting, forecasting, database management, scientific calculations, programming, forms, charts, graphs, and digitized drawings.

Your DMS-5000 workstation consists of a computer/monitor, a base that allows the unit to be tilted to suit your needs, and a detachable keyboard. The computer/monitor is a computer housed in a cabinet along with a Video Display Tube (VDT).

The OMS 5000 series workstations have several special features. They can be used to display graphics as well as text and numbers, and they can be set on their bases in either a vertical or horizontal position. with simple keyboard commands it is possible to customize a

workstation to your individual preferences. You can adjust the screen brightness, operate in regular or inverse video, and use the vertical or horizontal mode (see section 4.0). Foreign language character sets and personalized keyboards can also be created and selected. The 30 programmable Function Keys can be loaded directly from the keyboard of through the DMS CUSTOMIZ program.

#### **THE VDT SCREEN**

In the vertical position, your DMS-SOOO can display a full 8.5 X 11 inch page of text (maximum of 80 characters across by 66 rows down). In the horizontal position you have a choice of two character sizes on your screen. The large character set allows for 80 characters across by 24 rows down, while the small character set allows for 132 characters across by 50 rows down. The small character set is often used for bookkeeping, spreadsheets, or other statistical work.

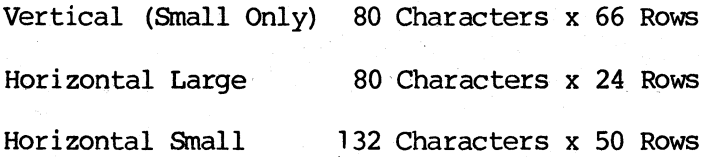

The DMS-SOOO's VDT screen can operate in two video modes: Normal (green characters on black background) or Reverse (black characters on green background). (See section 4 for information on how to select a video mode.)

In certain lighting conditions you may find reverse video more comfortable for your eyes. The brightness of the screen may also be adjusted for your comfort. As described in Section 4, the Customiz program will perform this adjustment. You may also change the screen brightness using the following keys at any time:

CTRL-SHIFT F1 - Dimmer by increments

CTRL-SHIFT F2 - Brighter by increments

CTRL-SHIFT F3 - Toggles inverse and normal video

A non-glare nylon screen covers the VDT. To avoid scratching it you should use only the cleaning cloth supplied with the DMS-5000 or a soft brush to clean the screen.

----------------------NOTE---------------------- Do not turn the DMS-5000 on and then immediately off. This could cause a very bright dot to form on the middle of the screen which might damage the VDT. Make sure the power switch is OFF before plugging the unit into an electrical outlet.

#### **1.2 SETTING UP THE OMS-5000**

After unpacking the DMS-5000 from its shipping carton, examine the unit for damage. Make sure that the VDT screen is not broken. (Do not touch any broken glass; the coating on the inside of the VDT screen is toxic.) If there is any visible damage to the DMS-5000, do not plug it

#### DMS-5000 1.2 SETTING UP THE DMS-5000

into an electrical outlet. Contact your dealer or DMS at once for instructions. You should also contact the shipping company if the damage seems to have occurred during transit.

You will find in the shipping carton:

- The Computer/Monitor
- o The Keyboard
- o The power cord
- o This Manual
- o A screen cleaning cloth

#### **1.2.1 PLUGGING IN THE WORKSTATION.**

(Refer to Diagram 1).

#### **Line Voltage Switch.**

The DMS-5000 can operate on either 11SV or The DMS-5000 can operate on either 115V or<br>220V. You must set the voltage supply switch for<br>the voltage in your area.

At the back of the computer/monitor you will see a brown hourglass-shaped line voltage switch. Before you plug in the workstation's power cord, set this switch to either 115 or 230 volts as appropriate. The switch slides up and down, and can be manipulated with a ballpoint pen or other narrow object.

#### **Power Line.**

----------------------NOTE---------------------- Before plugging in the power line cord, set the DMS-5000 ON/OFF switch to OFF.

Plug the power line cord into the line cord receptacle on the monitor, and plug the other end into the power outlet. This cord can only be plugged in one way.

#### **UiNet Cable.**

The workstation is now ready to be connected to the HiNet network via a cable. Plug the network cable into the nine pin socket labeled **HINET** at the back of the computer/ monitor. This plug will only fit into the socket one way.

----------------------NOTE---------------------- There are two different sockets which the HiNet cable will fit---one labeled **ALT NET** (for Alternate Network), and one labeled **HINET**. Unless instructed otherwise by the person in charge of your system, you should use the socket labeled HINET. (If the HiNet cables are not yet set up the procedure for doing so is described in the HiNet Master Section of the User Manual that came with your HiNet Master Computer.)

#### Keyboard Cord.

Plug your keyboard cord into the back of<br>the Computer/Monitor at the receptacle labeled  $KYBD$ . This plug is similar to that of a modular telephone jack and only goes in one way.

------------...;---------NOTE---------------------- When unplugging the keyboard cable be sure to squeeze in the little plastic tab to release the catch before pulling out the plug.

#### Tilting the VDT.

The VDT screen is on a base that allows it to tilt forward or back at the top to adjust the viewing angle of the screen. Tilting the screen is often helpful in reducing reflected light or glare from outside sources.

#### 1.2.2 TURNING ON THE WORKSTATION.

The ON/OFF control is the black rocker switch located next to the power cord socket (see diagram 1). When you turn the unit on there should be three beeps. After a short warm-up period the screen of the 5080 should read:

DMS Series 5000 Version x.x Hi Net x.x Login please Name:

The screen of the 5086 and 5087 should display:

Series 5000 Version x.x Network User Name =>

If there are no beeps and no words, check to make sure the power cord is properly plugged in to both the station and power socket. Also check that the line voltage switch is properly set.

If you get beeps but only the words DMS Series 5000 Version x.x appear then either the HiNet network is not properly plugged in, or the network is not currently running. Make sure the HiNet cable is plugged into the proper socket on the DMS-5000 (either HiNet or Alt Net as instructed). If the cable is properly plugged in, check with the person in charge of your network to see if the HiNet system is temporarily down for maintenance or backup. If the network is operational, have a qualified person inspect and test your unit for malfunction.

#### **1.3 MAINTENANCE.**

#### **1.3.1 CLEANING THE FAN FILTER.**

The cooling fan filter must be regularly **cleaned, especially in a dusty or polluted**  environment. If the fan filter becomes clogged **wi th dust, the components inside the ccmaputer may overheat am be danaged.** 

To clean the filter, remove the black vent panel on the back of the workstation (this is the grilled panel with no sockets or plugs, see diagram 1). The panel is held in place with self-locking material (similar to velcro). Put your finger in the finger notch and pop the panel off. The filter foam and a protective mesh screen will now come out.

Wash off the foam, ring it out well, and blot dry. Replace first the metal mesh screen and then the foam. The black back panel that holds them in place snaps back in with a small amount of pressure. Leave the monitor running for a few minutes to make sure that the filter dries thoroughly.

#### **1.3.2 CLEANING THE VDT SCREEN.**

The VDT (TV monitor) screen of the DMS 5000 is made from an anti-glare nylon filament. It scratches easily so you should only use the soft cloth that came with the DMS-5000 or a brush to clean it. Do not. use your finger or fingernail.

#### 1.4 RESET AND INTERRUPT

On the front panel of the DMS-5000's cabinet you will see a rocker switch labeled RES-INT. '!his is the RESET switch. Pushing the rocker towards INT sends an INTERRUPT command to the computer. The effect of an Intrrupt Command will vary depending on the kind of program you are running and the particular workstation your are using. In most cases on the 5080 it will return you to the CP/M prompt. With the 5086 and 5087 it will usually return you to the PROM Monitor. In both these situations you will loose any work that you have not saved to disk memory. Pushing the button towards RES will completely RESET your workstation's Central Processing Unit (CPU), and ypu wi 11 have to log in to the network again. All of the work you have done since the last time you Saved your work to Hard Disk memory will be lost. See Section 2.14 for more information on RESET and INTERRUPT.

#### 1 .5 THE KEYBOARD.

As you look at the keyboard you can see six groups of keys: the Main Section, the Numeric Pad, and four groups of four Function Keys along the top of the keyboard. Refer to diagram 1-3.

#### **1.5.1 NUMERIC PAD.**

On the right side of the keyboard unit is a numeric keypad for entering numeric data. It is similar in layout to that of most adding machines or calculators; with the digits 0-9, a decimal point, and an ENTER key. The ENTER key has the same effect as the RETURN key.

The Numeric Pad number keys are the same as the numerals along the top row of the Main Keyboard Section, except that the Numeric Pad keys do not have the same SHIFT values as the Main Section keys. Most people find it easier to use the numeric keypad for entering a large amount of numeric data. The numeric pad numbers 2, 4, 6, and 8 are also used in some application programs to control the cursor.

----..... -----------------NOTE----------,..----------- The number values for the keypad are not permanently assigned. You can use the CUSTOMIZ program to assign whatever codes or strings to these keys that you wish. (For example, you may want to install a word processing program's cursor control codes into the arrow keys to make editing easier.)

#### **1.5.2 FUNCTION KEYS.**

Across the top of the keyboard are four groups of four keys each, labeled Fl through Fl6. These are Special Function Keys. These keys can be programmed using Digital Microsystems' Customiz program. The number keys in the numeric

keypad (along with the three blank keys in the main section) can also be programmed to perform as Special Function Keys. See section 4.0.

The Function Keys can also be programmed directly from the keyboard. However, the values programmed into the keys will not remain when the workstation is reset or shut off unless you use the CUSTOMIZ program to READ IN PRESENT SETTINGS and then save them in a file. See Section 4.7.9.

To program a Function key from the keyboard, press CTRL/SHIFT F13, that is, hold down the CTRL and SHIFT keys while pressing F13. A line will clear at the top of the screen with the words "WHICH FUNCTION KEY?" at the left side of the screen. Press any of the 16 function keys, the keys on the number pad or the three blank keys that you wish to program a string into. You can also press SHIFT and CTRL along with a Function Key to program three values per key. The line at the top of the screen will show the number of the Function Key that you pressed. Enter the character or CTRL string that you want in the Function Key. Use CTRL/SHIFT F14 to backspace over and delete any errors in the string. Press the CTRL/SHIFT F13key to end the input and store the string in the Function Key buffer.

--------NOTE---Once you press a Function Key after CTRL/SHIFT Fl3, whatever was stored in that key is erased. This feature does not allow you to edit whatever is already in the Function Key.

#### **1.5.3 MAIN SECTION.**

For the most part, the main section of the keyboard is similar to that of a standard electric typewriter. However, some of the keys have special computer-related functions and these will be discussed here.

#### **CTRL** Key.

On the far left of the second row from the bottom is a key labled CTRL. This is the **CONTROL** key. When you hold down the CONTROL key with the little finger of your left hand, you alter the . meaning of all the other keys, changing them from letters and numbers into codes that tell the computer what to do. In other words, just as holdirg down the SHIFT key charges lower case to upper case, holding down the CONTROL key changes the keyboard from a typewriter keyboard to a computer command board. Just as with the SHIFT key, you hold down the CDNTROL key while striking the other keys.

Control commands may or may not be displayed on the screen depending on the program involved; they will not appear in any text or numeric data you are entering into the computer.<br>In this manual we will use the abbreviation CTRL to indicate when something is a Control Command. For example, CTRL-C would mean strike the C key while holding down the CONTROL key. Manuals for applications programs may use other symbols to indicate use of the CONTROL key, but no matter what symbol is used it always operates in the same way.

#### RETURN Key.

The RETURN key (short for Carriage Return) is on the right side of the main keyboard section. It is used both as a computer command key and an end-of-line carriage return (like an electric typewriter). Most commands that you give to the computer through the keyboard (or text you enter to answer its questions) will end with a RETURN. This signals the computer that you have finished typing in the command (or answer) and you want the computer to proceed.

This manual will use either the word RETURN or the symbol <CR> to indicate a Carriage Return in command sequences.

For example, when you turn on the workstation and get the log-on message, the computer waits for you to type in your User Name. After you have done so, you let the computer know you have finished by hitting RETURN. (NAME: PAT <CR>).

------------NOTE-----

In most cases when using the workstation as a word processor you do not need to hit RETURN at the end of each line of text as you do with a typewriter. The computer fits your words into lines of proper length; you only need to hit RETURN to indicate the end of a paragraph. See your word processor program manual for further information on using the RETURN key.

#### **ESC Key.**

The **ESC** (for Escape) key is located at the far left of the top (number) key row. It is a special key with functions that vary from program to program. In some programs it can be used as a second Control Key (though you do not hold it down while pressing another key); in other situations it may be used to 'escape' when an error has caused the computer to 'hang' (no longer respond to normal commands). Your application program manuals will describe their uses of ESC.

-------------------NOTE----------It is important to use **the correct case of a**  letter when you use the ESC key. If the command requires an upper-case letter or a lower-case letter, you must use the specified one or the results could be totally different and, at times, disastrous.

#### **DELETE.**

Located at the far right of the second row from the top, the DELETE key is used (as you might suspect) for deleting letters. In a word processing program, hitting the DELETE key causes the Cursor to move one space to the **left**  and erase that character (or space).

In other programs or environments, such as CP/M (see section 3), the DELETE key operates by displaying the character it has just deleted. For example, if you were in CP/M and typed the

word **COMPUTRE,** and then used the DELETE Key to eliminate the last two letters, the screen would show **COMPUTREER** but only **COMPUT** would remain in memory. (Many people find this feature confusing, so they use the BACK SPACE key to delete letters when they are in CP/M. The BACK SPACE key moves the Cursor to the left, erasing one character at a time.)

When the DELETE Key is used wi th the SHIFT Key held down, it types out the Underline Character like this:

#### **BACK SPACE Key.**

The BACK SPACE Key (located at the far right of the bottom row) does just what you would expect; it moves the Cursor one space to the left. In most word processing programs it does so without erasing any of the characters. However, if you are in some other type of program, or CP/M, it may act as an 'Erase' key, eliminating the characters it backspaces over.

#### **PAUSE** Key.

The PAUSE Key is located at the far left of the bottom row. In  $CP/M$ , and some programs, the computer sends lines of data or text to the screen faster than you can read them. As new lines are added to the bottom of the screen all lines scroll upward and the top lines disappear. The PAUSE Key is programmed to send a CTRL-S which is used to stop and re-start this screen scrolling. When you hit the PAUSE Key (or CTRL-

S) the screen stops in place. When you hit the PAUSE Key again, the computer resumes adding lines to the bottom of the screen and everything continues scrolling upward.

#### **LINE FEED Key.**

The LINE FEED Key is located on the right side of the second row from the top. In some programs and operations it is used to move the cursor down one line.

#### **Blank Keys.**

There are three blank keys on the right side of the main section. These are extra Programmable Special Function Keys which can be programmed for a variety of· functions. See section 4 to learn how to program these keys.

### **CAPS LOCK Key.**

Like a typewriter, the CAPS LOCK Key makes all of the letters type out as upper case. However, unlike a typewriter, the CAPS LOCK on the OMS-SOOO only affects the letter keys. It has no effect whatsoever on the symbol and number keys. When the CAPS LOCK is down, use of the SHIFT Key causes letters to be typed in lower case.

#### Repeating Keys.

All of the keys on the DMS-SOOO (including the command keys) are repeating keys. If you hold them down they will automatically repeatttttttttt until you release them.

#### 1.6 OMS-5000 PORTS

(Refer to Diagram 1)

The DMS-SOOO workstation has several ports for connecting the station to various devices (printers, modems, etc). In addition to the two HiNet network Ports (HiNet and Alt Net) there are a Centronics Parallel Port and three RS232c Serial Ports.

#### 1.6.1 PARALLEL PORT.

There is a blue Centronics Parallel port at the rear of the DMS-5000 which may be used with standard Centronics Parallel port cables. It is labeled PARALLEL PORT. See Diagram 1.

#### 1.6.2 SERIAL PORTS.

There are three black 26 pinhole serial ports at the back of the DMS-5000 numbered PORT 0, PORT 2, and PORT 3. On some units Port 0 may have no port number. To avoid error, check the labels carefully and refer to Diagram 1.

> **PORT 0** is labeled G5-PORT 0 RS232c (may not have a port number).

PORI' 2 is labeled **G3-PORI' 2 RS232c.** 

**PORT** 3 is labeled **G4-PORT** 3 RS232c.

For information on connecting printers to these ports see Section 5.

 $\tau_1$  ,  $\tau_2$
### **2.0 HINET UTILITIES**

### **2.1 INTRODUCTION.**

This chapter provides basic information that is necessary for operating DMS workstations on the HiNet Local Area Network (LAN). It will not attempt to cover all aspects of the system. Additional information about specific utilities is available throughout this manual.

The DMS-5080 can run either HIDOS or regular CP/M 2.2 and access shared HIDOS partitions. The DMS-5086 and -5087 can run either CP/M-86 or MS-DOS but cannot access shared HIDOS partitions.

The operating system that you wish to run depends upon your pre-assigned User Name and the capabilities of your workstation. Your assigned partitions must be formatted for either CP/M or MS-DOS. You cannot have files from both operating systems in one partition or be assigned to both types of partitions at the same time.

### **2.2 BEFORE STARTING.**

Each User on the Network should have the following information available to them:

- Their user name (and password, if any).
- The name (and password, if any) of the partitions they will be using for saving work files.
- The file name(s) and partition name(s) where the application program(s) are stored.
- The user's manual(s) for the application program(s) that they will be using.

This manual will assume that the applications programs for your Network are located on the CSYSTEM or MSYSTEM partition which is assigned to the User's A Drive.

### **2.3 THE CURSOR.**

When you turn on a DMS workstation and get the Login message, you will see a solid block of light after **NAME:**. This is the cursor. The cursor marks the place on the screen (and, of course, in your text or numerical table) where your next operation or keystroke will be entered. In this case it marks the place where the first letter of your User Name will be entered.

As you type characters on the keyboard, the cursor moves to the right and shows where the next character will be entered. In a sense, the cursor is like the tip of a pen placed against paper; your next mark will be made wherever it

is located. Just as you can lift a pen up off the paper and put it down anywhere else you want, it is possible to shift the cursor around the screen, or through the pages of your text, with commands from the keyboard.

These commands (usually called Cursor Commands) vary according to the kind of program you are using. They will be explained in the appropriate parts of this manual, or in the user's manuals supplied with your applications programs.

## **2.4 LOGGING ON.**

While using the HiNet network, the programs you use and the work you produce are stored on the HiNet Master Hard Disk. These programs and data files are available to you at any network station where you log on. You may log on at any station by turning on the power or, if the power is already on, by 'Resetting' the station. On the workstation's screen you will see the words:

**Joining HiNet ••• Login pLease: Network User Name=>** 

You then type in the User Name you have been given, followed by a Carriage Return. If you make a mistake while typing in your User

Name hit RETURN twice and you will be returned to NAME: so you can start over.

After you enter your name and press RETURN, the station will respond with PASSWORD:.

Joining HiNet... Login please: Network User Name=> **PAT**  Password=>

If you have a password, you must now type it in followed by RETURN. The letters of your password will not appear on the screen as you type them.

If you make a mistake while typing your password, simply hit RETURN to restart the login process. If no password is required with your User Name you may hit RETURN to complete the login process.

If you have correctly logged onto a OMS workstation, the screen will show an A) (or possibly some other letter) after the login message.

A User Name is linked to a particular operating system (HIDOS, CP/M-86, or MS-DOS). If you try to log in to a workstation with a User Name that is linked to an operating system that the workstation cannot handle, your login request will be denied. See section 2.11.4 for a

list of workstations and their compatible operating systems.

### 2.5 THE PROMPT

The A> that you see is called a 'Command Prompt'; it means that the computer is finished with what you last told it to do and is waiting for your next command. This particular form of prompt indicates that you are in CP/M or MS-OOS (see section 3.0). The use of the letter A shows that you are currently accessing Drive A and thus it is sometimes called the "A Prompt". If you were accessing one of the other three drives you would see a "B Prompt" (B>) for Drive B, or some other letter for some other drive. (See section 2.9, Drives.) Application programs usually have their own forms of prompts such as : or OK.

### 2.6 OSING COMPUTER COMMANDS.

### CAPITALS VS. LOWER CASE.

After the prompt, type in your commands, whatever they might be. In most instances it will make no difference whether you type the command in CAPITAL LETTERS or lower case, and we will use both in this manual. Occasionally, however, some program may recognize only capitals, or lower case letters, so if a command fails to work, it is a good idea to try typing it in the other case.

#### SPACES.

Watch out for spaces when entering commands. In most cases you must pay close attention to the placing of spaces between the parts of a command. For example, B> dir D: will give you a directory of the files on drive D, but B>  $div$ D: will give you the response **DIRD:?.** 

### CARRIAGE RETURNS.

When you have typed in a command you must end it with a carriage return (RETURN) to tell the computer to execute your command.

----------------------NOTE---------------------- Some computer manuals assume that you know this and do not specify when the RETURN command is to be used in their command descriptions.

### CANCELING **AND** CORRECTING COMMANDS.

A command line maybe corrected and/or canceled before you press the RETURN key. The BACKSPACE key will erase the last character in the line each time the key is pressed.

If you make a mistake or decide not to carry out a command when you have almost finished entering it, you can cancel the entire command by entering a CTRL X. In CP/M this will erase the line all the way back to the A) prompt. In MS-DOS the end of the command will be marked with a  $\setminus$  and the cursor will move to the

next line down so that you may reenter the command.

If you have made a mistake in a particularly complex command line in CP/M, you have the option of preserving the command line with the mistake on the screen and starting over from scratch again. Entering a CTRL U will place a # sign marker at the end of the command line and move the cursor to the first column in the next row down. This way you have the old command to refer to while reentering the command correctly.

#### **2.7 THE TYPE AHEAD BUFFER.**

You will notice that it often takes a moment for the screen to respond to the commands you have entered into the computer. Because OMS workstations are equipped with a **IType** Ahead works detections are equipped with a life intendent the screen to catch up before going on to your next command. Since the computer wi 11 remember what you have typed, and will carry out your commands in sequence, you can type in commands or text faster than the screen responds to them. However, some commands, such as CP/M's OIR and TYPE, will abort if you enter additional characters or RETURNS while the command is being processed.

### **2.8 LOGGING OFF THE NETWORK**

Normally it is not necessary for you to log off the network formally. Simply turning your workstation off or resetting it will result

in the Network Master automatically logging you out. Sometimes, however, if the network is very busy, it can take several minutes to log out officially. If your present partition assignments are owned for writing only by you, then no one else will be able to write to your assigned partitions until the Master logs you out.

To immediately log yourself off the network, use the LOGOUT command. Entering LOGOUT <CR> (or A:LOGOUT <CR>) will Release write ownership for any partitions you are assigned to and log you off the network.

It is particularly important to use LOGOUT if you plan to turn off one workstation and go work on another one. If the Master has not logged you off the first workstation by the time you log in to the second station, you will not be able to write to your assigned partitions (if they are set to be OWNED by you). If this happens you will have to get the System Administrator to clear your write protection with the ALLOC program. (See Section 2.11.5 for more information on owning partitions.)

The RELEASE W (drive letter): command should be used to release write ownership of a partition if you will not be logging out of the network but need to write to one of your partitions at another workstation. See Section 2.14.3.

### **2.9 FILES AND PARTITIONS, OVERVIEW.**

This section will provide a general overview of files, partitions, and drives. It is intended for those new to the HiNet system who may be unfamiliar with these terms. Additional information on files will be found in section 2.10 and detailed information on how partitions are used with HiNet will be found in section **2.11 •** 

#### **FILES.**

All computer work is stored in files. Almost everything you do with your workstation will in some way concern files--taking information out of a file, putting information in, using one file to process another, and so forth. Like a paper file, a computer file can range in size from very long to very short and contain almost any kind of information. There are two general types of computer files--data files and program files.

Program files (often called 'Applications Programs') tell the computer how to carry out your instructions. Programs are the tools you and the computer work with. Word processing programs are used to write documents and letters, accounting programs keep books, data base management programs analyze data, and so on. Applications programs such as these are usually purchased or custom-written by professional programmers.

Data files are created by your use of applications programs. They are the files that

contain your work. The individual memos and manuscripts written with a word processing program are stored as data files, as are the ledgers created and maintained by an accounting program, or the mailing lists maintained by a data base management program.

#### **PARTITIONS.**

Your workstation is connected to a Master Computer that uses a Hard Disk Memory to store information for everyone on the network. This Hard Disk Memory is divided into Partitions that contain files. You can think of the Hard Disk Memory as a very large filing cabinet with many drawers. Each partition is like a separate file drawer that can contain many files.

Partitions may be assigned to specific people, to departments, or to general functions. For example, a partition named 'ACCOUNTS' might be used by many people and contain accounting programs, ledgers, customer files, and tax records (all in separate files). A second partition labeled 'MELVIN' might be used by one person to keep his personal work, while a third named 'SYSTEM' could be used to store various programs that everyone on the network shares.

When you tell the computer to save some work that you have done on your workstation, it is placed in a file. You have to name the file to be used and the partition where the file is kept. If you change the contents of a file and order the computer to save it, the old version will be erased and the new version placed into

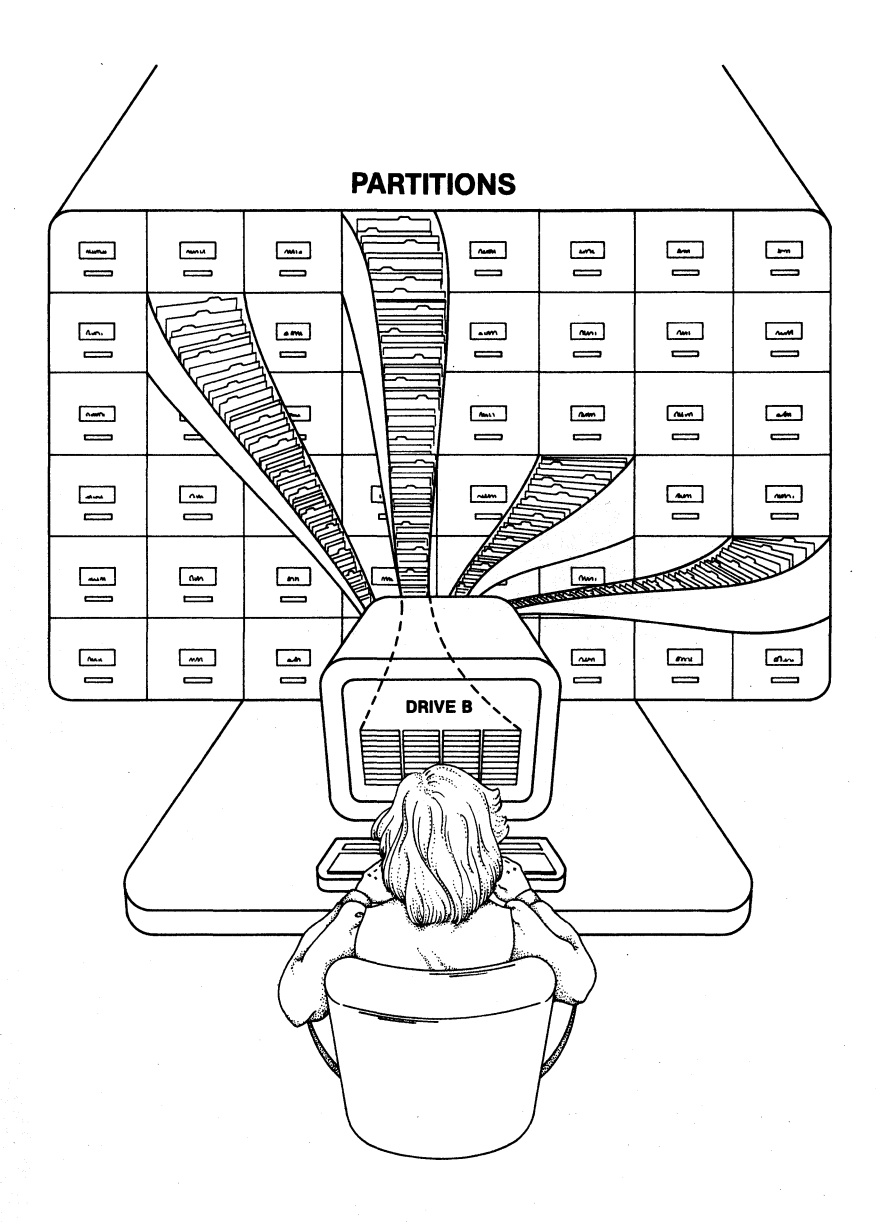

the file. Some applications programs will rename the original file and save it as a backup file.

#### **DRIVES**

Inside a OMS 8-bit workstation are four connections--eight in 16-bit workstations--each of which you can link to one of the partitions on the Hard Oisk. In computer terminology these links are called 'Drives' or 'Logical Devices', and they are labeled 'A', 'B', 'C' and '0' for 8-bit stations, 'A' through 'H' for 16-bit stations. These drive letters are what appear on your screen as the prompt (A>, B> etc.).

When the DMS-5080 is running under CP/M-80, there are four drives available to assign to partitions. When the DMS-5086 or DMS-5087 is running either CP/M-86 or MS-DOS there are eight drives available.

Using the ASSIGN command (see. section 2.11.5) you can electronically connect each of your drives to one specific partition on the Hard Oisk. In other words, your workstation can be linked to any four or eight partitions on the Master Hard Oisk depending on your workstation type.

Assigning a partition (file drawer) to one of your drives gives you the power to open that partition and work with its contents. You can read material from the files stored in the partition, alter those files, erase them, create more files, rename old ones or copy them to other partitions.

**----------------------NOTE----------------------**

The label 'Drive' can be associated with any memory storage device (Hard Disk partition, Floppy Disk, etc.) depending on how you assign it. For example, your network may contain some workstations equipped with Floppy Disk Drives (the DMS-3/F, or the DMS-3/501). At those stations you can assign any of your logical drives to a Floppy Disk Drive or a Local Hard Disk partition instead of a partition on the Master's Hard Disk.

**2.10 FILES.** 

Programs and data are stored in files. Like a file drawer, each partition may contain many files. Once you are logged onto the system and accessing the proper partition, most of your work will concern files.

### **2.10.1 FILE RAMES.**

Every file, whether program or data, has a distinct name by which you and the computer know it. When you create a file through the use of a program, you will give it its name. Files can also be renamed at any time.

File names follow a simple pattern--first an identifying name of 1 to 8 characters, then a period, and then a 'type' name of 1 to 3 characters which is used to identify what sort of file it is, for example, **SHOPPIRG.LST, CIIAP-3.TXT, WHO.COM,** LETTER.BAK etc.

# **2.10.2 FILE TYPE IDENTIFIERS.**

The period and three-character file type identifier at the end of a file name are not mandatory; **XX, 2, and ADVERT** could all be used as file names if you wish. However, most people find it useful to identify files by their kind, both for their own information and because some operations (erasures, for example) can be performed on groups of files rather than one by one.

By common convention some type identifiers have standard meanings. For example: **.COM, .CMD,**  .BAS and **.OVR** usually indicate a program. **.BAK**  indicates a backup file (such as those created automatically by some word processing programs) • **• TXT** usually stands for Text, **.DOC** for Document, **.LST** for List, and **.LTR** for letter.

# **2.10.3 FORBIDDEN CHARACTERS.**

You can name (or rename) a file anything you want as long as there are no more than 8 characters before the period, no more than three after, and you do not use any of the 17<br>forbidden characters:  $>$ <,; : + ? \* ] [) (.  $\ell$   $\setminus$   $\setminus$  and TAB. (These characters are reserved for special CP/M and MS-DOS instructions. For example, the period is used as a file separator.)

To learn bow to rename a fi Ie, see sections 3.4. and 3.6. To learn how to erase a file see section 3.5. To learn how to copy files from one

partition to another see section 3.6.

--------------NOTR-----------------Make sure you do not give two different files the same name. Even if they reside in two different partitions, the chance of confusing them can lead to one or both files being destroyed. CP/M will not allow you to have the same filename twice in a partition. If you copy a file into another partition that has a file with an identical filename the file in the destination partition will be overwritten- effectively erasing it. (MS-DOS will allow two files with the same name to exist in the same partition but they must be in separate subdirectories. )

### **2.10.4 FILENAME WILDCARD SYMBOLS.**

When listing files for certain commands (ERASE, for example) you can identify a group of files by using the characters that their names have in common, plus the wildcard symbols \* and **?,** to stand for those characters that are different. A question mark will stand for any single character, and an asterisk will stand for<br>everything on one side of the period.<br>? stands for **ANY SINGLE CHARACTER**. everything on one side of the period.

\* stands for **EVERYTHING ON ONE SIDE OF THE PERIOD.** 

For example, **FI??DOC** would represent any file with **FI** as the first two letters of its

name, any additional two letters, and DOC after the period **(FISH.DOC, FILM.DOC, FIRM.DOC,** etc). \*.LST would stand for any file of the type .LST (SHOP.LST, MAILING.LST, POOBAH.LST, R2D2.LST, etc). Since \* stands for everything to one side of the period, **\*.\*** would stand for every single file in a partition.  $FI*DC$  would stand for every file beginning with FI and ending in .DOC.

### **DIRECTORY.**

To see a directory of the files contained within the partition you are currently accessing (that is, the partition assigned to the drive you are logged onto), type **DIR** after the command prompt (A)DIR). For more on Directories see sections 3.2 and 3.3.

# **2.11 PARTITIONS.**

### **2.11.1 PARTITION NAMES.**

Each partition on the Network Hard Disks has a name. Some may have the names of the people who use them for their own work. Such names may be the same as or similar to a person's Network User Name. A Network User Name, remember, allows a person to log in to the HiNet network; it is like a key allowing you access to the HiNet system. A named partition is someone's assigned workspace.

Other partition names might identify the partition's contents (Ledgers, Forms, Inventory)

or the department that uses the partition (Sales, Personnel, Research). Usually the partition named SYSTEM is used to hold all of the programs used by everyone on the network.

-----------------**WARNING**-----------------<br>You should never erase, change, or add anything to the SYSTEM partition (or the SYSTEM partition's files) without first discussing it with the person in charge of the network.

# 2.11.2 DIRNET (DIRECTORY NETWORK).

Type the command DIRNET (A>DIRNET <CR>). This stands for 'Directory of the Network.' Your screen will now show a listing of all the partitions on the Hard Disk. The screen will display a table similar to this:

## A>DIRNET <CR>

DIRNET Version x.x

Partitions on Volume 0 volOMastr

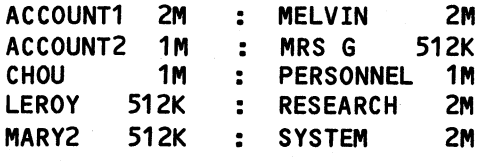

Release: 4/1 /84

The command **DIRNET MAP (CR>** displays all of the partitions on the Network's Hard Disks along with the type of operating system a partition is formatted for, the storage size in bytes, the write protection mode, and whether or not it is set for flagged backup. (These terms will be described in later sections.) DIRNET MAP gives the Network Administrator quick access to necessary information about the Network's partitions.

## **2.11.3 PARTITION SIZES.**

When you look at the DIRNET directory you can see that each partition name is followed by a number. This gives the partition size in bytes. A byte is one character or space in written text. An average single-spaced typed page is about 3,000 bytes, usually abbreviated 3K. The K stands for 'Kilo' the metric word for thousand. (However, in computer terminology  $K =$ 1024 bytes). A million bytes--which is actually 1024 X 1024 = 1,048,576--would be abbreviated 1M (M for 'Mega').

The size of each partition is determined by the person in charge of the network. The partition's size determines the number and size of the files within a given partition. Thus, if you had a 512K partition--which has a 4K directory--you could put into it one file of 520,192 bytes, or any combination of files that added up to no more than 508K or more than 128 individual files.

## **2.11.4 PARTITION DEFAULT ASSIGNMENTS.**

The person in charge of your network assigns specific partitions to some or all of your drives as 'default partition assignments'. Whenever (and wherever) you log onto the network, your default partition assignments will automatically be in effect. Thus, if your HlDOS default partition assignments were: .

A: SYSTEM B: MAIL C: PAT D: PAYABLE

they would automatically be assigned to drives A through D whenever you logged on to any workstation on your network.

By typing **ASSIGN** (A>ASSIGN <CR>) you can see a table showing your current partition assignments. The ASSIGN command (as explained in section 2.11.5) also allows you to assign different partitions temporarily to any of your drives. Of course, temporary assignments only last until you log off (or change them again). Whenever you log in again you will get your default assignments.

----------------------NOTE---------------------- In computer jargon 'default' refers to whatever choice the computer is programmed to select automatically when it is turned on or reset. Use of the word 'default' implies that you can then switch to a different choice if you desire.

In an office, where people usually have their own desks or workspaces, there is a natural tendency to think of a particular workstation as 'yours'. However, as far as the Master Computer is concerned you can use any station. Any workstation you log onto with your User Name will be treated by the Master Computer<br>as your station, with your default partition  $\overline{\text{assignments}}$ , until it is turned off, or reset. Thus, you could use any workstation on the network as your own, or several people could take turns with the same workstation simply by logging on with their own User Names.

Every User Name is linked to a specific operating system. If you use more than one operating system, you will need more than one User Name. Here is a list of Digital Microsystems' workstations and the operating systems that they are capable of using.

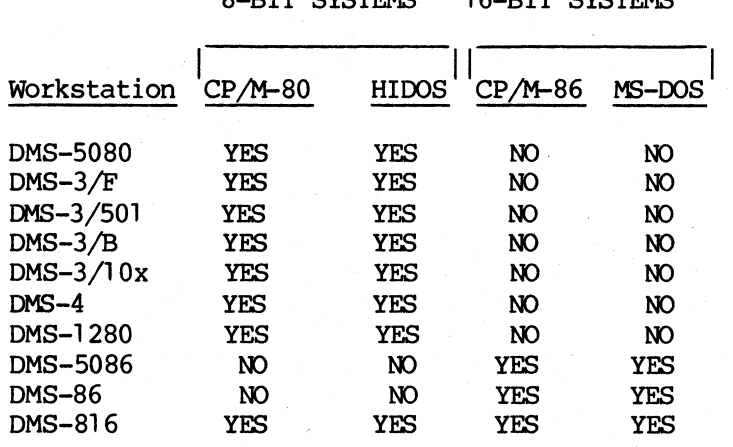

BIT OVORDUCE 16-BIT SYSTEMS

### 2.11.5 ASSIGN COMMAND.

The Assign command is used to see what partitions are currently assigned to your drives, and to temporarily change those assignments if desired. It also is used to assign various types of printers to your workstation (see Section 6).

To see a list of your current assignments type ASSIGN at the command prompt (A>ASSIGN (CR». Your screen will display a table similar to this:

A>assign

ASSIGN Utility  $-$  Version x.xx for Separated Boot

Current Drive Assignments

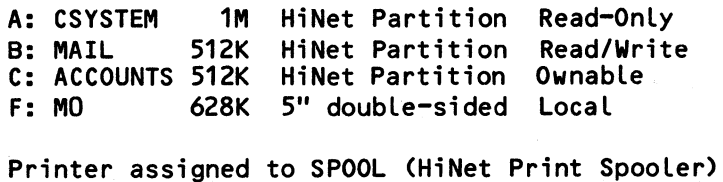

In this example, CSYSTEM, MAIL and ACCOUNTS are partitions assigned to the A, B, and C drives. The CSYSTEM partition usually contains the various CP/M programs used by everyone on the network and is commonly assigned to drive  $A$ .

Release:  $4/1/84$  2-21<sup>-2-21</sup>

MAIL is the name given to the partition used for the network electronic mail program. The MAIL partition must be assigned to your <u>B</u> drive in order for you to access it.

Other drives can be assigned to various HiNet partitions. These partitions can be owned by you or by another person, shared by more than one user, write protected entirely or accessible by anyone. These various attributes will be covered in the following sections.

### CHANGING A DRIVE ASSIGNMENT.

To change a drive assignment, type the command ASSIGN, a space, the letter of the drive you want to change, a space, the name of the new partition you want assigned to it, and  $RETURN$ . For example, A>ASSIGN B PILAR < CR> would remove partition MAIL from drIve B and replace it with partition PILAR. Naturally the partition you ask for must be one of those listed in the DIRNET table; if you call for a nonexistent partition, or mistype the partition's name, the system will respond with a message asking for the password. Since there is no partition with that name, there will be no password; therefore, any password that you enter will be wrong. After three attempts the message ASSIGNMENT DENIED will show on the screen. Thus:

A> ASSIGN <CR> lists current assignments.

A> ASSIGN (drive letter) (partition name) changes the assignment.

#### **ASSIGNING WRITE ENABLE.**

By using the ASSIGN command's W option you can reserve partitions for your write use only if they are marked as Ownable in the ALLOC Table. The comnand· sequence:

# ASSIGN W A: B: C:  $\langle$ CR>

would make the partitions assigned to your A, B and C drives Read/Write for you but Read-Only for everyone else on the network. However, if any of the partitions were already owned for writing by someone else the message:

## **WARNING: PARTITION ASSIGNED TO DRIVE IS ALRIW>Y OWNED BY username**

would be displayed and you would only be able to read from that partition.

The same type of message may be displayed when you login to the network if your default assignments are for OWNABLE partitions or have an ASSIGN W command in the login command.

When you have finished writing to a partition that someone else may want to use, you should either unassign it from your drive, reassign that drive or, if you still wish to read from it, use the RELEASE command to change its protection status back to OWNABLE. (See RELEASE, section 2.14.3.)

If you wish to log in to more than one workstation, and your assigned partitions are wri te-protected, you will have to use RELEASE

each time you switch workstations and write to a partition. Before doing any work, make sure that partition. Before doing any work, make sure that<br>you update the second workstation's memory by entering a CTRL C.

 $---NOTF---$ 

The error message:

# \*\*\*Error: drive is not ownable.

will be displayed if a partition you are trying to make owned by you is not marked as OWNABLE in the ALLOC Table.

### ASSIGNING A PRINTER.

When you type ASSIGN <CR>, the ASSIGN will list the current printer assignment. This tells you how text you send to the printer will be routed. If the printer is assigned to SPOOL then whenever you issue a 'print' command the text will be sent to the Spool Printer (Spool Printer is the default setting). If your printer is assigned to one of the Serial Ports, text you send to a printer will be routed through that port. Obviously, if the cable from your printer is plugged into Port 2, and you have the printer assigned to Port P, nothing is going to reach the printer until you change the assignment or the cable.

To change a printer assignment, type after the command prompt: ASSIGN P and the Port Identifier. For example:

**A>ASSIGN P PORT2<CR>** assigns the printer to Serial Port 2.

--------------------**NOTE**-----------------<br>Each workstation on the network has a

default printer assignment in the MACHINE Table. If you are using several different workstations, check the printer assignment with the ASSIGN conmand.

### **ASSIGN HELP SCREEN.**

To review the parameters and syntax for the ASSIGN command, enter **ASSIGN ? <CR>.** This will display a screenful of information about the ASSIGN comnand and how to use it.

If you incorrectly enter an ASSIGN command, the screen will display an error message and a short explanation of why the assignment is wrong.

#### **SAVING ASSIGNMENTS IN A FILE**

When you log into a workstation, four of your drives are automatically assigned. On 16 bit workstations you can assign up to eight drives to eight different partitions. It would be tedious if you had to reenter the remaining partition assignments every time you logged onto the network. Therefore, ASSIGN gives you a way to save all of the assignments in a file. These assignments can later be read to restore all of your drive assignments. This file can be used in

the login command to restore all of your drive assignments automatically whenever you log in to the network.

To save your assignments in a file follow this procedure:

1) Assign some or all of your drives to partitions.

2) Save the assignments in a file by entering the command:

## **ASSIGN S filename**  $\langle$ **CR>**

To restore your drive assignments use the command sequence:

## **ASSIGN R filename**  $\langle$ **CR>**

where filename is the file in which you previously saved the assignments. ASSIGN R will ask for partition passwords if necessary. It will also ask if you wish to change the printer assignment if the current printer assignment is different from the one specified in the file.

You can create as many different assign files as you need. For example, you may wish to have one assignment file for CP/M and one for MS-OOS if you work regularly in both operating systems. Store the assignment files in partitions of the appropriate operating systems.

## **TEMPORARY ASSIGNMENTS TO MS-DOS PARTITIOHS**

In order to copy MS-DOS or PC-DOS format diskettes to a Hard Disk MS-DOS partition, you have to be able to assign a CP/M drive to the MS-DOS "target" partition. Normally the ASSIGN program will not allow this type of assignment in order to prevent accidental writes between partitions with different operating system. Such an assignment, however, will allow you to use the Transfer programs (PC2MAST, PC2NET,  $PC2SFOX$ ) on the DMS-3/501 and the DMS-3/F to copy PC-DOS format diskettes to a Network partition.

To assign an MS-DOS partition to one of the Master's CP/M drives enter the command in this format:

### **ASSIQI T (CP/M drive letter) (MS1lOS partition name)**

Always be sure to reassign the drive to a CP/M partition when you are done using one of these programs. Never write to a partition of the opposite operating system with any utility other than FILECOPY or one of the PC2 programs. Using PIP or an applications program to copy files will corrupt the directory of the partition of the other operating system and the associated files will be lost.

#### ASSIGN COMMAND SUMMARY.

ASSIGN <CR) lists current assignments.

ASSIGN (drive letter) (partition name) changes the assignment.

ASSIGN (drive letter) U: -- leaves logical drive unassigned.

ASSIGN S filename -- saves four to eight drive assignments in a file.

ASSIGN R filename -- restores the drive assignments that were previously stored in a file.

ASSIGN W (drive letter:) -- grants write privileges to ownable partitions assigned to specified drives if those drives are not already owned.

ASSIGN P PORT2 -- assigns the printer to local serial printer port.

ASSIGN P SPOOL -- assigns printer to spool.

ASSIGN P PORTP -- assigns printer to Centronics parallel port.

ASSIGN T (drive letter) (MS-DOS partition) allows a CP/M drive to be assigned to an MS-DOS partition so that the TRANSFER program can be run.

ASSIGN? -- displays summary of ASSIGN commands.

## **2.11.6 PASSWORDS.**

Partitions may be secured against unauthorized access by use of a password. If this is the case, the words 'ENTER PASSWORD:' will appear on the screen after you use the ASSIGN command to call up that particular partition. You will then have to type in the password followed by carriage return. Passwords can be in either upper or lower case letters. If you type an incorrect password the station will respond 'ASSIGNMENT DENIED'.

# **2.11.7 PARTITION PROTECTION.**

CP/M **--** When you are writing and reading files to and from partitions, the Basic Disk Operating System (BDOS) keeps track of your work by maintaining a directory of all the files in your partition. If someone else tries to write to your partition or to one that you are writing to at the same time, the BDOS will become confused and can possibly overwrite files already on the Hard Disk. To help prevent files from being destroyed, CP/M will not allow two users to write to the same partition without one or both of the people getting a BDOS R/O error message. This results in the loss of whatever work has been done since the last save command. CP/M does protect the partition's directory from damage but files currently being edited may be lost anyway.

MS-DOS cannot tell if two people are writing to the same partition. If this occurs, more than one file in the partition will

probably be destroyed. More disastrous still is the possibility of the directory being destroyed thus causing the loss of all the files in the partition. It is therefore very important to use partition protection to guard against this kind of error on the network. The ASSIGN command lets you determine whether you own a partition for writing, if someone else owns write privileges or if the partition is Read/Only or Read/Write. MS-DOS partitions must be set to either Ownable or Read-Only.

The HiNet Network has four different modes of partition protection.

R/W Read/Write--anyone can read from and write to a partition. This is the standard CP/M default status of a partition and affords no partition protection. This mode is not recommended for any partitions, HIDOS or MS-DOS.

R-O Read-Only--anyone can read from a partition but no one can write to it unless the status is changed in the ALLOC Table. (The ALLOC Table keeps track of the partitions on the Hard Disk.) This is normally what the SYSTEM partition is set to so that program files cannot be accidentally erased or altered. This partition protection attribute is available for both CP/M and MS-DOS.

OWNABLE--the user who owns a partition is the only person who can write to it until he or she resets, logs out, or uses the RELEASE command (section 2.13.3). This is the preferred partition protection method for all unshared partitions. It prevents Read-Only errors in CP/M

partitions and loss of files due to accidental writes by two people to MS-DOS partitions.

When you assign an OWNABLE partition to one of your drives, the ASSIGN screen will say that the partition is either OWNED, OWNABLE, OWNED BY username or OWNED BY YOU.

OWNABLE means that the partition can still be written to by anyone.

**OWNED BY USERNAME** means that someone else has write permission. If the ASSIGN screen shows your User Name owns a partition, it means that ei ther someone else has logged in under your name or you have logged in on another station and have claimed ownership of a partition.

**OWNED BY YOU** indicates that you have write priveledges to a partition from the workstation you are currently at. You will not be able to write to that partition from another workstation until you release ownership of the partition with the RELEASE comnand (see section 2.14.3). All MS-DOS partitions must be either Ownable or **Read Only.** 

----------------------~~TE---------------------- If the write ownership of a partition needs to be changed because the person using it no longer needs it but has neglected to log off the network, the Network Administrator can clear the write protection with the NETALLOC program.

SHARED--HIDOS is an enhanced version of CP/M that allows two or more people to write to the same partition but not to the same file. See section 2.13 for more information on using shared partitions.

## **2.12 USIHG PARTITIOHS AND FILES.**

The best practice is to store application programs on one partition and all work or data files on other partitions. If everyone kept copies of the various application programs in his or her workspace partitions, the Hard Disk Storage would become full of duplicated programs. By having a single partition devoted to storage of commonly used utilities and software, everyone can share their use without massive duplication. Also, since application programs are often upgraded, having everyone share a single copy on the SYSTEM partition ensures that everyone has access to the latest version.

Section 2.12.1 below describes how to move from one partition to another, and section 2.12.2 explains how to use programs stored in one partition and data files stored in another.

# **2.12.1 CHAHGIHG DRIVES AND PARTITIOHS.**

Whenever you are using your workstation you are 'logged' to one of your four (or eigtht) drives, and the partition assigned to your logged drive is the one you are accessing. In a sense the logged drive/partition is like an open

file drawer; unless you specify otherwise, whatever you do will relate to that drive and partition. If you ask for a file and do not specify a particular drive, the computer will automatically search the open partition. If you enter a command the computer wi 11 assume you mean it to affect the partition on the logged drive unless you tell it otherwise.

If you are accessing the A drive (and whatever partition is assigned to that drive) you will see the 'A Prompt' (A>). To change to another drive (and, of course, the partition assigned to that drive) simply type the letter of the drive you wish to go to, a colon, and a carriage return. Thus, **A>C:<CR>** would log you to the C drive and you would see the 'C Prompt'  $(C)$ .

----------------------NOTE---------------------- You cannot access a partition unless it is assigned to one of your drives. If you wish to access a partition not assigned to one of your four (or eight drives), you must first use the ASSIGN command to put it on one of the drives.

# **2.12.2 FILES, COMMANDS, & PARTITIONS.**

Just because you are logged to one drive and partition does not mean that you are barred from the other partitions assigned to your various drives. You can easily specify that a command or file operation is to affect some other drive and the partition assigned to it

merely by using the other drive's letter and a colon.

### FILES.

Often you may wish to use an applications program even though you do not have a copy of the program stored in the partition assigned to your logged drive. You can easily run a program from another drive/partition. This is done from the command prompt by typing the letter of the drive/partition where the file is stored, a colon, the command file's name, and carriage return.

For example, the command B>A:XYZ<CR> will run the XYZ program from the partition assigned to drive A and allow you to use it with with your files stored on the partition assigned to drive B. Any data files that the XYZ program created or altered would continue to be stored on B (the logged drive/partition).

-------NOTE---------

When invoking a program for use it is not necessary to include the file type identifier (e.g., .COM or .CMD). Only the part of the fi Ie name before the per iod need be used. For example, D>A:CUSTOMIZ<CR> would call up the CUSTOMIZ.COM (or CUSTOMIZ.CMD) program.

Of course, as soon as you exit the program, reset your workstation, or turn it off, the stored copy of the program would disappear from your station's memory. (If you wanted a

permanent copy of the file in your partition, you would have to use the PIP or COPY command as explained in sections 3.6 and 4.5.)

### **COMMANDS.**

Many programs can also operate across partition barriers. This is done by adding the letter of the drive you want the program to affect, and a colon, to the end of the command invoking that program. For example, if you were in drive A and typed DIR you would get a directory of the files on drive A; but if you typed **DIR B:** you would get a directory of the files in the partition assigned to drive B.

### **THE COLON.**

When used in a command, the colon  $($ :) signals the computer to open a partition assigned to a particular drive. There are three ways to use the colon to direct your work on drives and partitions.

1.) Letter, colon, RETURN orders the computer to change the logged drive to that of the specified letter.

2.) Letter, colon, filename, RETURN tells the computer to look for that file on the drive of that letter and bring it into the station's workspace.

#### DMS-816 2.12 USING PARTITIONS

3.) Command, letter, colon, RETURN tells the computer to carry out the command on the drive specified by the letter.

For example:

B>C: < CR> means change logged drive to C.

C>A:ACROSS.PAR<CR> means open the partition assigned to drive A, bring a temporary copy of file ACROSS.PAR into the workstaton's memory and remain logged on to drive C.

C>DIR D:< CR> means apply the DIR command to drive D while still remaining logged to drive C.

Here are some of the different ways you can use the CP/M and MS-OOS drives to work with partitions and files:

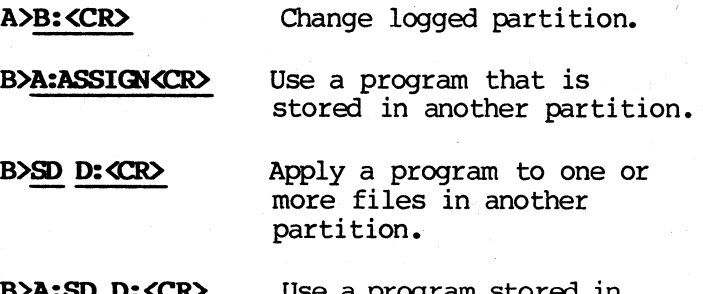

D: YCRY Use a program stored in one partition and apply it to another partition.

Release: 4/1 /84

2-36
#### **2.12.3 PARTITION SIZES AND DIRECTORY SPACE**

If you work with many small files, such as letters and memos, you must be aware of the limits of the directory space in your partition. The space that is available to store the directory of the files limits the number of files you can have on the partition but does not affect the size of the files. For example, on a 512 Kbytes CP/M partition, there can be stored a total of 128 files, even if each file has only 2 Kbytes stored in it. (A 256K partition, the smallest you can have, can hold a maximum of 64 files.) Therefore, even though only half of the partition's storage space is used, you would not be able to add any more files.

In a situation like this you will get a **No Space** error message on your screen when you try to save the 129th file. This would result in the loss of the file you were working on.

To prevent this kind of problem, routinely clean out old files from your partition, especially if you have a lot of small letters and memos. Some word processing programs create a backup file for every original file you edit. This can quickly fill up the directory space of a small partition. Be sure to erase the backup files for those jobs that are completed and printed. You could also store important old letters and memos on clearly labeled Floppy Diskettes.

### **2.13 SHARING PARTITIONS.**

If you had a metal file drawer with paper files at your desk no one else could simultaneously use it at his or her desk. With the HiNet network it is possible for more than one person to be electronically linked at the same time to a single partition on the Master Hard Disk. In other words, many workstations could be reading or copying material from files on the same partition at the same time without difficulty.

The previous versions of the HiNet-CP/M Network only allows one person at a time to add, delete, or alter material in a partition. If two people work on a partition at the same time and try to change, add, or delete files stored on the same partition, then one or both will get a **BDOS RjO ERROR** message. When this happens, you will have to enter a CTRL C after the CP/M prompt (A><sup>^</sup>C) to reload your directories. As a result, you will remain logged onto the network but you will lose all the work you have done since the last time you ordered the computer to 'save' your work.

**WARNIIIGJ---In** the case of word processing and other programs that do not create back up files, you may lose your original file completely if you get a BDOS R/O error. It is therefore VERY IMPORTANT that users inform each other before they access the same partition to perform any kind of WRITE function.

----------------------NOTE---------------------- Many people can copy a file from the same partition as described above or in section 2.6.

This will not cause any problem as long as the original file is not altered or deleted. This allows everyone to share use of the same programs from a common partition because the files are only being read (by the computer) and not altered.

#### **2.13.1 HIooS**

A network that is configured with HiNet-HlDOS instead of HiNet-CP/M will allow more than one person to work on different files stored in the same partition and, in some circumstances, to work on different records of the same file.

HlDOS is a modified version of CP/M-80 2.2 that allows multiple users to work with different files in the same partition without error. These partitions are specially prepared SHARED partitions. Not all partitions on a HlDOS Network need be shared. Only partitions marked as shared in the Network Master's ALLOC Table and prepared with the SHRALLOC program can be written to by more than one User at a time. See your Network Master's Installation Manual for information on preparing Shared partitions.

As a modification of CP/M, HIDOS is completely compatible with CP/M-80 software; any program, Floppy Disk, or file that works with a normally configured HiNet-CP/M will also work on a HiNet-HlOOS network. Since HlOOS is a multiuser feature, it is only designed to operate with the HiNet BIOS and thus cannot be applied to a stand-alone system.

Since it is possible for HIDOS, CP/M 2.2, CP/M-86 and MS-DOS to be operating on the same Network, workstations running anything but HIDOS cannot write to shared partitions. The DMS-S086 and DMS-86 can be assigned to shared partitions and read files from them when running CP/M-86 but they cannot write to the partition. The assignment will be for Read-Only. When these workstations are running MS-DOS they cannot be assigned to CP/M based partitions at all.

Except as noted below, people working in a shared partition <u>must work with different files</u>.<br>Two people trying to work on the same file at the same time will cause each other serious errors and one, or both, may lose some or all of their work. These errors will occur without any warning or error message appearing on the screen. To avoid such problems, the NETLOCK utility must be used to warn people that a file is in use. (see section 2.13.2).

----------------------NOTE---------------------- It is possible for programmers to adapt software applications programs to provide for automatic file- and record-locking. This allows two people to access the same file on HiNet am make changes to it. Such adaptation allows simultaneous updating of different records in the same database file. Details can be obtained by writing to the Documentation Department at Digital Microsystems.

### **2.13.2 NETLOCK AND PARTITION SECURITY**

If more than one person uses files in the same partition, NETLOCK can be used to avoid BDOS R/O errors (or other errors) which cause the loss of some data. A BDOS R/O error occurs when two people are logged into a partition at the same time. NETLOCK is a warning signal that, if you use it, warns people when a partition is already belng accessed.

As an alternative to NETLOCK, you may want to use the ASSIGN W option to make an Ownable partition temporarily Owned by you. This lets other users read files from the partition but prevents them from writing to it and causing errors. Protecting a partition this way tells you if the partition is already being written to. When you are done writing to a partition, use the RELEASE command to unlock the ownership so that others can use the partition if necessary.

#### **USING RETLOCK .**

To avoid errors, before you log in to a partition on one of your drives, type  $NETLOCK$ followed by the **Partition's Name** and a RETURN (for example: **A>Netlock Account3<CR».** In this case, the partition name, ACCOUNT3, is called a **'lockstring'** because the NETLOCK program stores the name and looks to see if it is already in use whenever someone invokes it.

If you are sharing a partition under the HIDOS operating system, use the file name as the

#### DMS-5000 2.13 SHARED PARTITIONS

lockstring. In other words, since HIDOS allows you to share a partition but not a file, you should enter after NETLOCK the name of the file you intended to work with instead of the partition name.

-------WARNING-----NETLOCK will not prevent someone from logging in to a partition already in use; it is only a warning signal. To be effective, each person accessing the partition must use NETLOCK. Thus, everyone who is likely to use the same partition(s) should regularly use NETLOCK before logging on to such a partition.

If no one has already entered that particular lockstring (partition or file name) in NETLOCK's table, you will get a message ending with: Your lock string is stored in the lock table.

If someone has ALREADY used NETLOCK to enter that name, the message will end: **\*\*** This file or partition is already locked. This means that someone is currently accessing that partition (or file if using HIDOS) and you should not<sup>\*</sup> login to that partition (or file). (If you do log in to an in-use partition or try to alter a file, one or both of you will get errors and lose some or all of your work.)

As far as NETLOCK is concerned, a lockstring can be any combination of 13 characters or less, but it is best to use the actual partition name (or file name if using HIOOS) so that everyone enters and looks for the same

string. For example, if someone using the ACCOUNT3 partition entered the lockstring ACT3, another person entering the lockstring ACCOUNT3 would get the message accepting the string and would think the partition was not in use.

When the first person leaves the partition the NETLOCK lockstring should be erased so that others will not be erroneously told the partition is in use. To erase a lock, type **A)NETUNLOK ACCOUNT3 <CR>,** that is, NETUNLOK followed by the lockstring name exactly as it was entered.

**----------------------NOTE----------------------** Resetting your workstation or doing a 'warm boot' (CTRL C) will also erase any NETLOCK lockstring you have entered. Some programs, such as Wordstar and ASSIGN, automatically execute a warm boot whenever you leave or complete the program. This will also erase a Lockstring. However, simply exiting the partition in which you have entered a lockstring will not, by itself, erase the warning; you must use NETUNLOK, enter a CTRL C, or Reset the workstation.

#### **2.13.3 RELEASE COMMAND**

The RELFASE command allows you to selectively release a lockstring on a file, partition, or drive. It also ends a spool file and clears the write ownership of a partition.

TO clear a lockstring from a partition or file use the comnand:

#### RELEASE LOCKS <CR>

TO clear write ownership ownership of any partition that you may have, enter:

### RELEASE WA: B: < CR>

where A: and B: are the drives that are assigned to the partitions you wish to clear. You can enter one or all eight drive designators if necessary.

TO terminate a spool job under MS-OOS, use the command:

#### RELEASE SPOOL <CR>

This will end the job that was spooling and allow you to print it on the spool printer. See section 5 for more details on using the spool printer.

TO RELEASE all, owned partitions and end a spool file enter:

#### RELEASE BOTH <CR>

To accomplish all of the functions of RELEASE, use the command sequence:

#### RELEASE ALL <CR>

This command will clear write ownership on your partitions, any lockstrings that you have for

your files and partitions and will spool any print jobs you have pending.

Entering **RELEASE <CR)** will bring up a menu of all the functions of the RELEASE command.

### **2.13.4 OSING TWO STATIONS AT ONCE.**

While it is possible for one user to log in simultaneously to multiple workstations (that is, log in with the same User Name to more than one station at a time), the current versions of HiNet-CP/M, HiNet-HIDOS and MS-DOS place some restrictions on what can be done under these circumstances.

There is no problem if you log in and work at two different stations if the work you do at each station is stored on different partitions (or if you only make changes to files at one workstation). The same is true if you only want to look at files, copy them to some other partition, or print them. However, some word processing programs create a temporary file in the partition when you open a file just to read it. This changes the directory structure and may cause problems for someone else who is writing to the partition.

If you are logged onto two stations--both of which are accessing the same non-HIDOS or non-shared partition--and you modify work on one of them, you will not be able to read your work correctly (that is, as you've changed it) on the other. If you save work on one station you will not be able to save work to the same partition at the other station until you release ownership

of the partition from the first station with the RELEASE program. At that point the partition will again be ownable. Before writing to the partition from the second workstation you must be sure that the directory of the partition is completely up to date by entering a CTRL C (under CP/M and HIDOS) or reassigning the drive to the same partition (under MS-DOS).

 $-WARNING-$ If a workstation does not have the current directory of a non-shared partition that has been altered, any writes to the partition from the workstation can erase or corrupt the previously added files.

Under HiNet-HIDOS, you can add or change different files in the same shared partition from several different workstations. However, you cannot work on or change the **same file** in a warm boot (enter a CTRL C) before you make new changes on the same file at a different workstation.

---------------------**NOTE**-------------------------<br>Some programs, such as a few word procesors and compilers, create temporary files with the same name (e.g.,  $ED.$ \$\$\$). If two people are using a program of this type in the same shared partition, the two files with the same name will overwrite each other causing many errors that may not be immediately detectable. Be aware of these types of programs and use them in shared partitions with utmost care! To detect the presence of these temporary files, begin an edit

of a fairly long work file (greater than 20K) and jump to the end of the file. Next, jump back to the beginning or the middle of the file. From another workstation look at the directory of the partition that the file is in and search for a file with an extension such as *\$\$\$i* that is, a file with illegal characters that is not normally in the directory. If one is found, the program cannot be used in a shared partition by more than one person at a time.

### **2.14 COPYIBG FILES BETWEEB OPERATIBG SYSTEMS**

The FILECOPY program is used to copy data files to and from partitions that have different operating systems. It also allows you to copy program files from Floppy Diskettes that were written by or for an IBM PC to an MS-DOS partition on your network's Hard Disks. The CP/M copy program PIP and the MS-DOS program COPY should be used to copy files between partitions with the same operating system.

~---------------------NOTE---------------------- Don't bother to copy a program file from an MS-DOS partition to a CP/M partition; the program will not work at all.

FILOCOPY defines partitions in two ways: Native and Foreign. The Operating System (abbreviated as OS) that you are currently running is the Native OS. The other operating

system that you will be copying from or to is considered the Foreign os.

The partition name of the Foreign OS is used because you cannot assign a partition of one operating system to one of your drives while you are in another operating system. The FILECOPY program makes a temporary internal assign just for the purpose of copying the files that are specified in the command line.

When you specify a file to be copied, first tell FILEXX)PY where it is. A file in the Native operating system is located by the **drive letter**  that is assigned to the partition the file is in. A file in the Foreign operating system is located by the name of the partition the file is in.

#### **NATIVE**  $OS$  **-- USE DRIVE LETTER:**  $(A: -H:)$

#### **FOREIGN OS -- USE PARTITION NAME: (SYSTEM:)**

The FILECOPY command sequence requires that you first enter the location of the file you are copying, the filename, and then the destination partition and new filename (if necessary).

#### FILECOPY SOURCE DESTINATION

For example, you are working under MS-DOS and wish to copy a file from a CP/M partition called DEBITS to your current partition that is assigned to your B: drive. Use the command sequence:

### FILECOPY DEBITS: MARCH B: < CR>

State the partition name that the file is to be copied FROM first, then the drive letter that the file is to be copied TO. Notice that a colon is entered after both the partition name and the dri ve letter. A reverse example would involve copying from your Native OS partition to a Foreign OS partition. If, while working in CP/M, the file MARCH was in a CP/M partition assigned to your B: drive and you wished to copy it to an MS-DOS partition called DEBITS, the command would look like this:

#### **FILJOCX)PY B:MMOI DEBITS: <CR>**

If the file is to have the same name in the destination partition then no name is needed after the partition name. If you are going to make changes to the file you should give it a new name or a variation on the original name so that the updated file will not be confused with the old file. Specify another name after the destination partition or drive letter. You may also use the wi ldcard symbols \* and ? to copy groups of files.

---------~------------NOTE---------------------- If a partition is protected by a password, Filecopy will request that you enter it before it will copy a file to or from that protected partition.

#### USING FILECOPY WITH DISKETTES

The Master or any workstation with Floppy Disk Drives can use FILECOPY to transfer MS-DOS files to diskettes. The MS-DOS files are in a CP/M readable format on the diskettes. FILECOPY cannot be used to read or write IBM-PC or Microsoft compatible diskettes at this time. The TRANSFER program is used for this purpose.

To copy files from an MS-DOS partition to a Floppy Disk, follow these steps:

> FORMAT the diskette according to its size and density. (FORMATS for 5.25-inch diskettes, FORMAT for 8-inch disks.)

ASSIGN a CP/M drive to the Floppy Disk Drive (either MO or M1 for 5.25-inch; SO, Sl for single density 8-inch; DO, 01 for double density 8-inch disks).

Use the command format (all in one line):

#### **FILECOPY**

(MS-DOS partition name): filename

(disk drive letter): <CR>

# For example: FILECOPY MICRO:SOFTTEXT D: < CR>

To copy from a diskette to an MS-DOS partition, reverse the order of the disk drive and partition name:

# **FlLEO)PY 0: filenane MICRO: <CR>**

You can use the wildcard symbols? and \* to copy groups of files. By specifying a different destination filename the files can be renamed.

#### **FILECOPY--USING MSDOS PATHHAMES.**

If the files that you wish to copy are located in subdirectories of an MS-DOS partition, FILECOPY allows you to state the pathname from the root directory to a file in a subdirectory. (See section 4 of the DMS-816 manual for more information about MS-DOS and pathnames.) For example, you are working in a CP/M partition assigned to your C: Drive and wish to copy from an MS-DOS partition all the files with the extension .REP in a subdirectory called JULY. The command:

# FILECOPY \JULY\\*.REP C:

would copy the files OHIO.REP, MASS.REP, etc., from the MS-DOS partition JULY and transfer it to your current partition assigned to drive C:.

When using FILECOPY, you can specify pathnames to a file in an MS-DOS partition only if you are in a CP/M partition. If you wish to copy from a CP/M partition to a subdirectory in your MS-DOS partition, you must use the CD (Change Directory) command to move down into the subdirectory before copying the file. (See the MS-DOS Section 4 for more information on the Change Directory and Path commands.)

#### FILECOPY--DIRECTORIES OF MS-DOS PARTITIONS

FILECOPY also allows you to display a listing of the directories for partitions with a foreign operating system. You can use pathnames for MS-DOS partitions--when they are foreign (you are in CP/M )--and wildcard symbols to search for groups of files. For example, the comnand:

#### FILECOPY DEBITS: DIR

will display the directory of the partition DEBITS if it belongs to the foreign operating system. To display the directory of an MS-DOS subdirectory use a pathname as in this example:

#### FILECOPY DEBITS: \REPORT\WEEK1\\*.DOC DIR

The result will be a listing of all the files in the WEEK' subdirectory that have the file extension .DOC (document file).

#### 2.15 THE WHO COMMAND.

You may find out who is currently using the network by typing in the command A> WHO <CR>. Your CRT will display a table listing the current users by their User Names. It will show the time each user last logged on, the last time he or she requested information from the system and whether it was a read or a write. You will notice your own name in the table followed by 'Who' since you are using the WHO command. A second table gives the status of the network

spool printer (see section 5.2) showing who is currently printing, who is sending material to the spooler, and who is ready to print.

----------------------NOTE---------------------- It is possible for a User Name to appear more than once in the WID Command HiNet Status Table (not counting the Spooler Table), since one person might have logged onto more than one station at a time.

**WHO HIST COMMAND.** 

By typing **A>WHO HIST <CR>** you can· see a table showing who has used the system that day and the various times users have logged on and logged off.

Another version of the WHO command is WID AM I (which can be abbreviated as WHO A<CR>). Entering this command will result in a display of a single line of the WHO Table with your user name, user number and status.

ـب<br>ት

...... **A>VHO** ~ <sup>I</sup>

# $\begin{array}{ccc} 0 & 0 & 0 \\ 0 & 0 & 0 \end{array}$  who for BIOS x.x and later, version x.x

HiNet Status as of 11:15:07

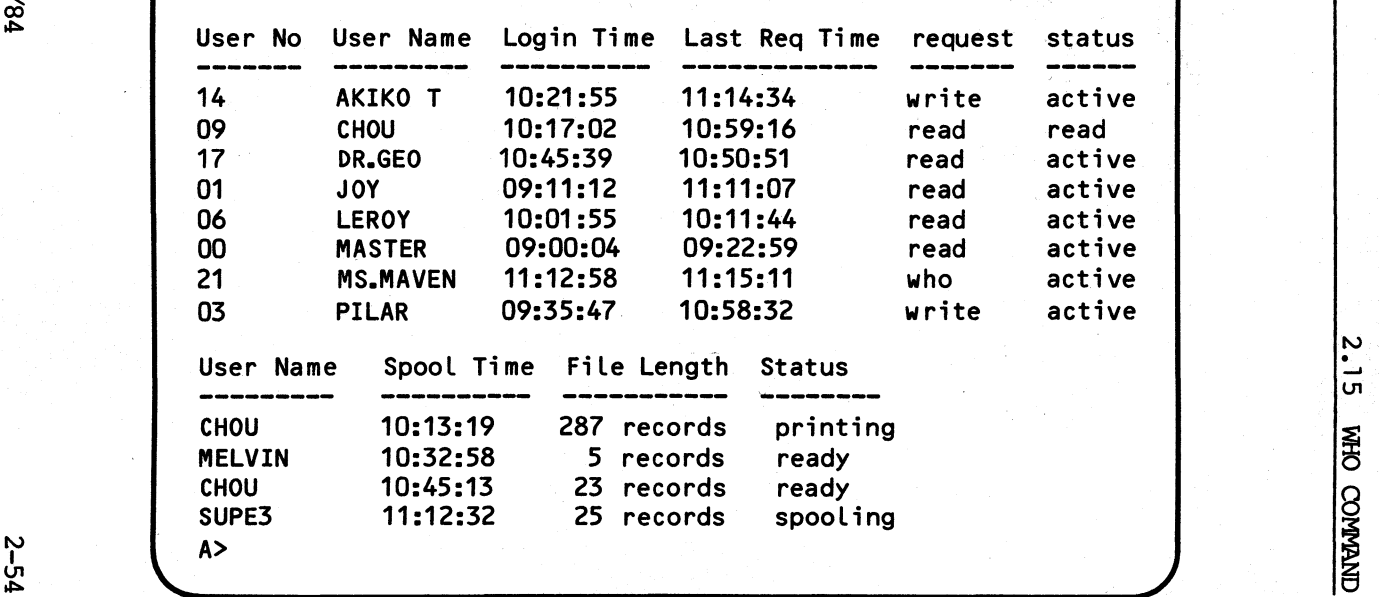

2.15

0 0

#### **2.16 RAM DISKS ON 16-BIT WORKSTATIONS**

#### **2.16.1 INTRODUCTION**

What is a RAM Disk? You probably know that a Floppy Disk is a flexible plastic disk that stores data by magnetizing tiny spots on the disk's surface. Hard Disks store data in the same way except that they use rigid metal plates that spin at a much higher speed than Floppy Disks and can store much more data. RAM disks function in a totally different way from either Floppy Disks or Hard Disks. However, to you, the user, a RAM Disk behaves as if it were a very fast Floppy Disk. The main difference is that data is accessed much faster than either Hard Disks or Floppy Disks and the data is not permenantly stored but must be copied back to the Network's Hard Disk.

Inside a 16-bit workstation (DMS-816, DMS-86, DMS-5086) is the Random Access Memory or RAM. The RAM chips store data electronically--as opposed to magnetically. While the computer is on, information is stored and exchanged in the RAM, depending on the applications program that you are running. When the computer is turned off or reset, the data is lost.

A RAM Disk is created by dividing part of the workstation's internal RAM into two or more parts: the Transient Program Area (TPA) and the RAM Disk(s). The TPA memory is set aside for running applications programs. The RAM Disk acts as local storage for files.

# 2.16.2 SETTING UP A RAM DISK

The procedures for setting up or "activating" a RAM Disk differ depending on whether you are running CP/M-86 or MS-DOS. Remember that only the 16-bit workstations--the DMS-816, -86, -5086--can use RNM Disk Storage.

#### CP/M-86 RAM DISKS

The procedure for activating the RAM Disk Memory is very easy when your workstation is operating under CP/M-86. Simply ASSIGN one of the eight logical drives (A through H) to ULTRAO. For example,

#### A>ASSIGN HULTRAO

The RAM in the workstation will be split in half. If you have 512 Kbytes of memory the RAM Disk will be 256 K in size; 1 Mbyte total RhM will yield a 512 Kbyte RAM Disk. These sizes are fixed. There can be only one RhM Disk per workstation when running CP/M-86.

#### MS-DOS RAM DISKS

MS-DOS requires a procedure different from CP/M-86 to set up and activate a RAM Disk. A file named **CONFIG.SYS** must be present in the partition that is assigned to your A: Drive. (The contents of this file will be discussed in a moment.) As long as this file is present, with the proper contents, the RhM Disk will be activated every time you log in under MS-DOS.

The RAM Disk will be assigned to logical **Drive I.** The RAM Disk does not show up when you use the ASSIGN command. You can see if it is acti ve by enter ing ei ther **DIR I: or CHKDSK I:.** 

If the CONFIG.SYS file is not already present in your A partition you can create one with either a word processing program or the MS-DOS line editor EDLIN. CONFIG.SYS may have other commands in it if it already exists. Do not disturb these commands unless directed to do so by your Network Administrator.

Enter the following line as the only line of the file or add it to the existing file:

#### **DEVICE = OLTRAl OO.SYS**

Again, the CONFIG.SYS file must be in a partition that is assigned to your A drive in the USERS Table. However, the partition assigned to A should not be the MSYSTEM partition. (If it is then everyone else who has MSYSTEM assigned to A will also have a RAM Disk. Some applications programs require the memory space that the RAM Disk takes up; other users may need this extra memory. Therefore a personal partition with CONFIG.SYS in it should be assigned to A in the USERS Table.

#### .------------NOTE-------------

The ULTRA 100. SYS file can be in the A drive partition. It can also be in a partition that is .<br>assigned to another drive if that drive is specified in the CONFIG.SYS file. For example, if ULTRA100.SYS is in a partition assigned to the D: Drive, the CONFIG.SYS file device statement should read:

#### **DINICE = D:OLTRA100.SYS**

In this case MS-DOS will look to the partition assigned to the D: Drive to find the ULTRA100.SYS file.

ULTRA 100.SYS sets aside 100 Kbytes out of the standard 256K of RAM to be used as a RAM Disk. This leaves 156 K RAM available for applications programs and for MS-DOS (48K).

Both the DMS-816 and DMS-5086 are available wi th 512K RAM. With this much RAM, ULTRA360.SYS creates a 360 K RAM Disk. A 360K RAM Disk has the same storage capacity as a double-sided 9 sector/track Floppy Disk (IBM-PC format).

The DMS-5086 is also available with 1 Mbyte of RAM memory. ULTRA740 creates a 740 Kbytes RAM Disk out of the total 1 Mbyte RAM and ULTRA870 creates a RAM Disk the size of 870 Kbytes.

----------------------NOTE----------------------

The DMS-816 can be upgraded from the basic 256K RAM to 512K. This upgrade involves adding a daughter board with the additional RAM chips to the main CPU board. This upgrade can be done at the time of purchase or by a qualified technician. Please contact your authorized DMS dealer.

It is possible to create more than one RAM Disk under MS-DOS. If the available memory is large enough you can have, for example, two 360 Kbyte RAM Disks (out of 1 Mbyte memory). Smaller memories could have two or three 100K RAM Disks. To set up additional RAM Disks in your workstation just add another line to the OONFIG.SYS file that defines another DEVICE. For example, a CONFIG.SYS file that has:

DEVICE = ULTRA100.SYS

 $DEVICE = ULTRA360.SYS$ 

in it will create two RAM Disks, one with 100 Kbytes in Drive I and the other with 360 Kbytes in Drive J. This would require a total memory of 1 Mbyte for it to work. If there is not enough memory to support the RAM Disks the station will probably get a parity error and you will not be able to log in. In this case you will have to access the OONFIG.SYS file from another workstation that does not have it in its A Drive, and change the file or erase it.

--------------------~!------------------ Under MS-OOS, CX>MMAND.CX>M must be copied to the RAM Disk every time the workstation is reset. Otherwise, whenever a large applications program is exited, the workstation will 'hang' when it cannot find COMMAND.COM. There are two ways around this problem. COMMAND.COM can be copied to the RAM Disk with COPY or with the aid of the AUTOEXEC.BAT file (see section 4).

A more permanent solution is to place a command line in the CONE'IG.SYS file that specifies where to look for COMMAND.COM if it is not in the logged drive. The drive letter where COMMAND.COM will always be must be specified in the following line:

#### $SHEL = A: \COMMAND. COM A: \ /P$

This command line is placed in the CONFIG.SYS file along with the DEVICE statement. Make sure that this line is copied exactly unless the partition assigned to the A: Drive might not have COMMAND.COM in it at all times. (For example, the TRANSFER programs may destroy the copy of COMMAND.COM in a partition.) Normally, when a partition is marked as MS-DOS in the ALLOC Table, it is automatically formatted and a copy of COMMAND.COM placed in the partition. If COMMAND.COM disappears from the partition assigned to the A drive, the workstation will not be able to load MS-DOS.

## **2.16.3 USING A RAM DISK**

Using a RAM Disk is much like using a Floppy Disk. However, it is much faster than either a Floppy Disk or a Hard Disk. When an applications program and the files you are working on are all in the RAM Disk, the access time for moving around in files and doing calculations is very short.

The RAM Disk is blank when it is activated. (There is no need to format the RAM Disk as you do a Floppy Disk.) Files from the Network's Hard Disks are PIPped (CP/M) or COPYied (MS-DOS) to the drive that is assigned to the RAM Disk. The drive assignments may vary between operating systems. Of course, files may also be created in the RAM Disk by application programs.

--------------------~-------------------- Any files that you need to ~ must be copied back to the Network's Hard Disks before turning off the workstation, resetting it, logging off the network or, in CP/M-86 reassigning the drive. A sudden power loss to the workstation will result in the erasure of any work you have not saved to the Network's Hard Disks. If you are doing a series of complex calculations in the RAM Disk, you should periodically copy the results to the Network's Hard Disks to protect your work.

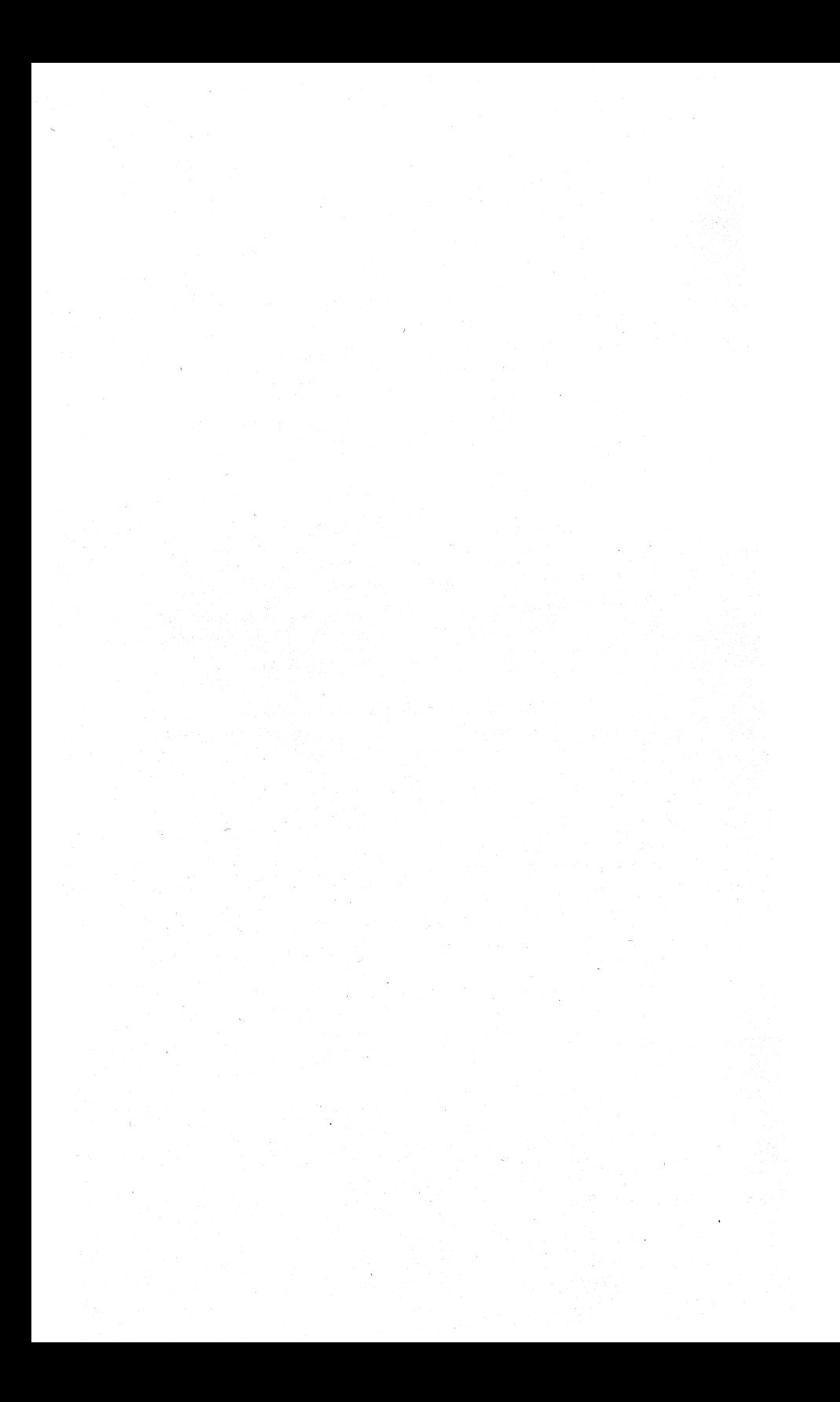

### **3.0 THE CP/M ENVIRONMENT.**

### 3.1 **INTRODUCTION.**

Though it is often thought of as Control Program for Microcomputers, CP/M actually stands for Control Program/Monitor. Produced and sold by Digital Research, CP/M is an operating system used by many different computers. An operating system controls the transfer of information within the computer and organizes files am partitions on Floppy Diskettes and Hard Disks.

The CP/M system that comes with the HiNet network and your workstation, CP/M-80, is an extensive and sophisticated program. In this manual we will describe only those commands am functions most often used by workstation operators. Further information on CP/M can be obtained from the various DMS Manuals, Digital Research's own manuals, or the many books on CP/M available at computer stores.

#### **3.2 DIR(Directory) •**

The DIR command is used to find out what files are stored in a partition assigned to one of your drives. You invoke DIR from the commam prompt. If you do not specify which drive you

want listed, you will get a directory of the partition assigned to the drive you are currently logged to. B>DIR<CR>, for example, would give you a directory of all the files in whatever partition is assigned to drive B.

If you wanted to find out what files were on some other drive you could either log on to that drive and then invoke the OIR command, or stay on one drive and call for the directory of a. different drive by adding that drive's letter and a colon after the DIR command. For example,<br>B>DIR C:<CR> would keep you on drive B but give you a directory of drive C.

A typical directory looks like this:

B> D;r B: ACCOUNTS DAT : GEORGE LTR : WS COM : B: MAILIST2 DOC : MAILIST3 DOC : SHOPPING LST :<br>B: PROP TXT : SD COM : TAXDEDUC FIL : B: PROP TXT : SD COM : TAXDEDUC FIL :<br>B: DRAFT1 TXT : DRAFT2 TXT : DRAFTFIN TXT :<br>B: MAILLST1 DOC : INVE DOC : TAX LTR : B>

----------------------NOTE---------------------- You can only use the OIR command to search for files in partitions assigned to one of your four drives. If you wish to obtain a directory of some other partition, you must first assign it to one of your drives with the ASSIGN command (see 3.11.5).

The DIR command can also be used to find a particular file, list specified types of files, or list files with certain identical characters in their names. For example, A>DIR D:Money.lst <CR) would cause the computer to search drive D for a file titled 'Money.lst'. If the file were found it would be listed; if not, the screen would show the message: NO FILE.

You can search for, and list, groups of files by their type or by common characters in their names, by using the 'wildcard' symbols \* and ? (see section 3.10.4). For example, DIR \*.COM would list all the COM type files. DIR FI??\* would list out all files of any type that had four characters in their names, the first two of which were 'FI' (File.Doc, Fish.Txt, Find.lns, Fire.Lst etc.).

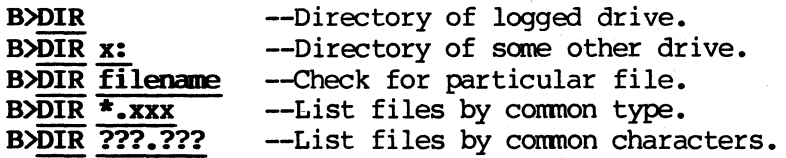

#### 3.3 SD (Super Directory).

SD (for Super Directory) is not part of the CP/M system but an independent program. SD performs the same functions and is used in the same way as DIR. However, unlike DIR, it lists all of the filenames in alphabetic and numeric order, gives their size in thousands of characters, and reports the amount of space you have used up in the partition, plus the amount

still available. Because it alphabetizes and gives more information, most people prefer to use SO instead of DIR.

Having the files listed in alphabetic order is a major benefit because partitions often contain so many files that directories fill the entire screen, or even several screens, and locating a particular file amidst such a profusion is time-consuming.

Seeing the size of a file is also very useful, as is knowing how much space you have left in the partition. File sizes are reported in blocks of 2K (K stands for Kilo, the Metric word for thousand). Thus a file that contained between 1 and 2048 characters would be listed as 2K, one between 2048 and 4096 as 4K, and so on.

You can also search for particular files, or groups of files, exactly as with the DIR comnand.

Since DIR is part of the operating system<br>it is automatically present no matter what drive you are logged onto, or what partitions are assigned to your drives, and it is not listed as a file in any partition's directory. However, as a separate program, the SO command must be stored on a partition as a file, and invoked as you would an applications program.

For example, if SD were stored in the pqrtition assigned to the drive you are logged onto, you would simply type **C>sd<CR>** to obtain a Super. Directory of that partition.

#### $\text{Release: } 4/1/84$  3-4

If SD is not stored in the partition you are currently working with, you have to specify the drive of a partition that contains it. If it were stored in the partition assigned to drive A, and you were logged on tp C, you would call it up by typing **C)A:SD(CR>.** 

Of course, just as with the DIR command, you could add on the letter/colon of some other drive after the SD and get a Super Directory of that drive. Thus, **B)A:SD D:(CR)** instructs the computer to take the  $SD$  program from drive/ partition A and give you a Super Directory of drive/partition D while you remain logged onto  $\text{drive } \mathbf{R}$ .

#### **3.4 REB (Renaming Files).**

To rename a file you use the REN command which is part of the CP/M operating system and is automatically present at all times, no matter what drive or partition you are using. After the command prompt you type REN, the new filename, an equals sign, and the old filename. The basic format to remember is **NEW=OLD.** For example, C>REN wine=water<CR> would change the file on drive C named 'water' into a file named 'wine'.

After executing a REN command the computer displays a new command prompt below your REN command. To check and make sure that the right file has been given the correct new name, use DIR or SD to see a directory.

When using the REN command you cannot use the wildcard symbols  $(*, ?)$  to change the names of more than one file at a time. If you use one of the forbidden symbols in a filename you will get an error message that repeats your command with a question mark.

If you mistype the name of the old file, or try to rename one that is not stored in the partition, you will get the message NO FILE. If you try to use the name of a file that already exists on the partition as a new name, you will be told FILE EXISTS.

----------------------NOTE---------------------- Some applications programs have their own procedures for renaming files which should be used when you are operating within those programs. CP/M's REN command can only be used when the screen shows the CP/M Command Prompt  $\langle A \rangle$ , B) etc.).

#### 3.5 ERA (Erasing Files).

The command for erasing a file is ERA, (another CP/M function that is always present) followed by the drive letter and full name of the file you wish to erase. For example, D)ERA C:garbage.lst<CR> will erase the file on drive C named 'garbage.lst'. If you do not specify a drive letter, ERA will assume you intend to erase a file from the drive you are currently logged on.

CP/M does not ask you to reconfirm your command, so be sure you have correctly named the drive and file to be eliminated. When the erasure is completed the computer will display the command prompt. If you wish to make sure the correct file was erased, call up a directory with DIR or SD.

You may use the wildcard symbols  $(*,?)$  to erase a group of files that have part of their names in common. For example, B>era \*.ltr<CR> would erase all files on drive B that had LTR after the period. D>ERA GONE????.\*<CR> would erase all files on drive D that began with GONE, had four additional characters in their name, and were of any type.

If you were to type B>ERA A:\*.\*< CR> you would erase every single file stored in the partition assigned to drive A. In this case CP/M will ask you ALL FILES Y/N?. If you respond with a 'Y' then all the files will be gone for good.

--------------------REMlMBER-------------------- Except wben you are erasing all files in a partition, CP/M will not ask you to re-confirm your command. It will instantly erase what you have told it to erase, so be very sure you specify the correct drive and filename to be deleted.

# **3.6 PIP (Copying and Transferr ing Files).**

#### **DESTIRATIOR=ORIGIR**

### **3.6.1 COPYING FILES**

Often it becomes necessary to copy a file from one partition to another. For example, you may wish to duplicate some frequently used program (SD for instance) from the SYSTEM partition to your work partition. Or you may want to copy some of your work files from one partition to another. CP/M's PIP program is used to duplicate permanent copies of files from one partition onto another.

Unlike REN and DIR, PIP is not automatically present on every drive. It is contained in a program file named PIP.COM. If the PIP program is not stored in the partition assigned to the drive you are currently using you must either log-in to the drive/partition where it is stored, or bring a temporary copy of PIP into your station's workspace.

In other words, if you are logged onto drive B and the PIP file is on drive A, you can either use **B>a:<CR>** to switch to drive A, or **B>a:pip<CR?** to bring a temporary copy of PIP to your computer's workspace.

To use PIP, first make sure that there is room in the new partition for the file you wish to copy (the SD program will show you the space available) •

To copy a file from one partition to another you type PIP, Destination Drive Letter, Colon, Complete Filename, Equals Sign, Origin Drive Letter, Colon, Complete Filename, RETURN. For example, A>PIP c:sd.com=a:sd.com<CR> would copy the SO.COM file from drive A to drive C. The format is always DESTINATION=ORIGIN (or, in essence, NEW=OLD as in the REN command). When the PIP operation is completed the screen will show the command prompt.

If the destination filename is to be the same as the origin filename, you need not type the destination filename. Thus,

#### A>PIP C:=A:SD.COM<CR>

will copy the SO.COM file from A to C.

Here is that same PIP command diagrammed for clarity. A command for verification of a complete copy has been appended to the basic PIP sequence (see section 3.6.3 and 3.6.4). Spaces have been placed between the parts for readability but except for the space between PIP and the first Drive identifier you do NOT enter spaces anywhere in the command.

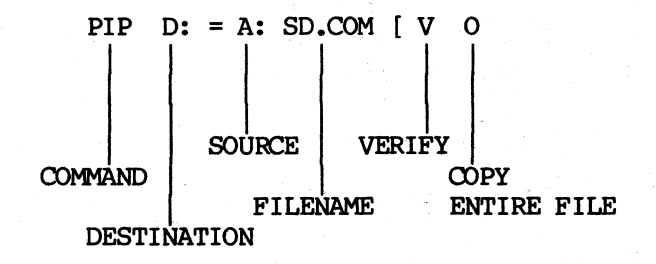

--------------------RBHBM8ER-------------------- PIP only makes copies of files, it does oot move them from one place to another. If you wish a file permanently moved to a new partition you must first copy it with PIP and then erase it from the original partition with the ERA command.

# 3.6.2 COPYING MULTIPLE FILES.

If you have a number of files you wish to PIP it is easier to first type PIP followed by RETURN (A>PIP<CR>). This puts you into the PIP program until you countermand the order; the screen will show this by an asterisk (\*). You need not type PIP again; after each PIP operation you will get another asterisk. Thus, you can do a series of PIP operations by only typing the drives, filenames and equals (=) signs. To cancel the PIP program type either<br>**CTRL C** or **<CR>** after an asterisk.

TO PIP a number of files with similar characters in their names use the wildcard symbols. TO do this type only the destination drive letter and colon, an equals sign, the origin drive letter, colon, and filename with wildcard symbols. You do not name the files on the destination side of the equals sign.

Here are two examples of PIP command lines.

A>PIP a:=b: \*.txt<CR>
This PIP command would copy all of the files ending in TXT on drive B to the partition on drive A.

#### B>A:PIP C:=B:ACCOUNT?,DAT<CR>

This PIP command line would take the PIP program from drive A and copy to drive C all of the DAT type files on drive B that began with account (account1, account2, account3, etc.). PIP will list on your screen the files as it copies them.

### 3.6.3 VERIFYING PIP COPIES.

If you add [v (a 'v' preceded by a left square bracket) to the end of the origin filename before the RETURN, PIP will make an extra pass to verify that the copy is true and accurate. A sample PIP command is:

#### B>a:PIP c:=d:complex.doc[v<CR>.

It is extremely rare for PIP to make an error in copying a file, but adding the verify option gives an extra measure of safety.

#### 3.6.4 COPYING PROGRAM FILES.

sometimes you may need to make absolutely sure that all the data in a file is copied when you use PIP. For example, in some program files part of the file may have a special CTRL

character (CTRL Z) that CP/M normally interprets as 'end of fi Ie'. However, there may be additional information that must be copied after the CTRL Z. To ensure that all of the file is copied, you must add the letter 0 to the [v option at the end of the PIP command.

B)a:PIP c:=d:complex.doc [vo<CR).

# 3.6.5 CHANGING FILE NAMES WITH PIP.

You cannot have two files in the same partition with identical names. If you are copying a file to a partition that already contains a file with that exact same name, the existing file will be erased.

You need not make the filenames identical on either side of the equals sign when copying a file from one partition to another. Therefore, with the PIP program you can change the name of the file as you copy it. For example,

#### A>PIP B:SOUTH.PAW=A:LEFT.HND [vo<CR>

would copy the file LEFT.HNO from Drive A to drive B and switch its name to SOUTH. PAW. If you change the file's name you can even PIP it within a single partition (in other words, create two copies of a file under different names). For example,

#### A)PIP B:mailist3.dat=B:junkmail.lst [v<CR>

# ----------------------NOTE----------------------

If you have a work file with the same name in two different partitions, and you work on one of them, you would end up with two files on different partitions with the same name but different content. This could get confusing as to which file had what content. Thus, it is the common practice when PIpping work files (NOT PROGRAM FILES) either to erase the original or rename one of them.

--------------------~-------------------- Program files can be PIPped to your work partition as you wish, but you should NEVER ERASE the original program copy from the SYSTEM partition.

A series of PIP commands might look like this:

A>PIP<CR> \*D:accounts.dat=C:accounts.dat[vO<CR> \*B:applics.lst=C:names.dat[vo<CR> \*C:=B:\*.doc[vo Copying TICK. DOC HOLLY. DOC MASH. DOC MONEY. DOC \*B:=O:speech.txt[vO<CR> \*CTRL C<br>A>

#### DMS-SOOO 3.6 PIP

# **3.6.6 COMBINING FILES WITH PIP**

PIP will also let you combine files. By listing several source files with only a comma between them, the destination file will have all of the source files combined together. The second file will start at the end of the first file, the third file at the end of the second fi Ie and so on.

For example, if you want to combine the three files: CHAPTER1, CHAPTER2, and CHAPTER 3 into one file called FINAL.DOC that contains all three chapters in order, use the PIP command:

PIP FINAL.DOC=CHAPTER.1, CHAPTER.2, CHAPTER.3[V

In the example all three source files were on the same partition as was the destination file. You could specify different drives for each of the three source files and the destination file.

----------------------NOTE-------------------~-- You must create a new file that the source files are combined into. You cannot add one or more files to an already existing file. The first file will be erased instead of being added on to.

--------------------WARNING--------------------- DO NOT COMBINE PROGRAM FILES WITH PIP. Combining files is for text or data files only. Never combine program files.

# **3.6.7 PIPPING FILES TO OTHER PARTITIONS.**

When you transfer files from your partition to another partition you must be careful not to do so while another person is working in that partition. If you add a file to another partition it will change the Directory of that partition. When the other person tries to Save any work, he or she will get a R/O error message  $\overline{a}$  lose the entire file.

The correct method of transferring files to another person's partition is to wait until the person is out of the partition or off the network or is prepared to receive the file. (The other person will have to enter a CTRL C after the CP/M prompt before trying to save any files.)

Of course, you can always PIP a file from another partition into the partition you are working in without any trouble (assuming no one else is simutaneously working in the same partition). If you are trading files with other people, the best method is to let them PIP the file from your partition to their partition, while you PIP the file from their partition to yours.

#### **3.6.8 PIPPING oro THE PRIN'l"ER.**

You can use PIP to send files to your printer by typing **A>PIP LST:=Filename<CR>.** Using LST: instead of a drive letter tells your computer to send the file to the printer to be

printed (you must include the colon after LST). For more on using printers see Section 5.

----------------------~--------------------- If the file you are sending to the printer with PIP LST: was created with a word processing program it may not print correctly when sent with PIP LST:. Files created with word processors should only be printed with the word processor's own print commands.

# **3.7 TYPE (To See** a **File's Contents).**

If you wish to look at the contents of a particular file you can use the CP/M command TYPE. This command displays the contents of a file on your CRT screen. (TYPE will only work with files containing letters and numbers. It will not work with files containing graphics or nothing but computer command codes.)

TYPE is part of the operating system and is automatically on every drive. You use it from the Command Prompt by entering TYPE, Drive Letter, Colon, Filename, RETURN. For example, C>TYPE A:QBROWN.FOX<CR> would display on your screen the contents of the file OBROWN.FOX on drive A.

If the file you wish to look at contains more lines than can fit on your CRT screen, the file will scroll up across the screen very fast until the end is reached. In other words, long files flash across the screen much too fast to

be read, stopping only at the end with the final lines displayed. However, you can freeze this scrolling action at any time by entering a CTRL S or by pressing the PAUSE key. CTRL S instantly stops the file from moving up the screen.

Another CTRL S restarts the scrolling action. By alternately freezing and scrolling the file you can read it all. (Since the file scrolls fast you have to be quick with your freeze commands; it may take you a little practice to get the timing right.)

.<u>\_\_\_\_\_\_NOTE\_\_\_\_\_</u> The TYPE command does NOT print out the contents of a file onto a piece of paper even if there is a printer connected to your workstation. If you wish to have the contents of a file printed onto paper you must use the command **CTRL P** in conjunction wi th the **TYPE** command. See section 5 for information on printers and section 3.8 for information on CTRL P.

(You can also use a word processing program to look at the contents of a file. With a word processing program you can read the contents and also add, change, or delete them. With the TYPE program you can only look at what is in the file, not edit it. However, it takes fewer keystrokes to see a file with TYPE than with a word processing program, so if all you want to do is check what is in the file you may wish to use TYPE.)

.-----------------NOTE------------------Files created with word processors and other applications programs often place special computer command symbols in the file that can be successfully read only by that particular application program. If you try to read such a file with the TYPE command it may cause your workstation to display bizarre material on the screen or stop functioning until it is reset with the RESET switch (see sec. 2.14).

# **3.8 CTRL P (Typing to Paper).**

If you have a printer connected to either your workstation or the HiNet Spooler (see section 5) you can command the computer to print out on paper whatever you send to the screen. To do this, ready the printer as described in Section 5 and the printer's instruction manual, then enter a **CTRL P** command at the command prompt. From that point on, everything subsequently sent to your screen will also be sent to the printer until you enter another CTRL P or a CTRL C to turn off the send-to-thepr inter command.

--------~-------------NOTE---------------------- Anything already on the screen before the CTRL P was entered will not be printed. Everything that appears on the screen after you enter the CTRL P (including your commands) will be printed until another CTRL P is issued.

To print out a hard copy of a directory, for example, enter a CTRL P before the SO or OIR command. ('Hard copy' is computer jargon for something printed on a piece of paper.) To change the names of several files, and obtain a hard copy record of what was done, use CTRL P before beginning the REN commands; each of your REN commands will be recorded by the printer.

You can also use CTRL P in conjunction with the TYPE Command to print out the contents of a file. B>CTRL P TYPE B:Warnpees.nov<CR>, for example, will send to the printer the command line, the contents of the file Warnpees.nov and everything else you do until you send another CTRL P or a CTRL C.

----------------------NOTE---------------------- TO print a file created by a word processing program or some other applications program with its own set of print commands, use that program's print commands and not CTRL P. The print commands associated with an applications program allow you much greater control over what is to be printed and in what manner. Also, files created with word processing programs contain invisible, embedded computer commands that CTRL P can neither understand nor carry out.

3.9 USING SUBMIT FILES ON HINET.

To avoid serious errors, the proper partition must be assigned to your A drive when using CP/M's Submit utility. When using a Submit file you must be logged to the partition on

Drive A, and the partition you have logged to  $\overline{\text{Dirive A}}$  must not be a partition that anyone else could be logged to while you are running the Submit file. If someone else is logged to your A drive partition while you are using Submit, one or both of you may get a BOOS R/O ERROR, your Submit file may malfunction, or portions of your Submit file may harm someone else's work.

(For general information on using Submit see your CP/M Manual; this section will only cover special considerations when using Submit in a network environment.)

# 1- NEVER have the SYSTEM partition assigned to your A drive while using Subnit.

2- Be sure that no one else will be logged to the partition you have assigned to your A drive. In other words, if you have Partition CHICO assigned to your Drive A, make sure that no one else will log in to the CHICO Partition (on any of their drives) while you are using Submit.

To be safe, follow this procedure:

A- If the SYSTEM Partition is assigned to your Drive A, re-assign it to another partition (A>Assign C: SYSTEM<CR>). Section 2.11.5 describes the ASSIGN Command.

B- Assign a partition that no one else will be using to your Drive A (C>Assign A: XXXXXX<CR>).

C- Log on to your Drive A (C>a:< CR>).

D- Run your Submit file **(A)SUBHIT XXXXXX.XXX<CR».** If the partition assigned to your Drive A does not contain a copy of the Submit program (SUBMIT.COM), you can take it from one of the partitions on your other drives, and you can also take the Submit file itself from another drive. Thus, AX:Submit D:XXXXX<CR> would take SUBMIT.COM from drive C and apply it to the file XXXXX on Drive D.

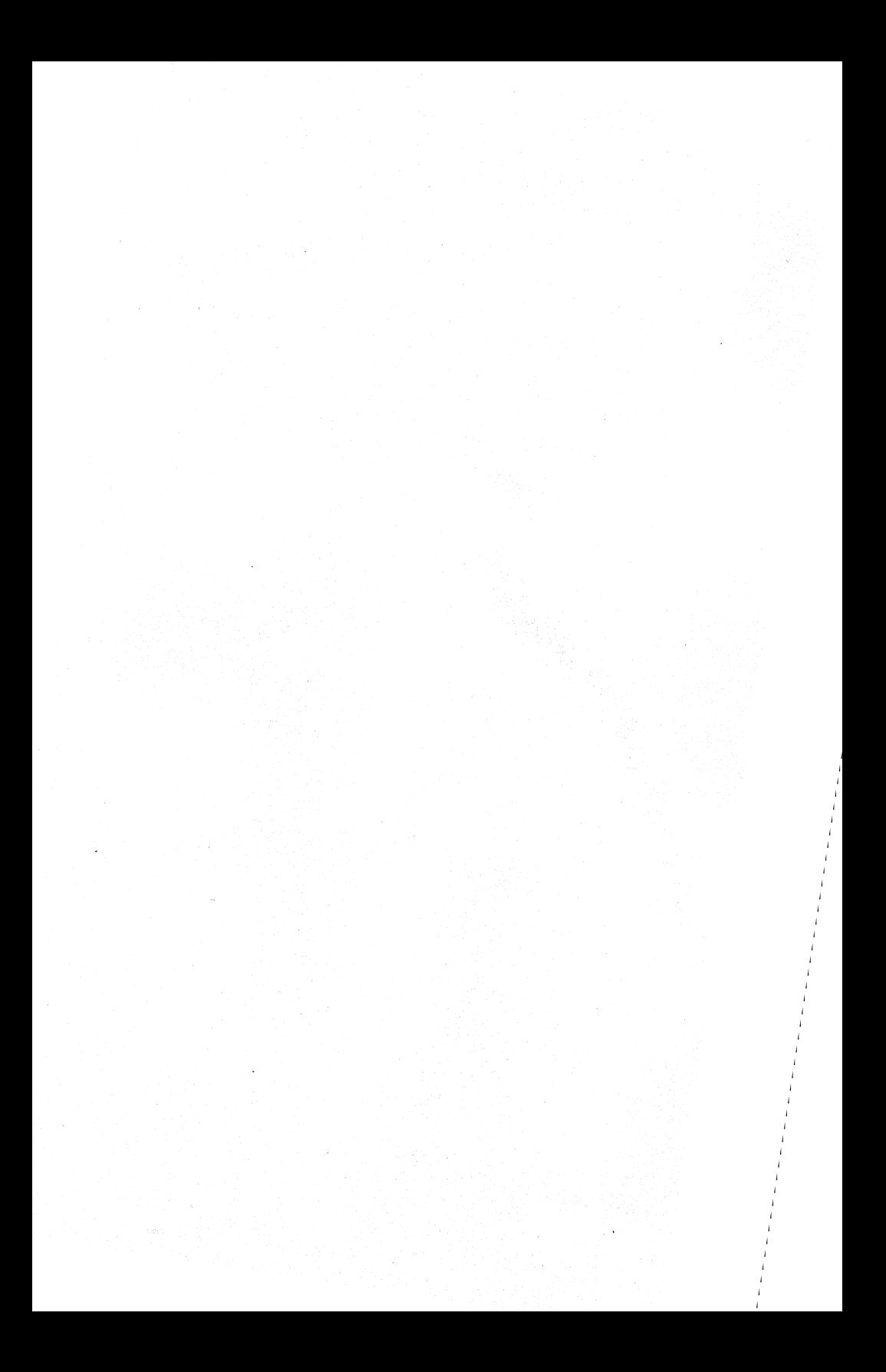

# **4.0 MS-DOS AND BINET**

# **4.1 INTRODUCTION**

The MicroSoft-Disk Operating System (MS-DOS),like CP/M-86, allows you to run programs that are designed for 16-bit computers. With a network made up of any DMS Master and 16-bit workstations, you have the choice of running either CPM-86 and MS-DOS) software. The DMS-5080, an 8-bit microcomputer cannot run MS-DOS. This section of the manual will outline MS-DOS commands, how to use MS-DOS on the HiNet Network, the hierarchical file structure and the main differences between MS-DOS and CP/M. For a complete guide to MS-DOS, refer to the manual from MicroSoft that came wi th your MS-DOS Distribution Diskettes.

As you learn more about MS-DOS and CP/M, you will find that there are some similarities between the two systems. There are several commands that have the same name in each operating system. However, the order in which you enter information for the commands may be different. If you will be working with both systems, you will have to remember the differences.

The features and capabilities of the MS-DOS operating system will be pointed out to you in this section. For example, you can redirect the

output of one command--such as TYPE--into the MORE filter. MORE causes the output to be displayed one screenful at a time. Using the COpy command, you can append one file to another in a process called concatenation. MS-OOS has other capabilities that can make your work easier. The following commands are covered in this section.

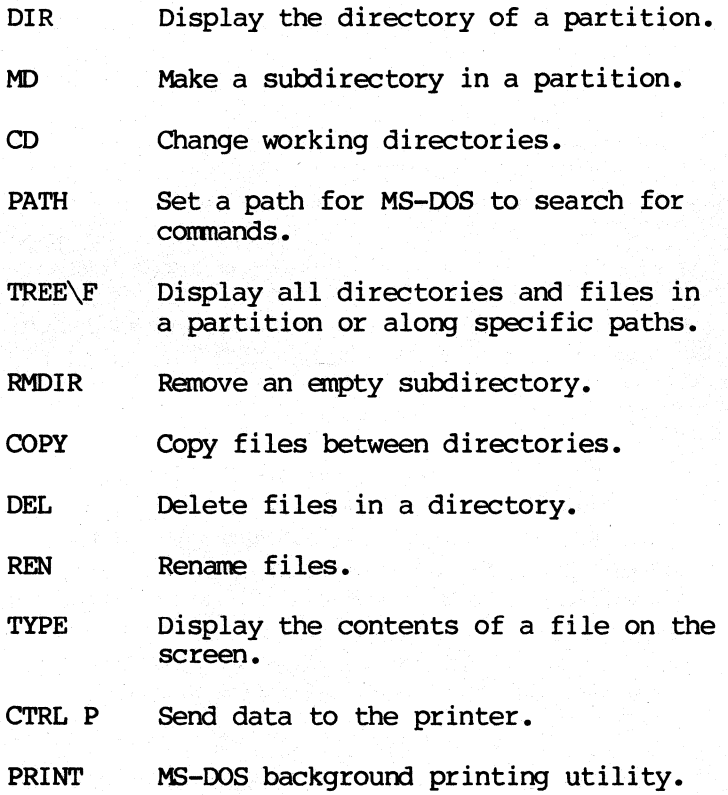

- AUTOEXEC A Batch file that executes automatically upon login.
- PIPE Redirect Input and Output of conmands.
- PROMPT Change the form of the displayed pranpt.
- CHKDSK Diagnostic report and space saving utility for use on MS-DOS partitions.

#### **4.2 FILE STRUCTURE**

One of the major differences between MS-OOS and  $CP/M$  is the manner in which you can organize your files. MS-OOS uses a tree-like arrangement of files to organize your partition or Floppy Diskette. Every partition that is formatted for MS-OOS has a primary direCtory stored on it that is called the **Root Directory.** 

# **4.2.1 THE ROOT DIRECTORY**

The Root Directory holds the names of all the files and subdirectories in the Root of your partition. You can keep all of your files in this root directory and access them in much the same way as you would files stored in a HiNet CP/M partition. However, you also have the alternative of creating subdirectories in the root directory. This means that you can store files in groups that have a common subject or belong to a specific program (such as a data

base). You can create many subdirectories within your partition and even subdirectories of your subdirectories. The reasons for doing this will be discussed further on in this section.

It is important to note that you do not have to use the subdirectory capabilities of MS-OOS in your work. The following sections can help users to develope powerful and complex filing systems within their partitions. However it is not necessary to do so.

If you think of your partition as a tree with a main root, a trunk, branches and leaves, you can visualize the kind of directories that you can build. The central root of the tree is the directory that you access when you enter your partition. By giving certain commands, you can branch out from the root directory and add subdirectories. The files that you create in these subdirectories are like leaves on the branches.

When we speak in terms of a tree directory, the tree is actually upside-down with the Root at the top and the subdirectories below. Therefore, you move "down" from the Root into other directories. MS-DOS commands enable you to move around in these directories, copy files between them and delete old files and directories.

What is the use of dividing a partition into subdirectories? Earlier we used the example of a large filing system to describe the Network's Hard Disks. Partitions are like file

drawers in the file cabinet wi th each drawer containing many files. To separate all those files into groups, you can place them in file folders. These folders are the subdirectories that can be created under MS-DOS. Each folder has a label that can define the files inside it--the subdirectory's name. Now when you look inside one of the network's partitions you are not confronted with many individual files but rather with distinct groups of files that can be more easily managed.

# **4.2.2 DIR--DISPLAY THE FILE DIRECTORY**

You can display a list of all of the files and directories that are in your partition's Root Directory by entering the command **DIR** \ **<CR>.** The files in your Root will be listed along with the names of any of the subdirectories. The Root's subdirectories and their files will not be listed. Neither will the subdirectories of the Root's subdirectories. You must either be in a subdirectory or specify a path to a subdirectory to get a list of files from another directory. The TREE/F command lists all the files and all of the subdirectories in a partition. (See section 4.2.5.) Here is a sample screen depiction of a typical directory.

#### OMS-SOOO

#### 4.2 FILE STRUCTURE

A>DIR <CR> VoLume in Drive A is: SERVICE Directory of A:\ COMMAND .COM 17644 6-26-83 PW .COM 35000 6-26-83 7000 6-26-83 COMPLNTS <DIR> 6-26-83 10:05 NOTES <DIR> 6-28-83 08:00 REPLIES <DIR> 6-29-83 11:00 9:45 9:47 9:48 7 FiLes 452356 bytes free

If the directory of a partition has many files in it (more than 24) use the comnand:

# DIR/P <CR>

to display the directory on 'page' or screenful at a time. You can also display the directory in a "wide" format, that is, without the size and date of the file and sorted into 5 columns across the screen. Use the command OIR/W to dislay the wide directory.

Notice that, in the above directory display, the Root directory is split up into subdirectories and files. Subdirectories are listed with the notation <DIR> next to them. The files in a subdirectory are not listed unless you are in that subdirectory when you enter the DIR command. The number of bytes that a file contains and the date and time it was created are listed after each file. At the end of the

directory appears a line that tells you how many files are in the directory and how much storage space is left on the partition or Floppy Disk.

If you are in a subdirectory and display the file directory, you will notice two files named . and .. (dot and dot dot). MS-DOS creates these files automatically in every subdirectory. The single dot file is a nickname for the current working directory. It helps MS-DOS keep track of where in the directory structure you are working and storing files. The dot dot file is shorthand for the parent directory of the one you are currently in. You can use the dot dot filename to move up the tree directory quickly with the Change Directory command (see section  $4.2.4$ ).

#### **COMMAND.COM**

Another file that is always present in the Root Directory is COMMAND.COM. This file is the MS-OOS command processor. It executes commands such as COPY, REN (rename), DEL (delete), MD (make directory), CD (change directory), RMDIR (remove directory) and PATH. These commands are present in every MS-DOS partition.

### **4.2.3 MD -- THE MAKE DIRECTORY COMMAND**

When you are working with the MS-DOS operating system, you have the option of either having all of your files together in the Root directory or splitting up your files into sub-

directories that are arranged by subject or some other convenient system. In this way you can organize your files so that you do not have to search through all of your work every time you need information.

To make a subdirectory in your Root directory, use the MKDIR (Make Directory) command. This command--which can be abbreviated as MD--creates a new subdirectory that can have other files and directories in it. MS-DOS places the back-slash symbol before a filename to denote that the file is actually a directory. The Root Directory is indicated by a backslash symbol (\) wi thout a filename. Therefore, **DIR** \ means display the directory of the Root.

There are two ways to make a subdirectory:

1) From the Root Directory, enter not only the new subdirectory's name but the parent directory's name too.

2) A new subdirectory can be made that is one below your present working directory by entering the MD command followed by the new subdirectory's name.

The Root is the parent to all of the subdirectories in your partition. A subdirectory of the Root called REPORTS can be made by enter ing the command:

### B>MD \REPORTS <CR>

A subdirectory of REPORTS named JULy is created by the command:

#### **B>MD \REPORTS\JULY <CR>**

A subdirectory of JULY named WEEKl is made by the command:

# B>MD \REPORTS\JULY\WEEK1 <CR>

The string of directory names that starts with the Root Directory and leads to a subdirectory is called a PATH. (The path of directories leads you through the forest of files.) The CHOIR command (Change Directory) enables you to move along a path to another directory where files are stored or where you wish to create new files.

Once you have moved your working directory from the Root to a subdirectory you can create the next subdirectory without specifying the entire path from the Root. If you were in the subdirectory REPORTS and you wished to make a directory called JUNE you can enter:

### MD JUNE <CR>

and not have to specify the complete path \REPORTS\JUNE. As you go deeper into subdirectories this shorthand becomes very convenient.

# **4.2.4 CD -- CHARGE DIRECTORY COMMARD.**

Once you have created a new directory with the MD command, use the CHOIR (or just CD) command to "move" into it. Typing the command:

# **CD \REPOR'l'S\JOLY <CR>**

will change your current directory from the Root to JULY. Now any work you do will remain in files in the subdirectory JULY (unless you specify otherwise).

If you want to move down to the subdirectory WEEK1, enter the command:

### CD WEEKI <CR>

Notice that you do not have to start with a backslash  $\sqrt{ }$  when you move to a subdirectory immediately below the one you are currently working in. When a change directory command starts with  $\setminus$ , it means that you are starting from the Root Directory.

To move back up the path towards the Root you can use a shorthand form of the command. The parent of the directory that you are currently in can be abbreviated as **••** (two periods). Entering the command:

#### **CD •• <CR>**

will change your working directory to the parent of your current directory. The command:

# $\underline{\mathbf{CD}}$   $\setminus$   $\angle$   $\angle$   $\angle$   $\angle$   $\angle$   $\angle$   $\angle$

will put you back in the Root Directory.

To return to a lower directory, enter the complete pathname starting from the Root Directory. If you are in one subdirectory am

wish to move to another directory that is not in direct line with the parent directories, you can use the .. abbreviations to move up towards the Root directory. For example, the subdirectories WEEKl and WEEK2 in the paths:

\REPORTS\JULY\WEEKl

\REPORTS\JULY\WEEK2

have the common parent directory JULY. To move from WEEKl to WEEK2 you can use the CD COmmand sequence:

#### CD .. \WEEK2

This will move you up to the JULY directory from WEEK1 and then down to the subdirectory WEEK2.

Entering the command CD <CR> will display the path from the Root to your working directory. With this command you can always check to see where you are in your partition and how to get to another group of files.

#### 4.2.5 CHANGE THE DIRECTORY IN ANOTHER DRIVE

The CD command can also be used to change the working directory in another drive. That working directory then remains in effect until 1) you change it again with CD, 2) the workstation is reset, turned off or logged off the network or 3) the drive is reassigned. For example, while you are logged to the A: drive, the command:

# A>CD B:\LFAVES\GRASS <CR>

will change the directory in the B: drive to the partition's subdirectory GRASS. Files in the GRASS directory will be accessed whenever the B: Drive is specified in a command (such as COpy or DIR) •

# 4.2.6 THE TREE COMMAND

The OMS TREE program is an enhanced version of other MS-DOS directory utilities. It is more condensed and informative than the ones supplied with some other systems.

To see all of the directories in a partition that you are logged to enter:

#### A>TREE <CR>.

The TREE program will list all of the different subdirectories in the partition starting with the Root Directory.

Enter a drive letter and a colon to command the TREE utility to list the subdirectories in other partitions. For example, the command:

# C>A:TREE D: < CR>

calls the TREE utility from the A drive and applies it to the partition assigned to the 0 drive.

Entering the command TREE/F <CR> will list the files that are in each subdirectory in a partition. This feature is extremely useful if you have a complicated partition directory and

are trying to find where a particular file is located. Use the PAUSE key to start and stop the TREE display from scrolling.

----------------------NOTE---------------------- TREE is not an internal program in MS-DOS. Therefore, you must specify where the TREE.COM program is (e.g., A:TREE) or specify a PATH to the directory or partition.

The diagram on the next page shows you what a directory structure of a partition might look like. A path down from the ROOT DIRECTORY to INVENTORY would look like this:

### \JULY\WEEK2\INVENTORY

If you were in INVENT and wanted to get a file from PROFITS, enter the PATH:

\JUNE\PROFITS\filename

The command **TREE directory-name <CR>** will display all of the subdirectories that exist under the directory named in the command. Add the F switch (TREE/F directory-name) to list the subdirectories and the all files in a directory path. For example, for a partition with a structure like the one on the next page, the comnand:

#### **TREE/F B:\JULY <CR>**

would display a listing like this:

Partition on Drive B: is SALES

\JULY

filename filename filename filename

\JULy\WEEK1 filename filename filename

\JULY\WEEK1\ORDERS filename filename filename filename

\JULy\WEEK1\INVENT filename filename

\JULY\WEEK2

filename filename filename filename filename filename filename

You can be even more selective about what files and subdirectories are displayed by entering a number from 1 to 9 after the command, e.g., TREE/2. This swi tch limits the depth at which TREE will search and list out subdirectories. The command TREE/2 \JULY, for example will only list out the subdirectories JULE\WEEK1 and JULE\WEEK2 in the parti tion (on the following page).

Entering TREE ? <CR> will result in a help screen with information about using the TREE utility.

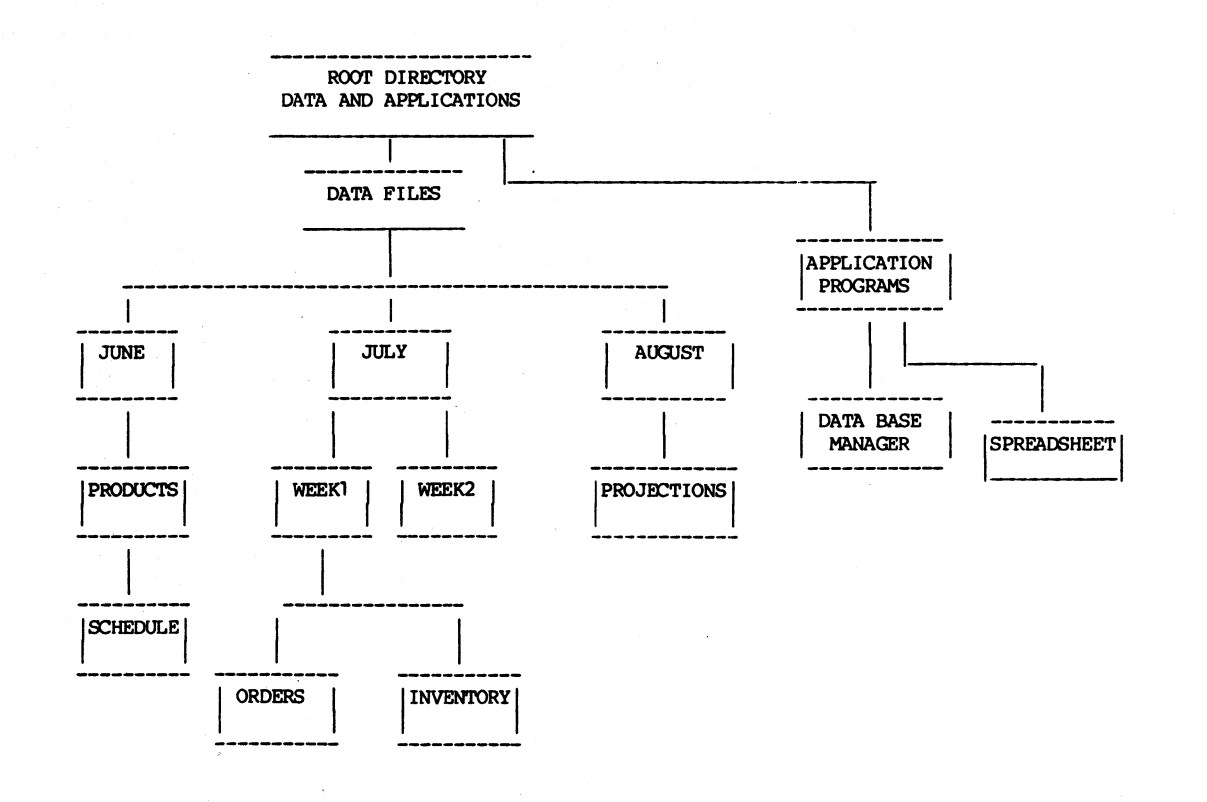

DNG-5000

t .... VI

# 4.3 **PATH.AMES -- THE PATH COMMARD**

When you are working in a subdirectory it may be necessary to call on a program that is not resident in your working directory. MS-DOS always searches the current working directory first for a specified program. If it is not there then you will get the error message ''File not found or bad command". You could enter a path every time you need a program that is out of your directory but this would soon become very tedious. The PATH command remembers one or more paths that you want it to search whenever it cannot find a command (either .COM or .EXE) in your working directory.

Normally any programs that you wish to access will be stored in your partition's Root Directory or the MSYSTEM's Root. The easiest way to find your path back to the Root is to enter CD <CR>. The Change Directory command will display the path between the Root and your current working directory. To set this as the default path when MS-DOS searches for a program, enter PATH and then the sequence of directories that was displayed by the CD command.

For example, if the CD command gave you the path:

A:\REPORTS\JULy\WEEK1

then you should enter the path command like this:

#### PATH A: \REPORTS\JULY\WEEK1 <CR>

if the files you want to access are in the REPORTS Directory. If the program you want to use is in the ROOT directory of your logged drive, all you have to enter for a path is:

# **PATH**  $\setminus$

If the programs you wish to access are in another partition that is assigned to one of your eight drives, you can enter a path that will tell MS-DOS which drives to search for a program. The semi-colon (;) separates different paths in the PATH command line. Therefore, you can specify multiple paths that MS-DOS will search for a command file when it cannot find it in the current working directory. Thus, entering the PATH command:

# **PAm A:\;B:\ <CR>**

tells MS-DOS to search for a requested file first in the current working directory, then to look at the ROOT Directory of the partition assigned to the A drive and then in the ROOT Directory of the partition assigned to the B drive.

You may enter a PATH command in your coldboot login command (in the USERS Table) so that MS-DOS will automatically search in the specified directories and assigned partitions for your files. A PATH can be quite complex, depending on how many partitions and how many subdirectories are involved. For example, if your partition is logged to the C: drive but most of your programs are in the MSYSTEM partition assigned to the A: drive, enter

**PATH A:\ in your login command buffer.** Thereafter, every time you need to run a specific program you won't have to type A: in order to access it; MS-DOS will automatically go to the partition assigned to the A drive to get it. If a file is not in the Root directory you will have to specify a PATH down into the subdirectory of the partition. The PATH

#### A:\REPORTS\JULY\WEEK1

would tell MS-DOS to search in the WEEK1 directory for a file in the partition assigned to the A drive.

By combining the two paths and separating them with a semicolon like this:

#### A:\;A:\REPORTS\JULY\WEEK1

MS-DOS would first search the Root directory and then the WEEKl directory in the A drive partition. You can add other drives to the PATH command if necessary.

MS-DOS remembers your position in the directory tree even when you change from one drive to another and then back again. In other words, you can be in a subdirectory in drive C, for example, change to drive A, do some work and then change back to drive C. You will find that you are back in the same subdirectory as you were before you left drive C. MS-DOS will remember what subdirectories you were in for each drive until you reset (CTRL-ALT-DEL) the workstation or reassign your drives.

# ----------------------NOTE---------------------- PATH is only for program (command) files.

MS-DOS will not search a path for data files. Data files must be in your current working directory to be accessed by an applications program or else you should specify the drive letter of the partition that the data files are in. Some applications programs that were written for MS-DOS version 1.1 are not able to use paths to find secondary overlay files that a program needs to function fully. (These files usually have the extension .OVR for overlay.) If your applications program tells you that it cannot find a certain file, e.g., MESSAGES.OVR, then you will have to COPY those files from the partition they are in to your working directory.

#### 4.4 RMDIR--REMOVE A DIRECTORY.

When you no longer need a directory, you can use the RMDIR command to delete it from the partition. However, the directory you wish to erase must be empty of all files except. and .. and cannot be a parent to any subdirectories. To remove an empty directory (for example, WEEK1) enter the command:

#### lMlIR \REPOR'l'S\JOLI\WEEK1 <CR>

#### 4.5 COPYING FILES -- THE COPY COMMAND.

Under MS-DOS, files can be:

- copied from directory to directory
- copied from MS-DOS partition to MS-DOS partition,
- renamed so that two copies of the same file can exist in the same directory.
- copied onto the end of another file (concatenated).

The MS-DOS COPY command's format is:

 $[FROM]$  =>  $[TO]$ 

#### **COPY OLDFILE NEWFILE** or

#### COPY SOURCE DESTINATION

Notice that there is only a space between the two filenames and that the sequence of the filenames is different from CP/M's PIP.

-----------CP/M NOTE------------

Remember that CP/M's PIP utility uses the format:

['ID] <= [FROM]

PIP NEWFILE=OLDFILE or

PIP DESTINATION=SOURCE

With either operating system's copying utility, the drive designator can be placed before the filename to indicate where the file currently is and to what directory it is to be copied (for example, COPY B:OLDNAME B:NEWNAME).

MS-DOS allows you to copy a file from one directory to another. You can therefore have two files with the same name in the same partition, if necessary. This may cause problems if it is a file that you will be updating. However, command files will not pose this problem.

# **4.5.1 VERIFYING COPIES**

The COPY utility has an option to verify that the copy is correct. This feature is invoked by entering a *IV* after the last filename in the COPY command. Notice that a forward slash (/) is used, not a backslash ( $\setminus$ ) as in a pathname. The / symbol is called a 'switch' because it turns on or off special functions in a command. For example, in MS-DOS:

#### **roPY A:ACCOONT B:AODUR'r .BAKjV**

would copy and verify an original file named ACCOUNT from the partition assigned to the A: drive and rename it AOCOUNT.BAK in a partition assigned to the B: drive.

----------------------NOTE---------------------- You cannot transfer files from an MS-DOS partition to a CP/M partition or viceversa with COPY or PIP. The FILECOPY program is for that purpose. See section 2.13.

#### **4.5.2 COPYING PILES BETWEEN DIRECTORIES.**

To copy a file to your working directory from another directory, you must specify the pathname from the root to the other directory. For example, to copy a file named CUST1.LTR that is in a subdirectory with the pathname \CUSTOMER\COMPLAIN to your working directory, use the command sequence:

# COPY \CUSTOMER\COMPLAIN\CUSTI.LTR /V

The file at the end of the pathname will be copied into your current working directory. You can also copy files between two directories while you are in a third directory by stating the pathnames for each directory. Notice that you do not have to state the destination path or directory name when you are copying to your current working directory. Even when you copy and rename a file you may simply state the new name after the source path and directory name. For Example, to copy the file CUST1.LTR to your current directory and rename it CUSTRPLY.l enter the command:

#### **OOPI** \(lJS'l'Ota\CXH'LAIN\aJSTl **.L'l'R** CUS'l'RPLY. **1 IV**

If the file you wish to copy is in another MS-DOS partition that is assigned to one of your drives, enter the drive letter before the pathname, e.g., A:\CUSTOMER\COMPLAIN\CUST1.LTR.

### **4.5.3 COPYING FILES WITH WILDCARD SYMBOLS.**

In MS-DOS you can use the two wildcard symbols ? and \* to copy groups of files. (CP/M has the same feature.) A ? can represent any single letter. An \* can represent any group of letters on one side or the other of the. in the filename. For example:

 $LIST?.* -- represents any file in the partition$ or directory that had LIST as the first four letters in a five-letter filename and any extension.

See section 2.10.4 for more details on using the wildcard symbols.

# **4.5.4 APPENDING FILES (MERGING FILES).**

The MS-DOS COpy utility also lets you join files together as you copy them. (The process is called concatenation.) To copy a group of files together into one separate file, use the command sequence:

# **CDPr LISTl +LIST2+LIST3 LIST .123 <CR>**

It is also possible to append a file to the end of another file without creating a third file. To to do this, use the + sign between two or more files but don't name a destination file (you can specify another partition or directory). The files following the first file will be

<sup>\*.\* --</sup> represents all the files in a partition or directory.

appended directly to the first file. For example, the command:

#### COPY SECTION1+SECTION2+SECTION3 <CR>

will append SECTION2 and SECTION3 to the end of SECTION<sub>1</sub>.

The comnand:

### COPY A:CHAPTER4+B: \PART2\CHAPTER1 <CR>

will append the file CHAPTERl in the subdirectory PART2 in the B: drive partition to CHAPTER4 in the A: drive partition.

### **4.6 DEL COMMAND -- ERASIRG FILES.**

A file may be erased from a directory by using the ERASE or DEL commands. The command format for erasing a file is:

### **DEL FILmAME <CR>**

MS-DOS will immediately erase the specified file when RETURN is pressed. The wildcard characters can be used to erase groups of files in a common directory. Be careful when using the \* wildcard as it is easy to erase more than you intended. Before erasing files with wildcard symbols, double check the affected files by using DIR with the same wildcard symbols. If the displayed directory shows any files that you do not wish to erase, change the proposed DEL command appropriately.
The ERASE utility will ask you to reconfirm your request when you enter DEL \*.\* --the command to erase all files in a directory. You cannot use DEL to erase a directory; you must use RMDIR. This means that you must erase files directory by directory. If you have subdirectories in the partition, you cannot erase every file in your partition by entering a DEL \*.\* command from the Root Directory.

#### 4.7 REN -- RENAME A FILE.

The REN command renames a file. The format for renaming a file in MS-DOS is:

#### REN OLDNAME NEWNAME <CR>

The original filename is stated first followed by a space and then the new filename. Remember the command line structure by saying to yourself "I'll rename the old filename with a new filename."

You cannot rename a directory with the REN command. Wildcard symbols are also illegal when you are using REN. If you try to rename a file with a name that already exists you will get the error message:

#### Duplicate file name or file not found

---------------CP/M NOTE---------------The CP/M REN command states the new filename first, followed by an = sign and then the old filename (e.g., REN NEWNAME=OLDNAME).

#### 4.8 THE TYPE COMMARD -- DISPLAY A FILE.

MS-DOS and CP/M both have a TYPE command with very similar abilities. If you wish to see a file displayed on the CRT screen, enter the TYPE command followed by the name of the file you wish to see. If the file is larger than one screenful, the file will be scrolled upward on the screen faster than you can read it. Therefore it is necessary to use either the PAUSE key, CTRL S or CTRL SCROLL-LOCK to stop the display whenever you wish to read it. Press any character key or the space bar to continue scrolling the file.

## 4.9 PIPES AND FILTERS.

MS~OOS allows you to give more than one command to your workstation at a time by "piping" one command's results into another command. The I symbol is used to pipe two commands together. (Naturally enough, it is called a PIPE. On your keyboard it looks like a vertical line with a space in the middle.)

Filters read the input from a file or command, "filter" it and then send the output to a file, another command, a printer or the CRT screen. The MS-OOS Filter commands include MORE, FIND and SORT.

MORE -- displays file or command output one screenful at a time.

- FIND -- searches for a constant string of text in a file.
- SORT -- sorts text by alphabetical or numerical order.

The output from fi les and commands can also be re-directed. Usually the output would go to the CRT screen. By using the symbols  $>$ ,  $\lt$ , and » you can:

- > direct the output of a command to a new file or to a printer.
- » append the data to an already existing file.
- < use the data in a file as input to a command.

## **4.9.1 PIPING COMMANDS.**

One or more commands can be piped together<br>so that you see not the intermediate output displayed on the screen, but only the end result. For example, you can PIPE the output of the DIR command to the MORE filter by entering the command sequence:

## DIR | MORE <CR>

This would have the effect of displaying the contents of your directory 23 lines at a time, (providing, of course, that your directory had that many files in it). The command

## **TYPE filename | MORE**

would display the contents of a file 23 lines at a time.

# **4.9.2 FILTERS**

Another example of filtering uses the SORT command. By directing the contents of a file of people's names to the SORT filter and then redirecting the output to another file, you will have a file with all the names listed in alphabetical order. The command line would look something like this:

### $SORT < NAMETHLE > ALPHAFILE < CN$

The SORT command can also be connected by a pipe to another command or filter. For example:

## DIR | SORT | MORE **<CR>**

would take the output of the DIR command (the directory of a partition), sort it alphabetically and then display it on the CRT 23 lines at a time.

SORT has two options (switches) that allow further manipulations of files. The  $/R$  switch will sort a list in reverse order. The /+n switch sorts a file starting at column +n (a number). The default number is column one if no swi tch is specified.

The FIND filter will search for a string of characters in a file and display the lines that contain the string. You must specify the string

(in double quotes) and the filename(s) The format for the FIND command is:

## FIND "string" filename <**CR>**

There are three switches that allow more control over the FIND command.

- *IV* display all lines NOT containing the specified string.
- /e display the count of the number of lines that contain the specified string.
- $/N$  displays each line that contains the specified string and the relative line number of that line in the file.

The switches are placed immediately after the word FIND in the command line. For example, the command:

# $DIR$  **FIND**  $/C$  **".COM"**  $\langle CR \rangle$

would search for the string .COM and display the count of how many lines it occurred in. Since the Directory has one filename per line this FIND command would give us a count of how many .CDM files were in the partition.

## **4.9.3 REDIRECTING INPUT AND OUTPUT**

The TREE command often will display several screens of information if your directory is large. If you want to save the output of the TREE command and view it later or edit it for

printing you can use the  $>$  symbol to direct the output of TREE to a file. The command sequence:

#### TREE/F > TREEFILE <CR>

will place the output from the TREE directory into a file named TREEFILE.

---------------~------NOTE----------------------

It is important to remember that while you can PIPE the output from one command to another command, you must redirect the output from or into a file with  $>$ ,  $\langle$  or  $>\rangle$ .

> Use < to direct the contents of a file to a command as input (SORT < NAMEFILE).

Use > to direct the output of a command into a file (OIR > OISKFILE).

Use  $\gg$  to append the output from a command to the end of an already existing file (TREE >> DISKFILE).

The output of an operation can also be directed to a printer. Use the > symbol to transfer output to a local printer or the Spool printer (OIR > PRN:<CR».

#### **4.10** C~RL P ~- **PRIRTIRG.**

Like CP/M, MS-OOS has a CTRL function that allows you to send whatever is being displayed on the screen to a printer. (Naturally you must

have a printer connected to the workstation or be assigned to the spool printer. See section 6 for more information on printers.)

Entering a  $CTRL$  P followed by a TYPE file command will send the contents of the file to both the printer and the screen. The file will scroll more slowly when it is being printed because the computer has to wait for the printer to 'catch up'. Everything that you enter after the CTRL P will be sent to the printer until you type another CTRL P.

CTRL/SHIFT F8 and F9 keys send everything that is **already on the screen** to a printer connected to the parallel port. This is called a screen dump. See section 6 for more information on using printers and the specific printers required for screen dumps.

#### **4.11 PRINT--BACKGROURD PRINTING UTILITY.**

PRINT is a utility that allows you to continue working at your workstation while printing or spooling a file (or files). The file will be printed or spooled much more slowly than normal because the workstation only 'pays attention' to the printing in between the commands that you are giving it at the same time from the keyboard. Still, the job will get done. If it is more important that you continue working on another project while a file is being printed, this utility can be handy.

To start the background printing utility, enter PRINT <CR) after the prompt. If this is the first time you called up PRINT since you RESET or turned the workstation on, the utility will ask you:

#### Name of LIST Device [PRN: ]

The abbreviation PRN: is the MS-DOS name for the printer device. If you are using a direct connect printer or the HiNet spooler, you will have already assigned the printer to either PORT2, PORTP or SPOOL. Therefore you can simply answer the above question with a RETURN.

You can then enter the filename of the file you wish to print by entering:

# A)PRINT filename <CR>

The file will begin printing or spooling immediately. Whenever you demand time from the computer the printing will stop and then restart automatically when there is computer time for it. You can add additional files to the 'Print Queue' in the same manner as the first one. When the first file is finished printing, the second one will begin.

If you are using the HiNet Spooler, as soon as the last file has finished, PRINT will signal the Spooler. that the job has finished and will close the spool file. The message:

### Print file has been spooled.

will be displayed on the workstation's screen.

This message will appear on the screen even if you are in the middle of some other program. However, the words will not affect the actual content of the file you are working with.

There is room for ten files in the print queue.

----------------------NOTE---------------------- If an applications program is loaded while PRINT is spooling or printing, PRINT may stop altogether if the program takes up too much memory. Once you exit. from the program, PRINT will resume its printing or spooling.

There are three switches that allow more control over the PRINT utility.

- /T Terminates printing and removes all files from the Print Queue. (PRINT/T)
- /C Cancels the currently printing file but does not remove the other files from the print queue. (PRINT filename /C)
- /P Restarts printing the files in the print queue. Also adds new files to the queue. (PRINT filenames /P)

If you enter PRINT with no options, the filenames of the files that are currently waiting to be printed will be displayed. You can use the wildcard symbols (? and \*) to place a group of files in the Print Queue. (For example, PRINT \*.LTR will send all files with the extension .LTR to the print queue.)

## **4.12 THE AUTOEXEC BATCH FILE.**

Wheen you log in to the network, one of the first things that MS-DOS does is look for a file called AUTOEXEC.BAT in the A drive. The AUTOEXEC.BAT file can contain one or many commands that will be immediately executed by MS-DOS such as ASSIGN, DIR, and TYPE. You could change a logged drive or call up a program (such as a word processing program); almost any command that you can type from a keyboard can be made to run automatically from the moment you log in to the network.

You can create an AUTOEXEC Batch file with a word processing program (non-document mode), with the MSDOS line editor EDLIN or with the COpy command. Short files are easiest to prepare with the COPY command. To create a quick Batch file, follow these steps:

Enter the command line:

## COPY CON: AUTOEXEC.BAT <CR>

Then enter the commands that you want processed whenever you log in to the network. Each command that requires a RETURN should end with one. For example, the command:

#### **ASSIGN P PORT2**  $\langle$ **CR>**

would be on one line by itself. So would:

## PATH A:\ <<br/>CR>

When you have entered all of the commands, press CTRL Z <CR). This ends the input and creates a file named AUTOEXEC.BAT.

Here is an example of how to create an AUTOEXEC.BAT file:

```
A>COPY CON: AUTOEXEC.BAT <CR>
PATH B:\;C:\ <CR><br>
ASSICN R ACNTDEPT <CR><br>
COPY A:DBASEII.COM I: <CR><br>
CTRL Z <CR>
                             1 File Copied
```
#### A>

When this file is processed it will set up paths for MS-DOS to follow when it looks for command files, restore all drive assignments that were stored in the file ACNTDEPT, COpy a program (DBASEII.COM) to the RAM Disk assigned to Drive I.

----------------------NOTE---------------------- The command, OOFY 0.: fil.euame <CR> tells MS-DOS to store whatever is entered from the' keyboard into a file until it receives a CTRL Z <CR>.

You can create many Batch files to carry out different repetitious processes. However, there can only be one AUTOEXEC.BAT file that will be executed when you log in. It must be stored on a partition that is assigned to the A drive. That means that your MSYSTEM partition cannot be assigned to drive A because everyone

would try to store a personal version of AUTOEXEC in the same partition. Fortunately, many applications programs that run under MS-DOS 2.0 do not require that the MSYSTEM partition always be assigned to the A drive. The PATH command will tell MS-DOS where to look for command files.

Other Batch files that you create must have different filenames with the extension .BAT, such as BEGIN.BAT, END.BAT, LUNCH.BAT. When you wish to run one of these Batch files, enter the filename only, without the extension (JBAT). That file will then be processed command by conmand.

TO abort a Batch file, enter a CTRL C. You will be asked if you want to terminate the Batch job  $(Y/N)$ .

NDTE---MS-DOS Batch files are similar in function to CP/M Submit files.

#### **4.13 CHANGING THE PROMPT.**

MS-DOS allows you to change the form of the command prompt from the default drive letter and pointer (A>, B> etc.) to 13 different choices. The command that changes the prompt is:

#### **PROMPT** Scharacter

where character is the code for each different form of the prompt. The character code must be preceded by a dollar sign (\$). The following

table lists the available choices and character code:

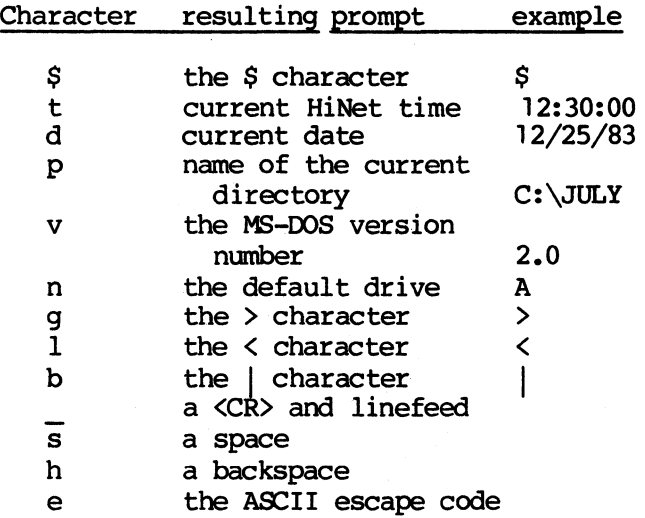

These prompts can be combined to place multiple characters in the same prompt line. For example, the normal default prompt is a combination of the currently logged drive and the > character. The command that creates an A> prompt would be:

## PROMPT \$n\$g

To display the time and the date on the next line down use the command:

## PROMPT \$t\$ \$d

# **4.14 OSING** CHKDSK

The CHKDSK command (CHECK DISK) can be run on Floppy Disks and on Hard Disk partitions. CHKDSK looks at the directory of a disk or partition, checking it for consistency and potential problem spots. The  $/F$  switch automatically correctes some disk problems.

Enter ing the command CHKDSK by itself applies the utility to the logged disk drive. For example, AXCHKDSK <CR> would run CHKDSK on the partition assigned to the A Drive. It would report its findings in the following format:

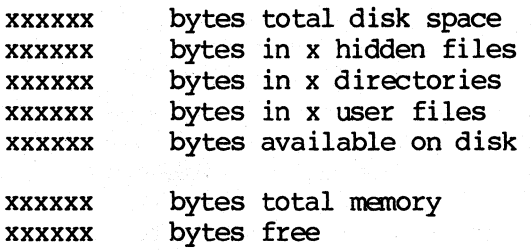

where x is a digit of a number. If there are any errors in the directory they will be reported but not repaired. For example, CHKDSK: might report "ERRORS FOUND, F PARAMETER NOT SPECIFIED".

The last two lines in the CHKDSK report display the total RAM memory built into the workstation and the amount of RAM available for applications programs. The basic DMS-5086 has 256 Kbytes of RAM. The operating system requires about 51 K. This normally leaves about 212 Kbytes free for applications programs and/or RAM

Disks. (The actual numbers displayed by CHKDSK give the memory figures as multiples of 1024-e.g., 256 K x 1024 bytes per K = 262144 bytes.)

The command:

# A>CHKDSK/F B: < CR>

would check the directory of the partition assigned to the B Drive and, if there were any errors, automatically fix the problem spots. Often, CHKDSK will free up more storage space in the partition if some file space was misallocated in the directory. If the  $/F$  switch is entered, the message "x LOST CLUSTERS FOUND IN Y CHAINS, CONVERT LOST CHAINS TO FILES?  $(Y/N)$ " might be displayed. If you answer yes, the lost chains will be converted to a file named FILEnnnnnn, where n is a number. You may be able to look at this file with the TYPE command (or with DEBUG if it is a HEX file). The file can either be renamed and added back to the file it was lost from, or erased.

#### **4.15 SPECIAL EDITIRG FURCTIORS.**

Every time you enter a command in MS-DOS, a copy of it is stored in the Command Template. By using special ESCAPE codes, the stored commands can be repeated and/or edited. Ideally, to get the full benefit from these commands, you should program nine function keys with these ESCAPE codes using CUSTOMIZ (see section 5). Otherwise you can enter the ESCAPE codes directly to get the same result.

The following table lists the ESC codes and their function names. Each function name is briefly described in the section following the table.

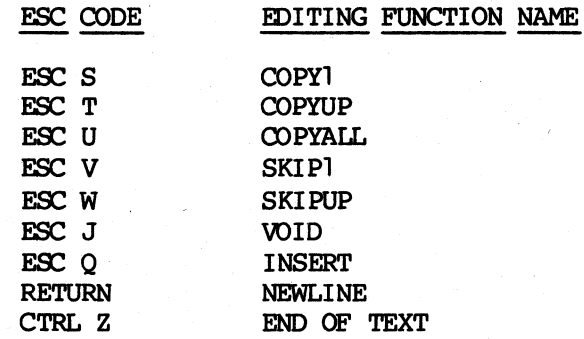

- COPY1 Copies one character at a time from the command template.
- COPYUP When a character is specified after ESC T (e.g. ESC T :), every character in the template is copies up to the character specified.
- COPYALL Copies all remaining characters in the template.
- SKIP1 Skips over--does not copy--the next character in the template.
- SKIPUP Specify a character after ESC W. Skips all characters up to the character specified.
- VOID Voids the current command line and leaves the template unchanged.

## Release:  $4/1/84$   $2/1$   $4-40$

- INSERT Enters or exits insert mode. Inserts characters in command line instead of writing over them.
- NEWLINE Makes the new command line the new tanplate.

CTRL Z Signals the end of the file.

Additional information and examples are found in Microsoft's MS-DOS manual.

## 4.16 FEATURES DOCUMENTED IN MS-DOS MANUAL

MS-DOS has additional commands and features which are not covered in this manual but are documented in MicroSoft's MS-DOS User Manual. Here is a list with brief descriptions of commands that you may find useful.

- CLS Clears the Screen and homes cursor.
- EDLIN The MS-DOS Line Editor.
- EXE2BIN Converts executable files to binary files (.EXE files to .COM files).
- EXIT Ex its command and returns to lower level.
- FC FILE COMPARE -- compares the contents of two files and reports differences.
- MS-LINK Combines and 'links' separately compiled object files.

DMS-5000 4.16 ADDITIONAL FEATURES

REM Displays a comment in a Batch file.

SET Sets one string value to another.

----------------------NOTE---------------------- Four MS-DOS utili tes are not included with

the distribution diskettes: RECOVER.COM, DISKCOPY.COM and SYS.COM.

RECOVER does not function properly on Hard Disk partitions; it is intended only for MS-DOS format floppy disks which are not available on the HiNet Network.

DISKCOPY is also intended only for Floppy Diskettes, therefore it does not work on Hard Disk partitions.

SYS copies the MS-DOS system tracks onto a Floppy Diskette; again there are no MS-DOS format Floppy Diskettes on the Network.

FORMAT formats MS-DOS diskettes.

Release:  $4/1/84$  ... 4-42

#### **5.0 CUSTOMIZING**

#### **5.1 INTRODUCTION**

The OMS-3/501, OMS-3/F, and OMS-5000 series are extraordinarily versatile computers which allow the user to select a wide range of operating modes. This section of the manual will describe the use and operation of their various features and capabilities. The special features available with these computers are accessed through the CUSTOMIZ utility, a few of them are available only on the OMS-5000 or the DMS-3/501/DMS-3/F and these exceptions will be noted in the text.

-------NOTE------See Section 4.11 for the proper version of Customiz to use with your terminal.

The CUSTOMIZ utility is used to customize your DMS-5000, DMS-3/501, or DMS-3/F workstation individually. CUSTOMIZ is an easy-to-operate menu-driven utility, that can be used to:

- Specify various screen features.
- Assign definitions to your Special Function Keys.
- Reconfigure the OMS-3/F and DMS-3/501 to emulate a variety of terminals.

Release: 4/1/84

- Choose a foreign language or special character set.
- Rearrange your keyboard.

See Section 5.11 for the system requirements and program files necessary to use CUSTOMIZ.

#### **5.1.1 SCREEN ATTRIBUTES -- OVERVIEW**

CUSTOMIZ can be used to customize your CRT display by:

- Setting brightness to the most comfortable level (Section 5.3).
- Choosing regular or inverse video (Section 5.4).
- Selecting a style of cursor for the DMS-5000 (Section 5.5).
- Designating large or small characters for the DMS-5000 in horizontal mode (Section 5.6) •

## **5.1.2 SPECIAL FUNCTION KEYS -- OVERVIEW**

There are a total of 90 Special Function Keys which you may program as you wish. See Section 5.7 for details on setting up Special Function Keys.

Release: 4/1/84

 $5 - 2$ 

Special Function Keys are used to eliminate frequently repeated keystroke chains. During the writing of this manual, for example, the frequently written word 'CUSTOMIZ' was assigned to Function Key F1; thus every time 'CUSTOMIZ' was used, only that one key had to be struck. Additional Special Function Keys were assigned other frequently repeated names and phrases.

Special Function Keys may also be used to chain computer commands. For example, one single key might be designated to load and configure a word processor (or other Applications Program) while other keys could be set to carry out frequently used command sequences. Special Function Keys may also be nested, with one invoking another for maximum flexibility. See Section 5.7.9 for some possible Special Function Key ideas.

# **5.1.3** TERMINAL EMULATIONS **-- OVERVIEW**

The DMS-3/501 and the DMS-3/F will emulate several different terminals. This allows software designed to run on one of those particular terminals to run on a DMS-3/F or DMS-3/501. By using the CUSTOMIZ utility you may easily switch among emulations. See Section 5.8.

## **5.1.4 CHARACTER SETS -- OVERVIEW**

The DMS-5000, DMS-3/F, and DMS-3/501 offer the ASCII (American Standard) Character Set as the standard setting. You may use the CUSTOMIZ utility to install any of the European character

sets supplied by DMS. With the DMS-5000 you have the additional capability of designing your own character set. See Section 5.9.

#### 5.1.5 KEYBOARD RE-ARRANGEMENT -- OVERVIEW

With the CUSTOMIZ utility you can redefine the keys on your keyboard. For example, the placement of semi-colons, quotation marks, etc., can be changed to the positions they occupy on standard office typewriter keyboards, or the entire layout changed from the standard QWERTY arrangement to another format such as the DVORAK. Since different keyboard layouts can be stored in files, it is a quick and simple matter to change from one to another. See Section 5.10 for more on keyboard layouts.

----------NOTE---DMS provides TYPERITE.KBD, a Settings File containing a standard office typewriter keyboard which can be easily loaded with CUSTOMIZ. See Section 5.2.2 for more on loading files.

## 5.1.6 USING THIS PART OF THE MANUAL

Section 5.2 of this manual explains how CUSTOMIZ is used to make settings and save Settings Files. Because the CUSTOMIZ menus are largely self-explanatory, you may not need to read beyond Section 5.2 for most CUSTOMIZ operations.

Sections 5.3 through 5.10 give detailed descriptions of the different types of settings, how they are used, and how they are created. Most of these sections begin with a step-by-step tutorial demonstrating how to carry out the particular operation; followed by sub-sections giving informational notes regarding the specific subject.

Section 5.11 contains information on the programs and workstation requirements needed to use CUSTOMIZ. The Appendix contains a list of error messages, an index, and keyboard diagrams.

In the text of this manual, the menu item Highlighted on your screen by inverse video will be indicated in this manual's screen depictions by **BOLDFACED ALL CAPS.** 

## **5.2 USING CUSTOHIZ**

## **5.2.1 INTRODUCTION**

CUSTOMIZ provides menu screens used to select various settings, define Function Keys, rearrange the keyboard, and choose a character set (see Section 5.2.3). Most of your selections will be implemented on your workstation as soon as you choose them. However, some types of settings will not become operative until you exit the CUSTOMIZ utility. Also, in some instances you will be asked if you wish to start using the selection at once (load it) or only

include it in a Settings File.

Once you leave the CUSTOMIZ utility, your selected settings will remain operative on your workstation until you turn it off or Reset it, or until you make different choices with CUSTOMIZ.

The Save Settings option of the CUSTOMIZ MAIN MENU COLUMN is used to store your choices in a Settings File. Once your selections reside in a Settings File, you can load them into your workstation with one simple command (see next section).

## **5.2.2 USING SETTINGS FILES.**

A Settings File contains a record of the settings you selected and saved while using the CUSTOMIZ menus (see Section 5.2.3 Save Settings). Naturally, you can save as many different Settings Files as you wish. To load (or make operative) a Settings File, simply type **CUSTOMIZ filename<CR>** from the CP/M prompt. For example, **AXlJS'IOMIZ SF2<CR>** will immediately implement all of the settings in file SF2 without taking you through the menus.

To load a Settings File, only the Settings File and the program file CUSTOMIZ.COM need be present in the logged partition or on the logged disk. In other words, all of the other CUSTOMIZ files (see Section 5.11) are only necessary for creating a Settings File, not using one.

## 5.2.3 CUSTOMIZ **MENU** SCREEN

The CUSTOMIZ MENU is used to select settings. After you leave the CUSTOMIZ utility your settings will remain in effect until you change them, or the workstation is turned off or reset. You can also use the CUSTOMIZ MENU to save your choices in a Settings File.

## **STARTING WITH** CUSTOMIZ STEP BY STEP.

All of the CUSTOMIZ program files must be present in an assigned partition or on a logged disk. See Section 5.11 for system requirements and a list of the program files.

-----------------------NOTE----------CUSTOMIZ cannot be used to define settings on the DMS-3/F or DMS-3/501 while those workstations are emulating some other terminal. If you intend to use one of the terminal emulations you must first use CUSTOMIZ to create your settings, and then enter emulation mode. See Section 5.8 for more on terminal emulations.

1- To call up CUSTOMIZ:

From a logged disk drive, A>CUSTOMIZ<CR>,

From a work partition, C>A:CUSTOMIZ<CR>.

2- You will now see the CUSTOMIZ Menu Screen.

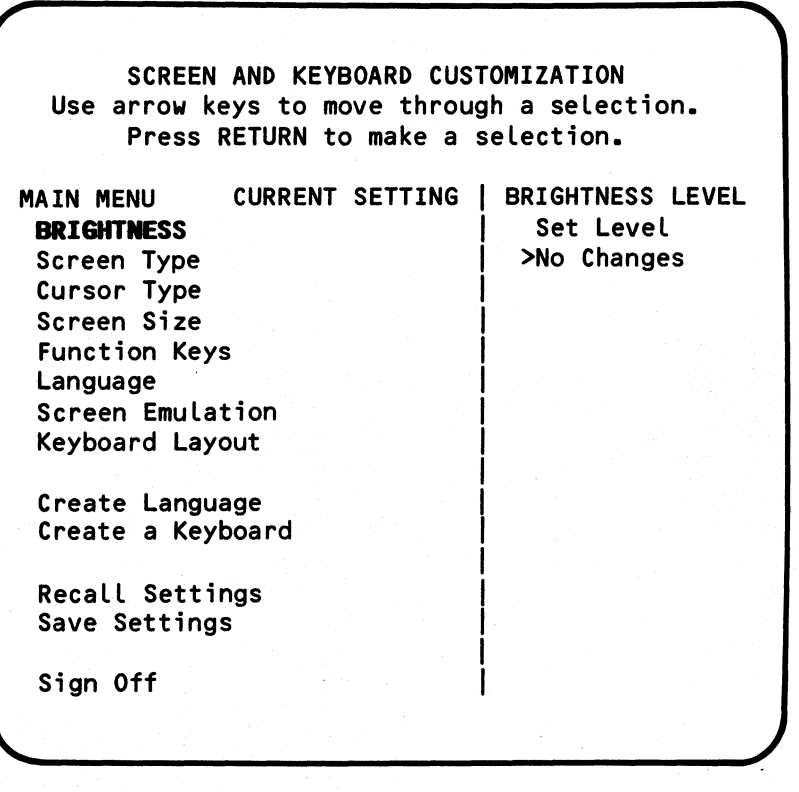

At the left of the CUSTOMIZ Screen the MAIN MENU COLUMN lists the various types of settings available, one of the items being highlighted with reverse video. The list will vary according to the workstation you are using (DMS-5000, or DMS-3/F & DMS-3/501). At the screen's right is the Sub-Menu associated with the highlighted item.

------NOTE-------On the DMS-3/F and DMS-3/S01 you should see the words **'NO PROG'** in the upper right corner of this screen.

3- The highlight is moved through the MAIN MENU COLUMN wi th the Number Pad UP and OOWN ARROW keys (8 and 2). As you move through the MAIN MENU COLUMN the various Sub-Menus belonging to the Highlighted entries will be displayed on the right side of the screen. These sub-menus show the various choices available. Hitting RETURN will select the highlighted item and activate the associated Sub-Menu. The Sub-Menu is then used to choose your setting. Use of the individual Sub-Menus will be explained in more detail in the appropriate sections.

As you use the Sub-Menus to make settings, the CURRENT SETTINGS COLUMN at the center of your screen will display your choices. Any Settings Files you create with the Save Settings option will contain whatever selections are listed in the CURRENT SETTINGS COLUMN.

#### **MAIN MENU COLUMN**

The MAIN MENU COLUMN is used to select a type of setting or operation. In other words, it lists the various capabilities of the CUSTOMIZ utility. The items in the MAIN MENU COLUMN are highlighted one at a time with reverse video. You can move this Highlight through the list wi th the Number Pad UP and OOWN ARROW keys (8 and 2). Hitting RETURN activates the Sub-Menu

associated with the highlighted Main Menu item. The appropriate Sub-Menu is used to choose a setting or perform some other operation.

#### **SUB-MENUS**

The right side of the screen displays the Sub-Menu associated with a particular item in the MAIN MENU COLUMN. As you move the Highlight through the MAIN MENU COLUMN, new Sub-Menus will appear on the right half of the screen. These Sub-Menus show what settings choices are available. The currently set choice is indicated in the Sub-Menu by an arrowhead.

When a Sub-Menu is activated by moving the Highlight through the MAIN MENU COLUMN and hitting RETURN, the Highlight moves to the currently set choice in the Sub-Menu. While in the Sub-Menu the corresponding MAIN MENU COLUMN item is indicated by an arrowhead. Just as with the MAIN MENU COLUMN, the Number Pad UP and OOWN ARROW keys will move the Highlight through the Sub-Menu. Similarly, striking RETURN will select the highlighted Sub-Menu choice (and in most cases list it in the CURRENT SETTINGS COLUMN). If you wish to exit the Sub-Menu without making any choice hit ESC.

#### **NO CHANGES**

All of the settings Sub-Menus have a NO CHANGES choice which is the normal (default) setting. NO CHANGES means that CUSTOMIZ will leave that aspect of your workstation alone. For

example, a Brightness Level of NO CHANGES means CUSTOMIZ will leave the intensity of your CRT at its current setting. Since NO CHANGES is the default, a setting of NO CHANGES will be included in any Settings File you create, unless you go to a Sub-Menu and choose some other setting.

Normally, if you do not wish to designate a particular category of setting you should simply ignore that item in the MAIN MENU COLUMN and never enter the Sub-Menu.

When NO CHANGES is the setting for a category the Current Settings Column is left blank, indicating that CUSTOMIZ will do nothing with the item. Thus, when you create a Settings File any item that has no corresponding entry in the CURRENT SETTINGS COLUMN will be set at NO CHANGES.

#### **CURRENT SETTINGS COLUMN**

When CUSTOMIZ is first invoked the CURRENT SETTINGS COLUMN wi 11 be blank. As you use the various Sub-Menus, or read in a Settings File with the Recall Settings option (see Section 5.2.3 Recall Settings), your selections wi 11 be listed in the CURRENT SETTINGS COLUMN. For example, if you use the Brightness Menu to set your CRT screen at level 13, the words **level 13**  will be displayed. Each time you change a setting, the new setting will be listed in the CURRENT SETTINGS COLUMN. The contents of the CURRENT SETTINGS COLUMN show what will be included in any Settings File you save with the

Save Settings option as explained in Section 5.2~3 (Save Settings).

--------------NOTE--------For some items, Language and Keyboard, for example, what is listed in the CURRENT SETTINGS COLUMN may be different from the settings actually in effect on your CRT and keyboard. This is because some items may be selected but not activated (in other words, listed in the CURRENT SETTINGS COLUMN for the purposes of creating a Settings File, but not put into immediate operation). Thus it is important to remember that only what is listed in the CURRENT SETTINGS COLUMN will be saved into a permanent Settings File.

## **SAVE SETTINGS**

The 'Save Settings' choice will store all of your selections in a Settings File. This permanent record can then be loaded into your workstation without going through the menu by typing **A:CUSTOMIZ C:filename<CR>.** 

## **Step by step**

1- Move the MAIN MENU COLUMN Highlight to the SAVE SETTINGS option and hit RETURN as described in Section 5.2.3.

2- At the bottom of your screen you will be asked to enter a filename. Be sure to specify

(C:XYZ.SF, for example). The filename you choose for your Settings File must conform to the standard CP/M file name conventions. After typing in the filename hit RETURN. You will be asked to confirm the filename you have typed in. If you hit 'Y' for 'Yes' CUSTOMIZ will create the file and return you to the MAIN MENU COLUMN. If you hit 'N' for 'No' you will be asked for another filename.

---------REMEMBER----When you save settings into a file it is the selections listed in the CURRENT SETTINGS COLUMN that are recorded. Because you have the option of selecting some types of settings (Language, Keyboard) without having them immediately take effect, some of the items listed in the CURRENT SETTINGS COLUMN may not correspond to what shows on the screen or the keyboard you are using at the moment.

#### OVERWRITE

When you save a file and give a name that is already present on the logged disk or partition, CUSTOMIZ will inform you that the file already exists and ask if you wish to overwrite it. When you overwrite a file you erase the old contents and put in the new contents. If you have modified or expanded an existing file you will probably wish to overwrite the old Settings File so you would respond with a 'Y' for 'Yes Overwrite'. If you answer 'N' for 'No don't overwrite', you will be asked to supply another filename.

## **RECALL SETTINGS**

The Recall Settings option is used to load the contents of a Settings File into the CUSTOMIZ utility. This is done when you wish to alter or update an existing Settings File. Recall Settings can also be used when you wish to use part, or all, of an existing file in the creation of a new file.

## **Step by step**

1- Move the MAIN MENU COLUMN highlight to the RECALL SETTINGS option and hit RETURN as descr ibed in Section 5.2.3.

2- At the bottom of your screen you will be asked to enter the filename you wish to load. Type in the filename and hit RETURN. The filename will appear in the CURRENT SETTINGS COLUMN opposite Recall Settings.

3- You will then be asked if you wish all settings in the file to be read in. If you respond **'Y'** for 'Yes', everything in the file will be loaded and the appropriate entries made in the CURRENT SETTINGS COLUMN. You will then be returned to the MAIN MENU COLUMN.

4- If you responded **'N'** for 'No don't read in all settings', a list-of settings categories will be displayed at the right side of your screen.

SCREEN AND KEYBOARD CUSTOMIZATION Use arrow keys to move through a selection. Press RETURN to make a selection. **WATN MENUL Brightness** Screen Type Cursor Type Screen Size Function Keys Language CURRENT SETTING | SETTINGS Screen Emulation Keyboard Layout Create Language Create a Keyboard >Recall Settings Save Settings Sign Off XYZ.SF **SCREEN CURSOR**  Language Keybd Function Keys User Created Kbd User Created Chr Read In Choices

5- The Sub-Menu now lists the categories of settings which you can select to be loaded. As usual, you move the highlight through the list with the Arrow Keys and select the items you want by pressing RETURN. The categories you pick will be marked with an arrowhead. You may choose one or more items in any combination. If you change your mind about an item, hitting RETURN a second time will cancel its selection. In other words RETURN acts as a toggle switch selecting and un-selecting an item.

**----------------------NOTE---------------------- User Created** Keyboard and **User Created Characters** only load a character set or keyboard into CUSTOMIZ's workspace for alteration with MAIN MENU COLUMN items **Create Language** or **Create** a Keyboard; or for selection with the Language and **Keyboard Layout** items.

When you have made your choices place the Highlight over the **Read-In Marked Choices** option and hit RETURN. The appropriate settings will be loaded into CUSTOMIZ and displayed in the Current Settings Column. You will then be returned to the Main Menu Column.

**----------------------NOTE----------------------** If you read in more than one Settings File, the last settings loaded will overwrite any existing settings. However, if you choose to read in only certain categories of settings from one file, you can then read categories from another Settings File into the empty slots and thus combine groups of settings from more than one file.

This ability to select the type of setting you wish loaded is very useful for creating a series of Settings Files that have some settings in common. For example, if you do word processing in several languages you may wish to have several Settings Files containing the same Special Function Keys but different foreign language Character Sets. By modifying one Settings File, or combining parts of different Settings Files, and saving the results under new

filenames, you can easily create a series of files appropriate to every necessity. (Manager Mode is often used for this purpose: see Section 5.2.6 - Manager Mode.)

#### **LEAVING CUSTOHIZ**

To exit the CUSTOMIZ utility, move the Highlight over the **Signoff** choice in the MAIN MENU COLUMN, then hit RETURN.

If you made no changes in any settings since the last time you created a Settings File, you will be returned to CP/M. If you have made a setting that has not been saved to a file you will be reminded and asked if you still wish to exit. If you answer 'Y' for 'Yes, I want to signoff' you will be returned CP/M. If you answer **'N'** for 'No, I don't want to leave' you will be returned to the MAIN MENU COLUMN. (Some Applications Programs allow you to leave temporarily and run some other program. If you have entered CUSTOMIZ from an Applications Program CUSTOMIZ will return you to that program, not to CP/M.)

~---------------------NOTE---------------------- Your settings will remain in force on your screen and keyboard whether you save your settings to file or not. They will remain in force as you have chosen them until you use CUSTOMIZ to alter them or reset or turn off your workstation.

#### DMS-5000 5.2 USING CUSTOMIZ

## **UPDATING A SETTINGS FILE.**

To update, expand, or alter an existing Settings File it is first necessary to load the file into CUSTOMIZ with the Recall item in the MAIN MENU COLUMN.

Because settings remain in effect on your screen and keyboard after you leave CUSTOMIZ, and even after you re-enter CUSTOMIZ, it is easy to forget that you first have to load the file in order to amend it.

For example, you may load a Settings File, begin to work with it, and then decide to add another Special Function Key. When you re-enter CUSTOMIZ your screen will continue to display all of the currently loaded settings, but as far as CUSTOMIZ is concerned there is nothing in the CURRENT SETTINGS COLUMN. If you now add the new key and re-save the Settings File, the only thing left in that file will be the new key; everything else will have been erased (overwritten). Since the settings erased from the file are still operational on your workstation until you turn it off, you won't know anything is wrong until you restart your workstation and reload that file, at which time you will discover that all your settings (except the one new key) are gone.
# **5.2.4 CUSTOMIZ AND HINET LOGIN**

The person in charge of your network can, if you wish, enter CUSTOMIZ in your Network User Name's type-ahead buffer. This will call up CUSTOMIZ automatically every time you log onto the network. Below are three possible ways to take advantage of this capability:

**1-** If you always use your workstation with the same Applications Program (a word processor or accounting program, for example), you could have CUSTOMIZ, a Settings File, and your application program all attached to your User Name. Thus, whenever you logged onto the network your terminal would automatically be customized to your preference, the appropriate function keys designated, and your Applications Program brought up ready to go.

2- If you use more than one Applications Program, but still wish to have your workstation customized to some specified standard settings, you can easily do so by attaching CUSTOMIZ and a Settings File to your user name. This way, the terminal would be automatically adapted to your needs whenever you logged on. You could also assign each Applications Program and appropriate Settings File to a different Special Function Key and thus invoke and configure with a single keystroke.

3- If you vary the manner in which you customize your workstation you can still have the CUSTOMIZ utility assigned to your User Name. When you log in this would either bring you

DMS-5000 5.2 USING CUSTOMIZ

right to the CUSTOMIZ Main Menu, or allow you to specify which Settings File you wish to use.

# **5.2.5 CUSTOMIZ ON THE OMS-5000**

Function Key F14 has been assigned to CUSTOMIZ on the OMS-SOOO workstation. Thus, after you log in to HiNet, hitting F14 will automatically type in CUSTOMIZ. From there you could type in the name of a Settings File followed by a RETURN or go to the menus by hitting RETURN without any Settings File name.

----------------------NOTE---------------------- As a default setting, the assignment of CUSTOMIZ to F14 will remain in force until it is changed through use of the CUSTOMIZ utility.

# **5.2.5 SETTUJGS FILE INTERCHANGEABILITY**

Settings Files are interchangeable between the two types of workstations (OMS-SOOO and OMS-3/F & OMS-3/S01), but Terminal Emulations will not work on the OMS-SOOO. Nor can the OMS-3/F and the OMS-3/S01 use different cursors, the Small Character Sets, or User Defined Character Sets.

# **MANAGER MODE**

Manager Mode can be entered by typing **MGR**  after CUSTOMIZ **(A>Customiz mgr<CR».** In Manager Mode you can create Settings Files for later use on the two different types of workstations--the

 $\text{Release: } 4/1/84$   $5-20$ 

DMS-5000 series, and the DMS-3/F  $\alpha$  -3/501. When used on a OMS-SOOO this mode displays a menu containing all of the possible choices for any of the three, allowing you to create files applicable to either type of workstation.

Although files created on one type of workstation are usable on the other, their usefulness is still limited by a particular station's capabilities. If a Settings File contains a setting that a particular unit cannot handle, that portion of the file will be inoperable. For example, you can load a file containing a User Defined Character Set into a DMS-3/S01 but the Character Setting will not work.

# 5.3 SCREEN BRIGHTNESS

The screen's brightness is measured in increments from 1 to 15, with 15 the maximum and 1 so dim as to be practically invisible. As with all CRTs, the brighter intensity levels may cause a slight blurring of the characters.

-------NOTE------The most comfortable brightness level will vary from person to person, changing as the amount of light in the room increases and decreases.

#### SETTING INTENSITY STEP BY STEP

1- Move the MAIN MENU COLUMN highlight to the BRIGHTNESS option and hit RETURN as described in Section 5.2.3.

DMS-5000 5.3 SCREEN BRIGHTNESS

2- The current (default) Brightness Sub-Menu choice will be Highlighted in reverse video. Use the Arrow Keys to place the Highlight over your choice and hit RETURN. (ESC will bring you back to the MAIN MENU COLUMN without making any alterations in any settings.)

3- If you select the NO CHANGES option you will be returned to the MAIN MENU COLUMN and nothing will be listed in the CURRENT SETTINGS COLUMN opposite **'Brightness'.** See Section 5.2.3 for an explanation of the No Changes option.

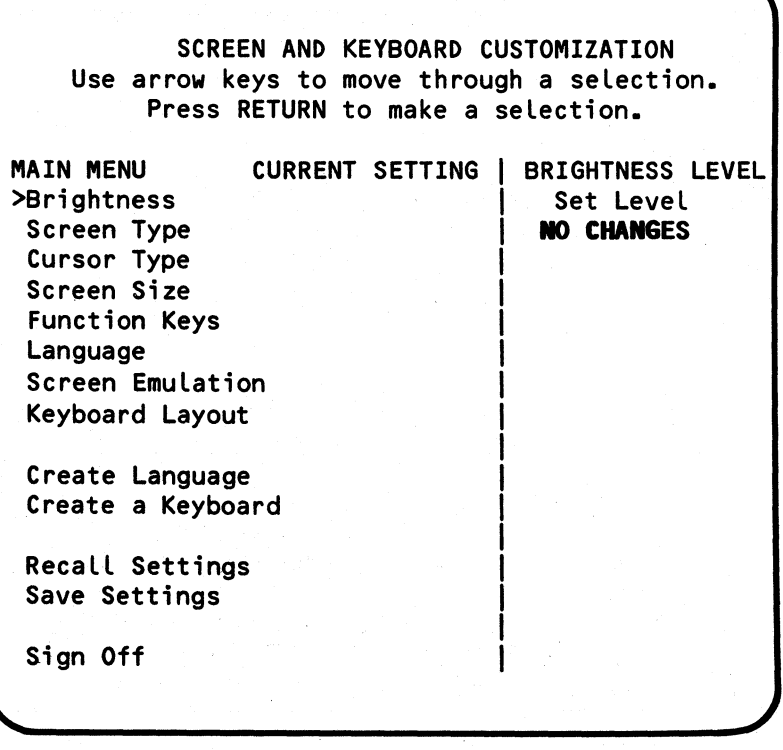

4- If you select **SET LEVEL** the command line >>> ENTER A BRIGHTNESS LEVEL BETWEEN 1 AND 15: will appear at the bottom of your screen. Type in the number of the desired intensity level and hit RETURN. Your CRT screen will immediately go to the specified brightness level and you will be returned to the MAIN MENU COLUMN. The level you chose will be listed in the CURRENT SETTINGS COLUMN opposi te the Br ightness item.

#### DMS-5000

It is possible to adjust the screen intensity on the DMS-SOOO without using CUSTOMIZ. Each time you strike CTRL/SHIFT F2 (the F2 key with both the CTRL and SHIFT keys held down) the screen will brighten one increment (up to the limit of the screen's capability). CTRL/SHIFT F1 will dim it one increment. These CTRL/SHIFT commands may be used at any time even while using an Applications Program. However, any adjustments made with a CTRL/SHIFT key are temporary; they are erased each time your workstation is turned off, or reset, or if you use the CUS'IDMIZ utility.

# 5.4 SCREEN TYPE

There are two types of screen display available on the DMS-5000, DMS-3/F & DMS-3/501 workstations --Normal Video (green glowing characters on a dark screen) and Inverse Video (black characters on a green screen). You should choose whichever is more comfortable for your eyes.

#### SCREEN TYPE STEP BY STEP

1- Move the MAIN MENU COLUMN highlight to the Screen Type option and hit RETURN as described in Section 5.2.3.

2- The current (default) Screen Type Sub-Menu choice will be Highlighted in reverse video. Use the Arrow Keys to place the Highlight over your choice and hit RETURN. (ESC will bring you back to the MAIN MENU COLUMN without making any alterations in any settings.)

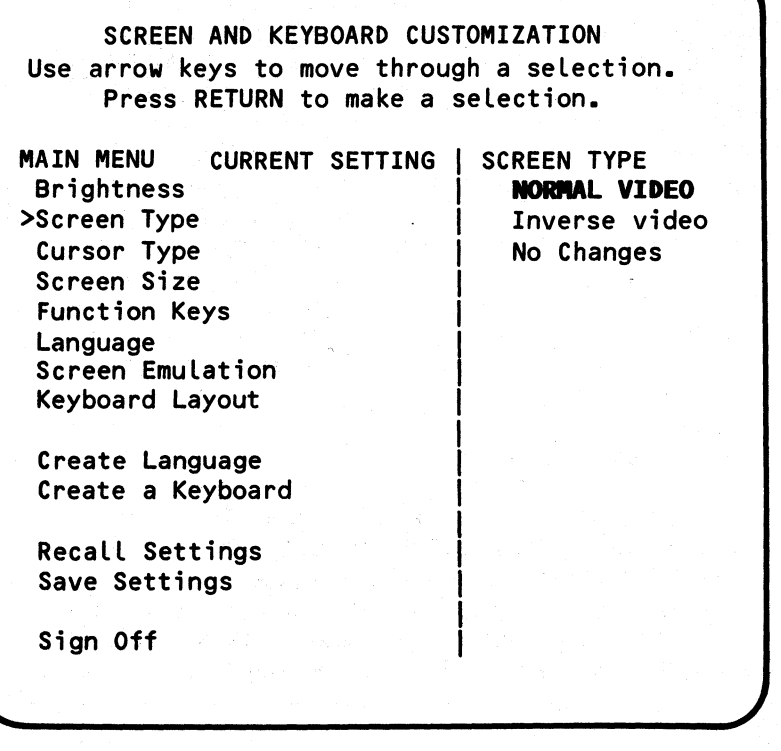

Release: 4/1/84

5-24

3- If you selected the BO CHANGES option you will be returned to the MAIN MENU COLUMN and nothing will be listed in the CURRENT SETTINGS OOLUMN opposi te **SCREEN TYPE.** See Section 5.2.3 for an explanation of the No Changes option.

4- If you selected either **NORMAL VIDBO** or **INVERSE VIDFD** your screen will immediately become the type you have specified and you will be returned to the MAIN MENU COLUMN. Your selection will be listed in the CURRENT SETTINGS COLUMN opposi te **SCREEN TYPE.** 

#### **OMS-5000**

When using the DMS-5000 you may switch between reqular and inverse video at any time without using the CUSTOMIZ utility. This is done by striking **CTRL/SHIFT F3** (the F3 key with both the CTRL and SHIFT keys simultaneously held down). You can do this on the DMS-5000 even while working in an applications program. Using CTRL/SHIFT F3 to alternate between regular and inverse video will not affect any other CUSTOMIZ settings or any Settings File.

# **5.5 CHOOSING A CURSOR TYPE**

The DMS-5000 has the capability of displaying three types of cursors: Flashing, Non-Flashing, and Invisible.

DMS-5000 5.5 CHOOSING A CURSOR TYPE

#### CURSOR TYPE STEP BY STEP

1- Move the MAIN MENU COLUMN highlight to the RECALL SETTINGS option and hit RETURN as described in Section 5.2.3.

Your screen should now look like this:

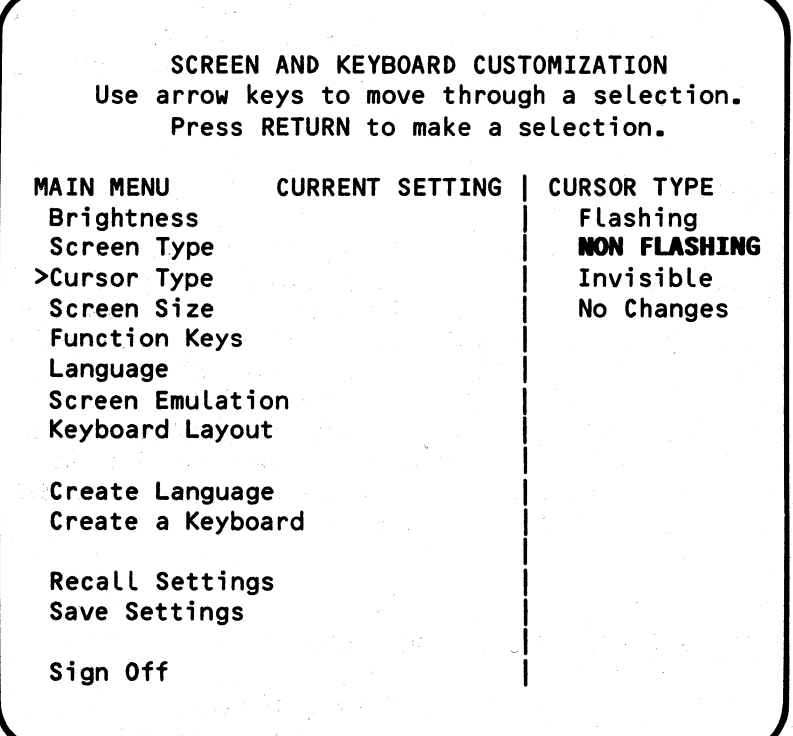

Release: 4/1 /84

5-26

2- The current (default) Cursor Sub-Menu choice will be Highlighted in reverse video. Use the Arrow Keys to place the Highlight over your choice and hit RETURN. (ESC will bring you back to the MAIN MENU COLUMN without making any al terations in any settings.)

3- If you selected the HO CHANGES option you will be returned to the MAIN MENU COLUMN and nothing will be listed in the CURRENT SETTINGS COLUMN opposi te **'Cursor'.** See Section 5.2.3 for an explanation of the NO CHANGES option.

4- If you selected one of the three Cursor types you will be returned to the MAIN MENU COLUMN and your selection listed in the Current Settings Column opposite **'Cursor'.**  Choosing a Cursor type will not affect the Highlight or the CUSTOMIZ screen. However, as soon as you leave the CUSTOMIZ utility the cursor you have chosen will be in effect.

### **5.6 SCREEN SIZE**

There are two character sizes available to the DMS-5000 when it is being used .in the horizontal position. The Small character size allows the screen to display 132 characters per line, with a total of 50 lines. This size is often used for bookkeeping, spreadsheets, am statistical work. The Large character size allows the screen to display 80 characters per line and either 24 or 26 lines. Most applications programs are written for a screen that contains 24 lines but a few require 26 .

lines. You should select the option appropriate to the applications program you are using. If you select the wrong number of lines the program may not scroll properly.

#### SCREEN SIZE STEP BY STEP

1- Move the MAIN MENU COLUMN highlight to the SCREEN SIZE option and hit RETURN as descr ibed in Section 5.2.3.

Your screen should now look like this:

SCREEN AND KEYBOARD CUSTOMIZATION Use arrow keys to move through a selection. Press RETURN to make a selection. MAIN MENU **Brightness** Screen Type Cursor Type >Screen Size Function Keys Language CURRENT SETTING | SCREEN SIZE Screen Emulation Keyboard Layout Create Language Create a Keyboard Recall Settings Save Settings Sign Off Sma II (132x50 **NORMAL (80x24)**  $Extra (80x26)$ No Changes

Release: 4/1/84

5-28

2- The current (default) Screen Size Sub-Menu choice will be Highlighted in reverse video. Use the Arrow Keys to place the Highlight over your choice and hit RETURN. (ESC will bring you back to the MAIN MENU COLUMN without making any alterations in any settings.)

3- If you selected the **NO CHANGES** option<br>you will be returned to the MAIN MENU COLUMN returned to the MAIN MENU COLUMN and nothing will be listed in the CURRENT SETTINGS COLUMN opposite **'Screen Size'** See Section  $4.2.3$  for an explanation of the No Changes option.

4- If you selected a size option your choice will be listed in the CURRENT SETTINGS COLUMN opposite ECREEN SIZE. If the option you picked is a different character size than what is currently displayed, your screen will clear and the CUSTOMIZ Screen reappear in the new character size.

# **5.7 SPECIAL FUNCTION KEYS**

Both character strings and computer command chains may be assigned to individual Special Function Keys. For example, during the writing of this manual a Special Function Key was defined with the word 'CUS'IOMIZ', and hitting that single key produced the entire word. Similarly, a Special Function Key was assigned the entire chain of commands used to call up and configure the word processing program which was used to write this manual. See Section 5.7.9 for examples of typical Special Function Key uses.

DMS-5000 5.7 SPECIAL FUNCTION KEYS

# **5.7.1 DEFINING/ERASING A FUNCTION KEY**

1- Move the MAIN MENU COLUMN highlight to the FUNCTION KEYS option and hit RETURN as described in Section 5.2.3.

**----------------------NOTE---------------------- Bytes Left in Buffer** tells you how many more characters may be assigned to various Special Function Keys. A total of 934 characters may be assigned to Special Function Keys for the DMS-5000, and 1958 for the DMS-3/F or DMS-3/501.

2- The current (default) FUNCTION KEYS Sub-Menu option will be Highlighted in reverse video. The Sub-Menu choices are explained below. If you wish to create a new key, erase a key, or replace the contents of an existing key, choose the CREATE/ERASE option. If you wish to modify an existing key select the EDIT option. Use the Arrow Keys to place the Highlight over the choice you wish to select and hit RETURN. (ESC will bring you back to the MAIN MENU COLUMN wi thout making any alterations in any settings.)

SCREEN AND KEYBOARD CUSTOMIZATION Use arrow keys to move through a selection. Press RETURN to make a selection. MAIN MENU **Brightness** Screen Type Cursor Type Screen Size >Function Keys Language CURRENT SETTING Screen Emulation Keyboard Layout Create Language Create a Keyboard Recall Settings Save Settings Sign Off FUNCTION KEYS CREATE/ERASE Edit a String Display Key Read In Pres. Bytes Left Buf. ESC to Leave

# CREATE/ERASE

This menu item is used both to create and to erase a Special Function Key. When this option is selected the message >>> PRESS FUNCTION KEY YOU WISH TO CREATE OR ERASE will appear at the bottom of your screen.

#### ERASING

There are 90 Special Function Keys (see Section 5.7.4). Pressing one of them will<br>automatically erase everything currently automatically erase everything currently<br>assigned to it and you will see the message: DEFINING FUNCTION KEY XX. If you do not wish to assign anything new to the key, hit RETURN and the key will remain empty. You will now be back at the >>> PRESS FUNCTION KEY YOU WISH TO CREATE OR ERASE message. From there you can either erase/define another Special Function Key or return to the MAIN MENU COLUMN or FUNCTION KEY Sub-Menu.

#### **DEFINING**

When you see the message DEFINING FUNCTION  $KEY$  xx you may begin typing in the characters and control commands you wish to assign to that key. What you type will appear at the bottom of your screen. When you are finished hit RETURN and you will be returned to the >>> PRESS FUNCTION KEY YOU WISH TO CREATE OR ERASE message. From there you can either erase/define another Special Function Key or return to the MAIN MENU COLUMN or FUNCTION KEY Sub-Menu.

#### EDITING A SPECIAL FUNCTION KEY

The Sub-Menu option Edit a String is used to modify an already existing Special Function Key. When you place the Highlight over this choice and hit RETURN the message >>> PRESS FUNCTION KEY YOU WISH TO EDIT: will appear on the bottom of your screen.

When you press the Special Function Key you wish to modify, the string of characters and commands currently assigned to that key will appear on the bottom of your screen along with a flashing cursor.

After editing the string, hit RETURN and you will be returned to the **»>PRESS FOII1CTION KEY YOO WISH TO EDIT** message. Now you can either edit another key or return to the other menus.

#### **CORRECTING ERRORS**

You can move the cursor through the string with the Number Pad LEFT and RIGHT ARROW keys (4 and 6). Wherever the cursor is placed you can type in new characters. If you make an error, use the DEL key to erase the character to the left of the cursor.

### **THE @ AND COMMAND KEYS**

CUS'IOMIZ recognizes RETURN, DELETE, LEFT ARROW (4), RIGHT ARROW (6), ESC, and @ as command signals for this part of the program. If you want to assign one of these characters to a Special Function Key you must first order CUSTOMIZ not to treat it as a command signal.

This is done by entering an **@.** The '@'<br>commands the CUSTOMIZ utility not to obey the next character you enter, but rather to assign it to the Special Function Key. Since the '@' is a command signal it will not show on the screen

#### DMS-5000 5.7 SPECIAL FUNCTION KEYS

or be assigned to your Special Function Key unless you first precede it by another '@".

For example, to include the DELETE character in a Special Function Key string you would first type @ (which would not appear on the screen) followed by the DELETE key which will appear on the screen as **DEL.** 

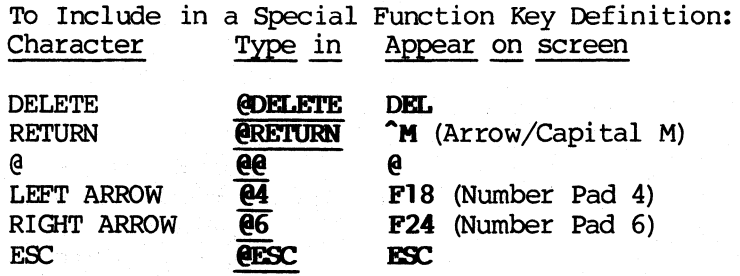

## **NESTING FUNCTION KEYS**

It is possible to 'nest' Special Function Keys, in other words, to have one Special Function Key refer (or calIon) another. For example, if Function Key F4 was programmed with the string 1 2 3 **4 F9** ABC, and Function Key F9 was assigned the string X Y Z = **@,** then hitting Special Function Key F4 would produce the string  $1$  2 3 4 X Y Z =  $\theta$  A B C. Naturally, if the character string assigned to F9 were altered the change would also affect the output of F4.

#### **CHARACTER LIMIT**

**'Bytes Left in Buffer'** tells you how many characters are available to be assigned to various Special Function Keys. A total of 934 characters may be assigned to Special Function Keys for the DMS-5000, and 1,958 for the DMS-3/F and  $DMS-3/501$ .

There is also a maximum limit to the number of characters you can assign to any single Special Function Key. With the DMS-5000 this maximum is 125 characters per Key. For the DMS-3/F and DMS-3/501 250 characters may be assigned to any given Key.

----------------------NOTE---------------------- When nesting Special Function Keys the character count of the nested key does not count against the number credi ted to the first key. Thus, by nesting keys a much longer string may be invoked by a single key.

#### **5.7.2 DISPLAY ALL KEYS**

The **DISPLAY ALL KEYS** Sub-Menu option is used to show the contents of all currently loaded Special Function Keys, in other words, those keys that were contained in a Settings File loaded by Recall Settings and/or programmed with the FUNCTION KEYS Sub-Menu screen during this present use of the CUSTOMIZ utility.

When you place the Highlight over this choice and hit RETURN a message will appear

DMS-5000 5.7 SPECIAL FUNCTION KEYS

instructing you to hit any key to begin the display, or hit ESC to abandon it. The definitions of all designated Special Function Keys will be listed on the left side of your screen. If there are too many to fit on a single screen, hitting any key will clear the first screen and show the next one.

#### **5.7.3 AVAILABLE SPECIAL FUNCTION KEYS**

There are 90 Special Function Keys available for you to define.

Across the top of the keyboard are 16 Special Function Keys labeled Fl-F16. The three blank keys in the Main Section of the keyboard are Special Function Keys. The **11** keys of the Number Pad (0-9 plus the period) are also Special Function Keys (ENTER is the same as RETURN and is not a programmable Special Function Key). This adds up to 30 keys, each of which can be used normally, with the CONTROL key held down, or with the SHIFT key held down for a total of 90 Special Function Keys (30 x 3).

Release:  $4/1/84$  6. The set of the set of the set of the set of the set of the set of the set of the set of the set of the set of the set of the set of the set of the set of the set of the set of the set of the set of th

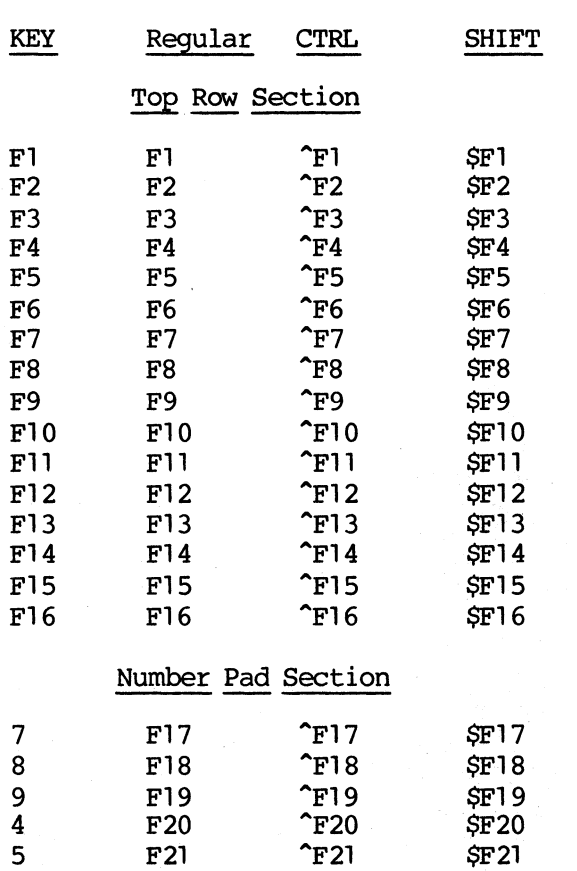

# 7-1 SPECIAL FUNCTION KEY TABLE

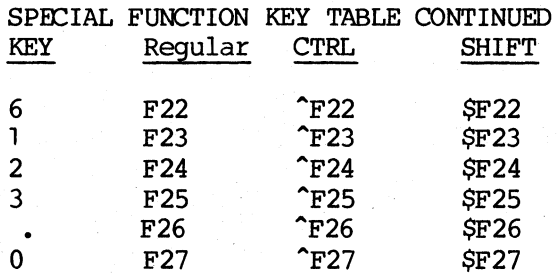

# Main Section Blank Keys

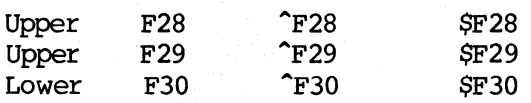

Each Special Function Key has a unique number (see table 7-1). When used wi th the CONTROL key held down, an Up Arrow (^) is placed in front of the Function Key's number. When used with the SHIFT key held down, the number is preceded on the screen by a dollar sign (\$).

**----------------------NOTE----------------------** When you look at the Special Function Keys Table you will see that the Function Key numbers for the Number Pad keys do not run sequentially. This might seem confusing at first, but if you look at the arrangement of the keys on the key board you will see that the 3 top keys of the Number Pad  $(7,8,9)$  are F17, F18, F19; the next row (4,5,6) contains Special Function Keys F20, F21, F22; and so on. In other words, the Special Function Key number sequence runs through the Number Pad from left to right, top to bottom, like text in a book.

## **NOTE--CONTROL/SHIFT Keys.**

The DMS-5000, DMS-3/F, and DMS-3/501 use CTRL/SHIFT KEYS for various functions. These keys are not programmable by the user.

# **5.7.4 SPECIAL FUNCTION KEYS & APPLICATIONS PROGRAMS**

When you use a Special Function Key in association with an applications program (such as a word processor) the key will occasionally fail to operate correctly. This is usually caused by the computer entering the key's assigned characters too fast for that particular program to handle them. To remedy this, include a meaningless character (such as BACKSPACE) at the beginning of the key's character string, or before whatever character the program is having difficulty catching. (When defining Special Function Key character strings the BACKSPACE key is displayed on the CUSTOMIZ screen as  $\hat{H}$ .)

# **5.7.5 NUMBER PAD KEYS**

The OMS-5000 Number Pad keys have already been given number settings which remain in effect until they are changed with CUSTOMIZ.

# **5.7.6 SETTINGS.**

Certain of the OMS-5000 Function Keys have been given default settings that are automatically in operation unless changed by you with the CUSTOMIZ utility. These default

settings are not read by CUSTOMIZ and do not appear on any CUSTOMIZ listings of settings. The DMS-5000 default settings are:

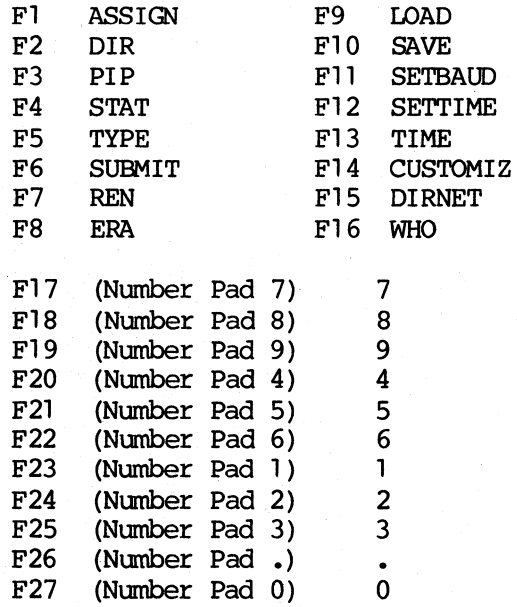

As you can see, F14 is assigned to CUSTOMIZ. You can use this key at any time, assuming you have not changed it's definition, to call up the CUSTOMIZ utility. (Of course you have to follow it with a  $\langle CR \rangle$ .

----------------------NOTE---------------------- Only the regular (non-CTRL, non-SHIFT) keys have default settings.

## **5.7.7 LOADING FUNCTION KEYS FROM THE KEYBOARD**

It is possible to define Special Function Keys without using the CUSTOMIZ utility. These definitions are temporary (that is, they are erased whenever the workstation is Reset or turned off) and cannot be saved in a regular CUSTOMIZ file.

To assign a character string temporarily to a Special Function Key first hit CTRL/SHIFT F13 (key F13 with the CTRL and SHIFT keys simultaneously held down). You will then be asked to hit the key you want to define. When you have done so you will see the symbol  $>$  <.

You now type in the characters or commands you wish to assign to the key. As you do so the characters will appear between the arrowheads. Striking CTRL/SHIFT F14 will erase the last character in the string. When you are finished hit CTRL/SHIFT F13 again and you will be returned to whatever you were doing when you started. If you want to designate another Special Function Key, hit CIRL/SHIFT F13 again and repeat the process.

# **5.7.8 SOME IDEAS FOR FURCTION KEYS**

1- Some people regularly use several different Applications Programs. A key could be assigned to call up and configure each of those programs. For example, Fl might be designated: A: PWXXXXXXXXXX<CR> (the xxxx represent filenames and/or special configuring commands).

By programming a Special Function Key with CUSTOMIZ, Settings Filename, RETURN, and the Function Key assigned to call up an Applications Program, you could simultaneously load the appropriate Settings File and invoke each Applications Program. For example F2, might be: **A:cusTOMIZ SFPWl** <CR>Fl.

If you included these Special Function Keys in every Settings File, you could move from one Applications Program to another with the stroke of a single key.

2- A programmer working on assembly code might wish to assign a key to each program filename (F3 for example), then have keys designated ASM F3, LOAD F3, (word processing program)F3, etc.

3- Headers for form letters could be stored on Special Function Keys. Special Function Keys could also be used to call up files containing standard text.

4- The command string used to call up Electronic Mail and identify yourself could be assigned to a Special Function Key.

5- Special Function Keys could be assigned the command strings necessary to configure Application Programs for 66 lines or 1 32 columns.

--------NOTE-Only some Applications Programs have such capabili ties.

# **5.8 CHARACTER SETS**

A Character Set is the group of letters, numbers, and symbols assigned to the Main Keyboard Section keys, in other words, everything in the Main Section except Special Function Keys and Computer Command Keys.

The standard (default) Character Set is ASCII (American) containing the characters used in the English language and commonly found on American computer keyboards. CUSTOMIZ allows you to select Character Sets containing special letters and symbols used in a number of other languages. These European Sets assign to some of the keys at the right side of the Main Section those letters not contained in the ASCII set. (See Section 5.8.2 for a full description of the Language Character Sets.)

If you are using a DMS-5000 you also have the option of creating your own Character Set. In other words, you can draw any set of letters or symbols you wish and assign them to your keys. (See Section 5.8.4.)

# 5.8. **1 SELECTING A CHARACTER SET**

1- Move the MAIN MENU COLUMN highlight to the LANGUAGE option and hit RETURN as described in Section 5.2.3. Your screen should now look like this:

#### DMS-5000 5.8 CHARACTER SETS

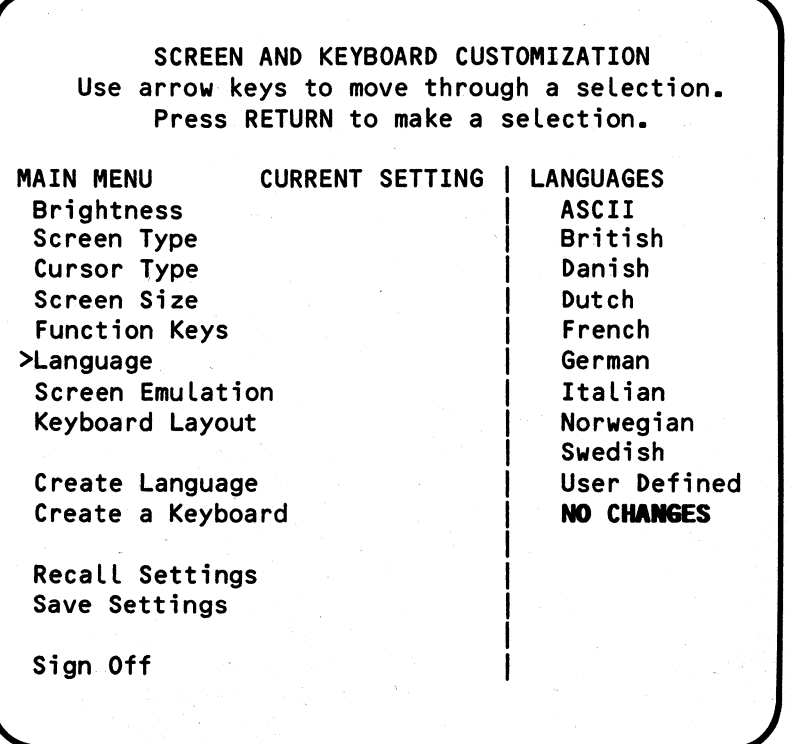

2- Reverse video will Highlight the current (default) LANGUAGES Sub-Menu choice. Use the Arrow Keys to place the Highlight over the choice you wish to select. Hit RETURN. (ESC will bring you back to the MAIN MENU COLUMN wi thout making any alterations in any settings.)

3- If you selected the NO CHANGES option the MAIN MENU COLUMN will return. Nothing will be listed in the CURRENT SETTINGS COLUMN opposi te 'Language'. See Section 5.5.3 for an explanation of the No Changes option.

4- If you selected one of the Language Character Sets a message at the bottom of the screen will ask if you wish that Language Set loaded onto your screen and keyboard at this screen will ask if you wish that Language Se<br>loaded onto your screen and keyboard <u>at this</u><br>time.

If you type **'y'** for 'Yes' the Language Set you selected will be loaded to your screen and keyboard, and listed in the CURRENT SETTINGS COLUMN. You will then be returned to the MAIN MENU COLUMN. However, no foreign characters will appear on your screen until CUSTOMIZ has occasion to change the current menu, or you type a foreign character in a filename.

-----NOTE---Since the European Language Character Sets replace some of the symbol keys with special alphabet characters, and since the CUSTOMIZ screens use some of those same symbols to draw lines, the CUSTOMIZ screens may look different once in operation with a Language Character Set. This will not affect the operation of CUSTOMIZ.

If you hit 'N' for 'No, you do not want to load the Language-Character Set now' you will be returned to the MAIN MENU COLUMN. The Language Set you selected will be listed in the CURRENT SETTINGS COLUMN but not activated on your screen or keyboard. However, since it is the Current Setting, for the purpose of creating Settings Files it will be included when you save a file with the Save Settings option. When you load a file that includes a Character Set, the Character Set is then activated.

Thus, if you wished to use a Language Character Set immediately you would tell CUSTOMIZ to load it now. If you are creating a list of settings to be included in a Settings File for later use, you would answer that you did not want the Language Set loaded now.

# 5.8.2 THE LANGUAGE SETS

The European Language Sets use five keys on the right side of the keyboard plus the # key for special characters that are not standard on American keyboards. In other words, when you load a Language Character Set the non-alphabet characters normally assigned to these keys are replaced with specific language characters.

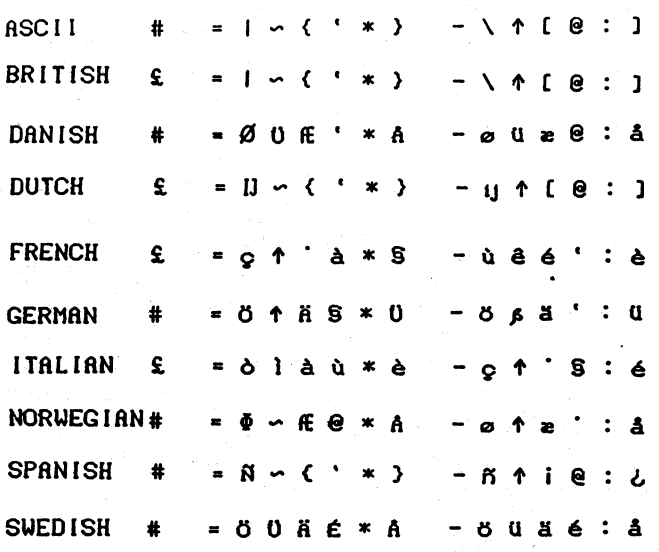

#### **SPANISH CHARACTER SET**

Due to the lack of a standard Spanish Language Character Set for computers, Spanish is available at this time only with the OMS-sOOO, which can accommodate user created charcters. The Spanish Set has been specially drawn with the Create Character Set MAIN MENU COLUMN option (see Section 5.8.3) and must be loaded as a User Defined Character Set. In other words, to use the Spanish Character Set you must select **User Defined** in the Language Sub-Menu and specify the Spanish Character Set file you wish to use: **SPANISH.CSL** (large characters) or **SPANISH.CSS**  (small characters).

# **5.8.3 USER DEFIHED CHARACTER SET**

The DMS-5000 allows you to select a User Defined Character Set in place of a standard Language Character Set. You can creae a User Defined Character Set with the CREATE CHARACTER SET item in the MAIN MENU COLUMN; it can have any number of characters specially drawn by you; an entire alphabet, a few special characters, or whatever you wish.

When you select **User Defined** in the LANGUAGEES Sub-Menu, CUSTOMIZ will need the name of the file which contains the User Defined Character Set. If there is no User Defined Character Set present (listed by filename in the CURRENT SETTINGS COLUMN opposite CREATE CHARACTER SET) you wi 11 be asked to type in the filename of the Character Set you wish to use.

As with the standard Language Sets, once you have told CUSTOMIZ what file to use you will be asked if you wish to load the Character Set now.

# **5.8.4 CREATING A CHARACTER SET**

Place the Highlight over the CREATE CHARACTER SET option in the MAIN MENU COLUMN and hit RETURN. This will bring you to a list of Language Character Set options you may choose as a starting place for creating your own set.

--------------------~------------------- The Create Character Set portion of CUSTOMIZ is very large and if you enter CUSTOMIZ from an applications program there may be insufficient room in your workstation's memory for the neccessary portions of both programs. This will result in a hang (for example, a **'Please Wait'**  message that never goes away), or some form of crash (various error messages or garbage). If this problem occurs you will have to Reset your workstation.

#### **STARTING A CHARACTER SET**

If you wish to modify an existing Language Set you would choose that set as your starting base. By choosing an already existing set you can load the drawing grid (see below) with a character and alter its appearance or shape without having to draw in the character from scratch.

If you have already done some work on a User Defined Character Set, and stored that work as a file, you would select the User Defined choice and follow the prompts to identify the file you wish to use. If you select the **None**  option you start from scratch--everything blank.

#### **DEFINING CHARACTERS**

After selecting and confirming your starting Character Set it will be shown at the bottom of your screen. This display will always show the current state of the set you are working on. As you create, modify, or replace characters the new versions are shown. Thus, when you save what you have done to a User Defined Character Set file, the contents of the file will be what is shown at the bottom of the screen.

From this screen you can:

1- DEFINE A KEY. Pressing one of the definable keys brings you to the Grid Screen (see below). Whatever modifications or new character you create will be assigned to that key (Normal or Shift according to what you hit).

2- SAVE TO FILE. Pressing Special Function Key F1 saves the currently displayed Character Set to a file (you will be asked to name the file).

3- END SFSSION. Pressing RETURN will take you back to the MAIN MENU COLUMN.

# THE CHARACTER GRID

When you press a key to be defined (see above) you will be taken to the GRID SCREEN.

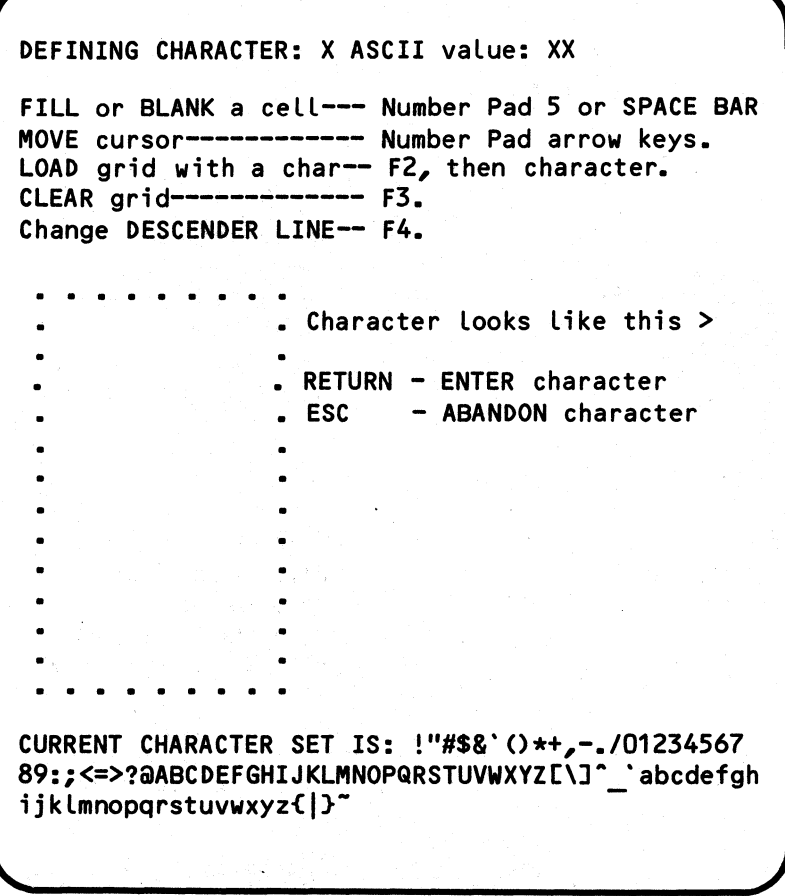

The Character Grid is used to draw your character. The Large Character Set Grid is 9 x 13, the Small Character Set Grid is 5 x 7. Each square cell of the Grid represents one dot of light (or pixel) on the screen. Filling a cell in the Grid creates a corresponding dot on the screen. To the right of the Grid you can see exactly what the character looks like as you work on it.

DEFINING CHARACTER: shows what keyboard character is currently being drawn in the Grid. **ASCII value:** gives the Hexadecimal number assigned to that key.

**FILL OR BLANK A CELL.** Filling a cell in the Grid creates a dot in the character. A cell is filled by placing the cursor in an empty cell and then hitting the 5 in the Number Pad or the SPACE BAR. Blanking (or erasing) a cell in the Grid removes a dot from the character. To erase a Grid cell place the Cursor in a filled cell and hit the Number Pad 5 or SPACE BAR. Thus, Number Pad 5 and SPACE BAR act as toggle switches, filling and blanking the cell marked by the cursor.

**MOVING THE CURSOR.** The X shaped cursor can be moved around the Grid by using the Number Pad arrow keys (2,4,6,8). The Number Pad corner keys  $(1, 3, 7, 9)$  will move the cursor diagonally.

**LOAD THE GRID.** You can copy into the Grid the shape of a character that already exists in the Current Character Set displayed at the bottom of the screen. This is done by first hi tting Special Function Key F2 and then hitting

the key that corresponds to the shape you wish to load.

CLEAR' **THE GRID.** To empty the Grid completely hit Special Function Key **F3.** 

**DESCEHDER LIRE.** 'Descender line' refers to the imaginary line that runs along the bottom of letters as they appear on a page or CRT screen. Sometimes a character descends below this line (g, y, q, etc.). Function Key **F4** will allow you to draw a character that descends below the line. Hitting **F4** will cause a broken line to appear in the  $\overline{Grid}$  four cells high (2 cells high in Small character Set). This broken line represents the normal bottom line of a character and thus allows you to draw below it. Hitting **F4**  again toggles the line down to the bottom of the Grid.

**ENTER THE CHARACTER.** Hitting RETURN enters the shape in the Grid into the Current Character Set for whatever key was being defined. In other words, when you have drawn the shape you want in the Grid, hit **RETURN** and the key you were defining will now have the new shape. If you do this to a blank Grid there will be emptiness shown on the screen for that key.

**ABANDON A CHARACTER.** If you wish to abandon work on a particular character hit the **ESC** key. If you do this the key you were defining will retain whatever shape it had when you began work return whatever shape it has when y

## **CHARACTER SIZE**

Whenever you create a Character Set you create it only in a particular size. If your screen was displaying the Large Character Set when you invoked the **CREATE CHARACTER SET** menu option the characters you draw will all be of the Large size and the Grid will be the Grid for Large Characters. If you were using the Small Character size when you started you would get the small Grid and produce small characters.

You can only use a Large Character Set when the DMS-5000 is in the horizontal position.

In the horizontal position loading a Character Set automatically resets the screen size. For example, if you were using the Small screen size and loaded a Large User Defined Character Set, your screen size would be reset to Large (24 lines). Similarly, changing the screen size will automatically unload a User Defined Character Set of the wrong size. The screen size has to match the Character Set size. The last command you issue dominates.

# **5.8.5 USING LANGUAGE CHARACTER SETS WITH PRINTERS**

Striking a key sends a code (called a Hex Code) to the computer, informing the computer which character to display on the screen. When you are linked to a printer your computer relays to it the code originally sent by your keyboard. The printer is designed to print a specific character for each different Hex Code.

Unfortunately, not all printers print the same symbol for the same code. One printer may print  $\hat{f}$  for a certain hex code while another prints >. (In most cases these differences affect the non-alphabet symbols.) The result is that the symbols or special characters of a particular printer may not match what is shown on your screen.

With a few of the more sophisticated printers you can alter the code-character matchup to equal the keyboard-CRT screen match, but with most printers that is not possible.

You can circumvent this problem on the OMS-5000 by creating a User Defined Character Set to match a particular printer's idiosyncrasies. In other words, you could see what character the printer prints when a key is struck, and then use CUSTOMIZ to draw for that key a character that matched what the printer prints. (In most cases you will not actually have to re-draw the character from scratch; you can use **F2** to load the grid with the desired character.)

----------------------NOTE---------------------- Redefining the keyboard with the Create Keyboard menu option will not solve this problem. Creating a keyboard simply changes the code sent to the computer by the key. If you are faced with a situation where the same code produces **different results** between printer and screen, changing the code sent by a key will not help.

# $\text{Release: } 4/1/84$  5-54
#### **USER DEFINED CHARACTERS**

There are three basic ways to obtain printouts with a User Defined Character Set:

1- Draw your characters to match those of the printer you wish to use.

2- Obtain a dot-matrix or other type printer that allows you to program its character set.

3- If using a letter quality printer, have wheels or thimbles custom made by the manufacturor to match your character set. If using a dot-matrix type printer, obtain custom made PROMs containing your character set.

# **SCREEN DUMP**

It is also possible to use the OMS-SOOO's Screen Dump capability to reproduce with a printer exactly what is shown on the screen. However, this is very slow and produces an outsized copy that is not practical ·for most word processing tasks.

# **5.9 KEYBOARD LAYOUT**

The CUSTOMIZ utility allows you to redefine most of the keys on your keyboard. In other words, you can tell the keys to send different characters to the computer. One use for this capability would be to rearrange the location of

punctuation symbols so that they match the keyboards of standard office typewriters (see Section 5.10.1 Typists Keyboard). Or you could make more drastic modifications such as changing the entire alphabet layout from QWERTY (the American standard layout) to DVORAK (a layout  $s$ pecially designed for maximum typeing speed).

Naturally, since the CUSTOMIZ utility only changes what is sent from the keyboard into the computer the plastic keys on the keyboard will remain exactly as they are unless you physically move or replace them (see Section 5.9.3).

# **5.9.1 CHOOSING A KEYBOARD**

There are two keyboard items in the CUSTOMIZ MAIN MENU COLUMN: **CREATE KEYBOARD** am **KEYBOARD LAYOUT.** CREATE KEYBOARD is used only to build a User Defined Keyboard File (see Section 5.10.2). KEYBOARD LAYOUT is only for selecting the keyboard you wish to actually use.

With KEYBOARD LAYOUT you can choose either the stamard DMS keyboard or a User Defined keyboard that you have designed with CREATE KEYBOARD. Thus, if you want to use a keyboard different from the standard DMS board, you first have to define the keys you want with the CREATE option and· store them in a file, and then use the LAYOUT option to make the file operational.

# Step by step

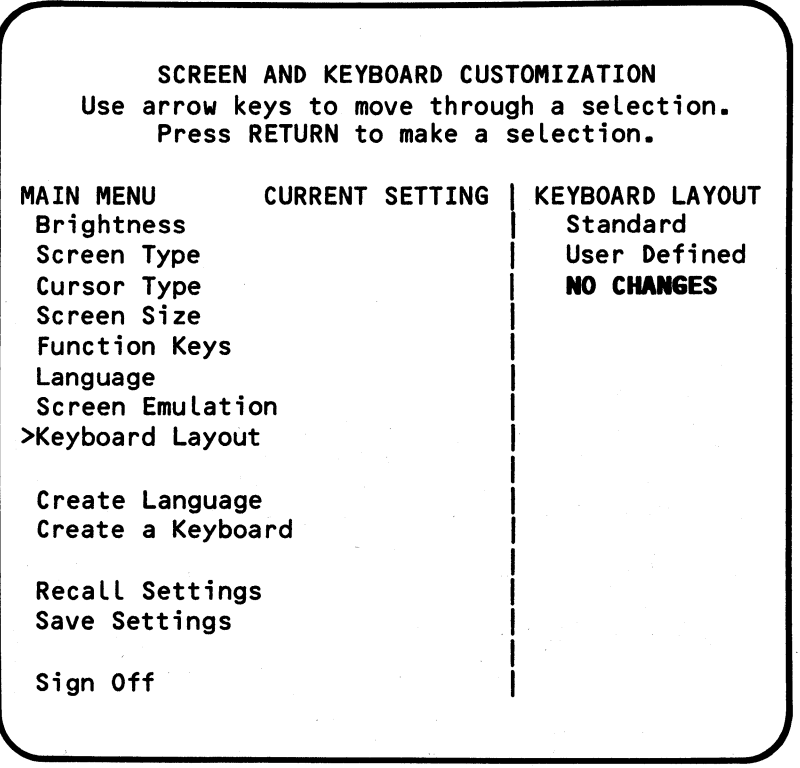

1- To make operational a specially defined keyboard (for example, an office typewriter key arrangement), or to include that configuration in a Settings File, place the MAIN MENU COLUMN Highlight over the **KE!8QMI) IA1OO'l'**  option and hit RETURN as described in Section 5.2.3. This will bring you to the KEYBOARD SUb-Menu where there are two choices --STANDARD and

#### DMS-5000 5.9 KEYBOARD LAYOUT

**USER DEFIMED.** Place the Highlight over USER DEFINED and hit RETURN.

The message **USER DEFINED** will appear in the CURRENT SETTINGS COLUMN opposite KEYBOARD LAYOUT. ('Standard' means the original key arrangement provided by Digital Microsystems; if that is selected nothing will appear in the CURRENT SETTINGS COLUMN).

2- If there is no User Defined Keyboard present (from a recent use of the **Create Keyboard** option or from a file) you will be asked for the file that contains the keyboard arrangement you wish to use. Type in the filename (such as **B:TYPERITE.KBF<cr>**> for the office typewriter key arrangement). The filename you specify will appear in the CURRENT SETTINGS CDLUMN opposi te the **CREATE KEYBOARD** menu item.

'3- Once you have selected which special keyboard you wish to use (either the one already present or one from a file) you will be asked if you wish to load the User Defined Keyboard now.

If you answer **'H'** for 'No, don't load it now', the special keyboard will not become immediately operational on your keyboard but it will be included in any Settings Files you save. When you later load a Settings File containing a User Defined keyboard, the board will become operational at that time.

If you answer **'Y'** for 'Yes, load it now', the new configuration will immediately take effect (under your finger tips, so to speak).

You can also save it in a Settings File for later use.

# **THE TYPIST'S KEYBOARD**

We have included on the distribution disk a sample keyboard file called **Typerite.kbd.** This file will redefine your punctuation keys to approximate the layout of standard office typewriters. (See the appendix for a picture of the keyboard layout.) If you wish a different key arrangement you can use the **CREATE KEYBOARD**  menu item to design any board you wish.

# **5.9.2 CREATIHG YOUR OWN KEYBOARD**

The MAIN MENU's **CREATE KEYBOARD** option is used to design your own key arrangement.

When you place the Highlight over the **CRFATE KEYBOARD** item and hit RETURN you will see an instruction reminder screen. After you finish reading the screen hit RETURN. (If you already know the instructions, hit RETURN twice at the MAIN MENU COLUMN to bypass· the screen.) On your CRT will now appear a diagram of the keyboard showing the keys you can redefine and the characters it is possible to assign.

 $\text{Release: } 4/1/84$  5-59

Release: 4/1/84

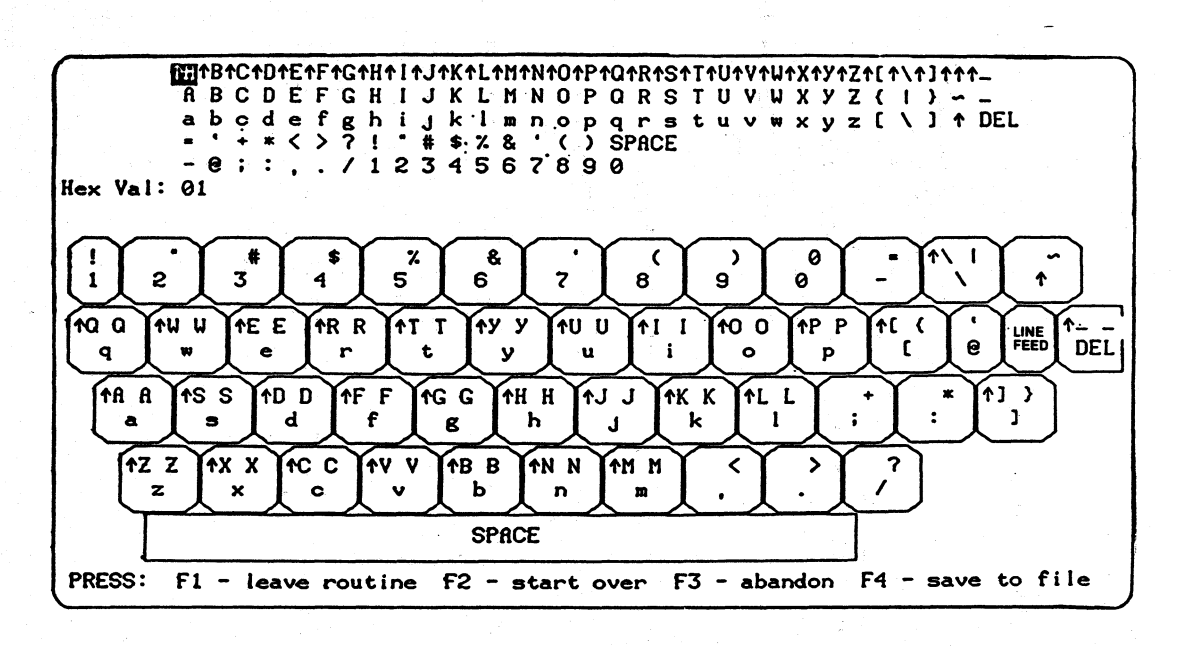

**| ഗ** تٰا **TUOYAL CAACEYS** 

DVS-5000

 $09 - 5$ 

#### **CHARACTERS**

At the top of your screen are five rows of characters. You can assign any of these characters to any key (Normal, SHIFT, or CONTROL) •

**Control Characters.** The top row contains the CONTROL characters which can be assigned to a key. Control characters are computer command signals and are indicated by an UP ARROW preceding the character. Even though Control characters use letters for identification purposes they are not part of the alphabet, rather they are a separate set of signals that are used to issue instructions to the computer. Normally a Control Character is assigned to a key's CONTROL VALUE (a key struck while holding down the CTRL Key). However you can assign a Control Character to a key's NORMAL or SHIFT VALUE if you wish.

# **KEYBOARD DIAGRAM**

Each key has two values, NORMAL and SHIFT. A Normal value is sent to the computer when you hit the key. A SHIFT value is sent to the computer when you strike the key while also holding down the SHIFT KEY. Some keys also have a CONTROL value which is sent to the computer when you press the key while holding down the CTRL KEY.

In the keyboard diagram the character sent to the computer when the key is struck normally is shown on the lower part of the key square.

The character sent to the computer when the key is struck with SHIFT Key held down is Shown in the upper right portion of the key square. The character sent to the computer when the key is hit while the CTRL key is held down (if any) is Shown in the upper left portion of the key square.

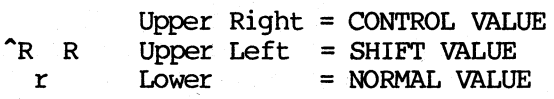

----------------------NOTE---------------------- Since the Number Pad keys are programmable Special Function Keys they cannot be reassigned wi th CREATE KEYBOARD.

# **REASSIGNING KEYS**

Inverse video will highlight one of the Characters at the top of the screen. You can use the Number Pad arrow keys (8,6,2, and 4) to move the Highlight through the Character Set.

Striking a definable key on the keyboard will assign the Hi9hlighted character to that key. For example, if the Highlight is over the capital 'K' and you hit the 'g' key without SHIFT held down, the capital 'K' will then be assigned to the NORMAL (lower case) 'g' key. When the board is used with this configuration, striking the 'g' without SHIFT will send a capital 'K' to the computer.

You can assign any of the characters at the top of the screen to any of the keys and any of their values. You could, for instance, reassign all of the Control Characters to keys at Normal Values (so that hitting the key without CTRL held down would send the computer a Control Value).

When a new character *is* assigned to a key the old character *is* erased. If you are rearranging many keys you may wish to maintain a list of which characters are eliminated. This would help keep track of what characters still need to be reassigned to some key.

# SAVING YOUR KEYBOARD

The **F4** key *is* used to save a User Defined Keyboard to a file. You will be asked for the name of the file. When you have typed in the filename, and confirmed it, you will be brought back to the KEYBOARD DIAGRAM.

To leave the KEYBOARD DIAGRAM hit Fl. This will take you back to the MAIN MENU COLUMN.

# **STARTIRG OVER**

Hitting **F2** while working with the Keyboard Diagram will erase all of the changes you have made and return the board to the layout that *is*  standard for whatever language you are using.

#### ABANDONING YOUR WORK

Hitting F3 will erase any changes you have made to the keyboard and bring you back to the MAIN MENU COLUMN. Nothing you have done since your lats 'save' will be saved remembered by CUSTOMIZ.

# COMMAND KEYS WARNING

Your computer accepts certain Control Characters as commams. For example, Control H ( $H$ ) is the BACKSPACE command. Holding the CTRL key down and striking the 'H' Key sends a Control-H to the computer, causing the cursor to move one space to the left.

Your keyboard has six Special Command Keys (RETURN, TAB, etc.), which duplicate the Control Characters assigned to specific alphabet keys- e.g., BACKSPACE equals Control-H.

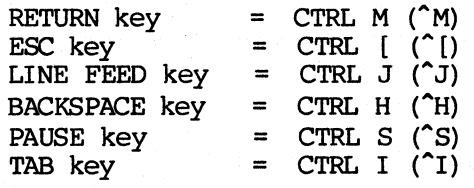

If you reassign one of these alphabet key's Control Values the matching Command Key will send to the computer the alphabet key's new Control Value and the computer will not **recognize it.** In other words, if you assign something other than Control H  $(\hat{H})$  to the Control Value of the H Key, the BACKSPACE Key

will no longer operate because it now sends to the computer something other than a Control H.

If you attempt to reassign the Control Value of one of these special keys you will get the message: WARNING you have asked to redefine Value of one of these special keys you will<br>the message: **WARNING** you have asked to redef<br>a command key. Please confirm  $(y/n)$ . If you<br>answer 'Y' for 'Yes' you can go abead and a command key. Please confirm (y/n). If you answer 'Y' for 'Yes' you can go ahead and reassign-that value.

# 5.9.3 CHANGING THE KEYCAPS

Reassigning the keys with CUSTOMIZ will not, of course, change the plastic key caps on your keyboard. If you wish you can change the caps or place new decals over them.

-----------------------**WARNING**------------------<br>Be sure the workstation is **turned off** before changing keycaps.

The key caps can be pulled straight up and removed. Since it is difficult to get an adequate grip on the side of the key it is necessary to pull it up from the bottom. The best way to do this is to use a key pulling tool which fits down between the keys and hooks around under the key's bottom. If no key puller is available, pressing down the surrounding keys or removing the keyboard cover may make it easier to get hold of the bottom of the key. TO put keycaps back on simply push them straight down over the peg.

DO NOT PUSH DOWN TOO HARD ON THE KEYCAP AS THIS MAY OAMAGE THE BOARD!

# **5.10 CUSTOMIZ SYSTEM REQUIREMENTS**

<u> La Carlo Carlo Carlo Carlo Carlo Carlo Carlo Carlo Ca</u>

# **S.10.1 CRT VERSIONS**

The CUSTOMIZ utility (Version 1.2) will run on the:

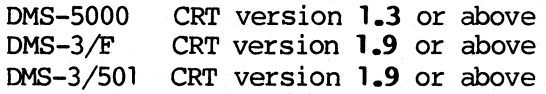

--------NOTE-------**DMS-5000.** The current CUSTOMIZ version is 1.2. Both CUSTOMIZ 1.0 and 1.2 (or higher) will work identically on the OMS-3/S01 and OMS-3/F. However, if your OMS-SOOO CRT version is 1.2, you should use CUSTOMIZ version 1.0. If your DMS-5000 is version 1.3 or higher you should use CUSTOMIZ version 1.2.

# **5.10.2 KEYBOARO VERSIONS**

To use the Typist's keyboard portion of CUSTOMIZ (TYPERITE.KBO Settings Files), you must have keyboard version 2.2 or higher. The other Settings Files supplied with CUSTOMIZ will operate on earlier versions of OMS-SOOO, OMS-3/F and OMS-3/S01 keyboards.

# **5.10.3 OBTAINING VERSION NUMBERS**

To learn your workstation's version number, obtain a Version Read Out. From the CP/M Command Prompt type ESC, capital V, RETURN (C>ESC V(CR». **5000 or FOX** will appear, as will **KYBD,**  both followed by a version number.

# **5.10.4 PROGRAM FILES**

To use the CUSTOMIZ utility the following program files must be available in a logged partition or disk drive:

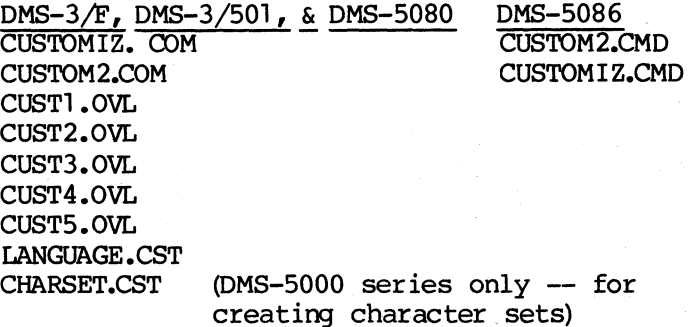

Plus any Settings Files you may wish to use.

TYPERITE.KBO SPANISH.CSL SPANISH.CSS PADKEYS.SF Typists Keyboard Setting File Spanish Character Set (Large) Spanish Character Set (Small) Installs Number Pad numerals and set of default Special Function Key values on the OMS-3/S01 and 3/F

Release: 4/1/84

S-67

To emulate different terminals with the DMS-3/F and DMS-3/501 the proper Emulation Files must also be present:

> HAZ15.COM (Hazeltine 1500) REGENT.COM (for Adds Regent 20/25) VI EW.COM (for Adds Viewpoint)

# **5.10.5 SAVING DISK SPACE**

Once a Settings File is created the only program necessary to load it is CUSTOMIZ.COM (or CUSTOMIZ.CMD for the 5086). Thus, if disk space is limited, CUSTOMIZ.COM (or CMD) and a Settings File alone could be used to configure your workstation. For example, CUSTOMIZ.COM and a Settings File could be copied to a Data Base Management Disk. However, you cannot modify a Settings File unless you have the appropriate program files present.

-----------NOTE-----If your Settings File contains a Terminal Emulation, the appropriate Emulation File must also be present.

# **5.11 TURNING THE OMS-5000 ON ITS BASE.**

The position of the OMS-SOOO on its base can be changed back and forth from horizontal to vertical.

1- Turn off the station and unplug all cables from the rear panel (keyboard, power, HiNet, etc.).

2- At the rear of the workstation base there is a large thumb-wheel. Loosen it with a clockwise turn. It will not screw completely out of the base because it is held in by a spring, but loosen it enough so that you can pull it up and down a little against the spring's tension.

3- Grasping the CRT unit firmly, lift it off the base. If it does not come free of the base you may need to loosen the thumb-wheel some more. Sometimes, if a unit has not been turned often, it tends to stick to the base. If this occurs ask someone to hold down the base while you lift off the CRT unit.

4- Turn the unit and place it back down on the base in the desired position. In the horizontal mode the RES/INT switch and DMS logo should be on the right as you face the CRT screen.

In both the horizontal and vertical modes there are two triangular socket holes and a threaded bolt hole at the bottom of the unit. The two triangular sockets fit over the two pins at the front of the base, and the threaded bolt hole fits over the thumb-wheel screw.

5- When the unit is seated firmly on the base, and the base pins are in the triangular sockets, screw the thumb-wheel in uhtil it is tight (turn counter-clockwise).

6- Plug the various cables back into their sockets. If you are now in the vertical mode the workstation will automatically select the 80 x 66 character set. If you are in the horizontal mode it will select the large 80 x 24 set. (See Section 5.4.6 for changing to the small character set.)

# ຸຸ<br>ທ N KEYBOARD DIAGRAMS.

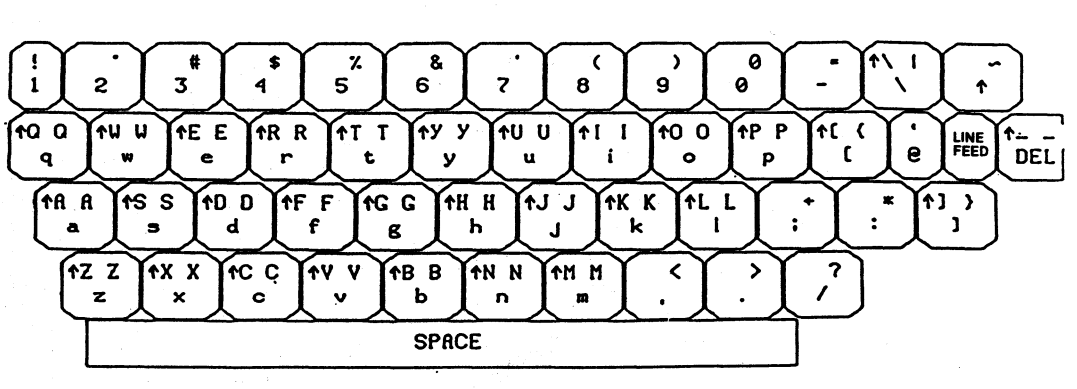

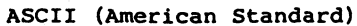

Release:  $4/1/84$ 

ں<br>با

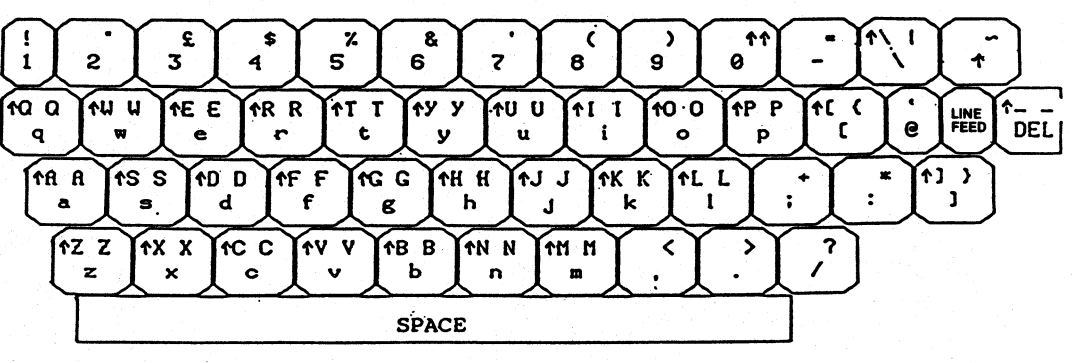

**BRITISH** 

 $5 - 72$ 

Release:

 $4/1/84$ 

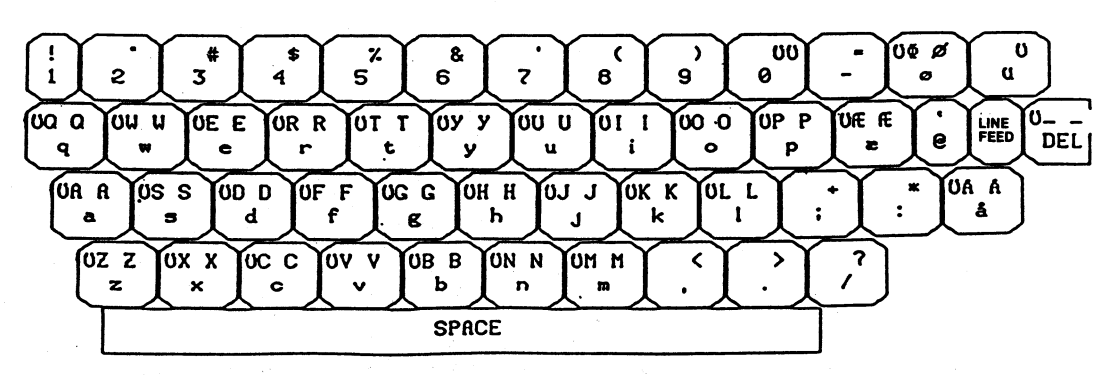

DANISH

KEYBOARD DIAGRAMS

**ហា** 

 $\frac{1}{2}$ 

DVS-5000

 $5 - 73$ 

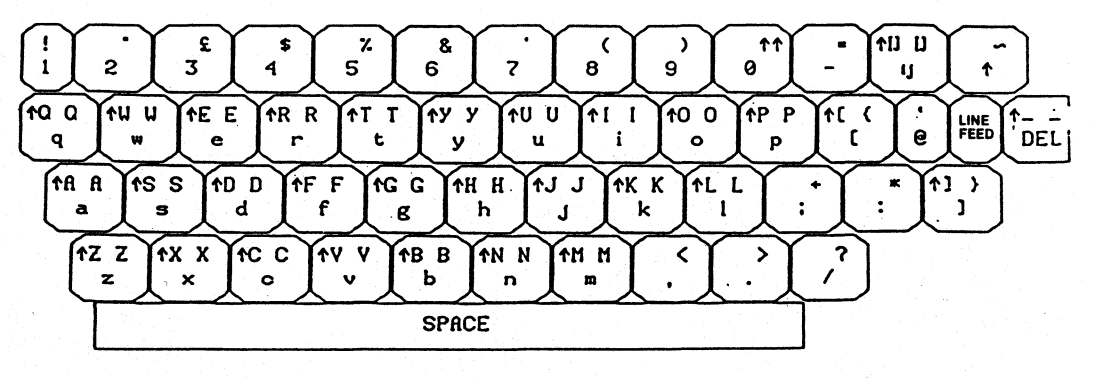

**DUTCH** 

 $5 - 74$ 

 $5.12$ KEYBOARD DIAGRAMS

DNS-5000

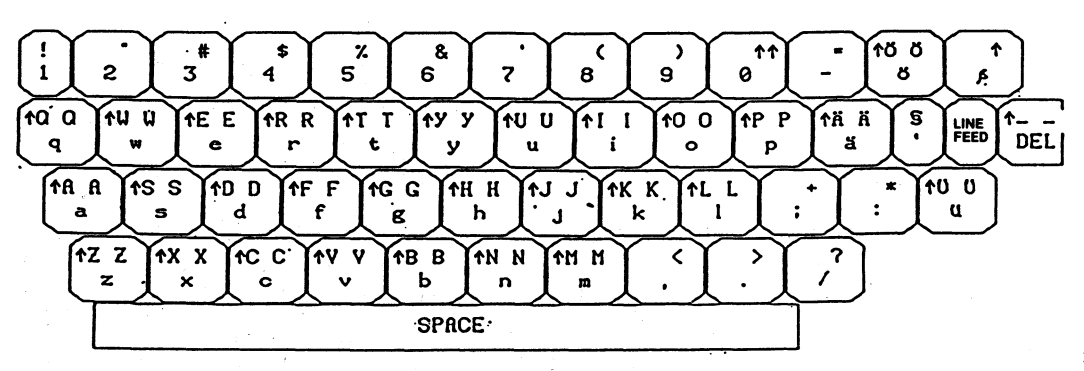

**GERMAN** 

 $5.12$ KEYBOARD DIAGRAMS

DNS-5000

 $5 - 25$ 

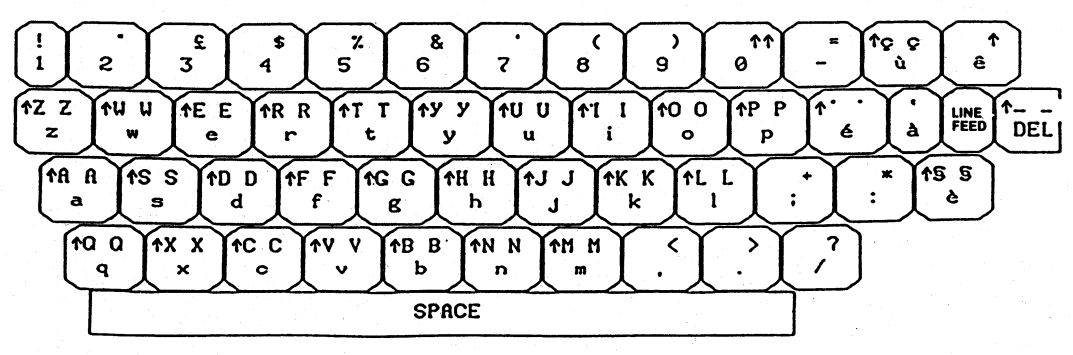

ITALIAN

 $5 - 76$ 

Release:

4/1/84

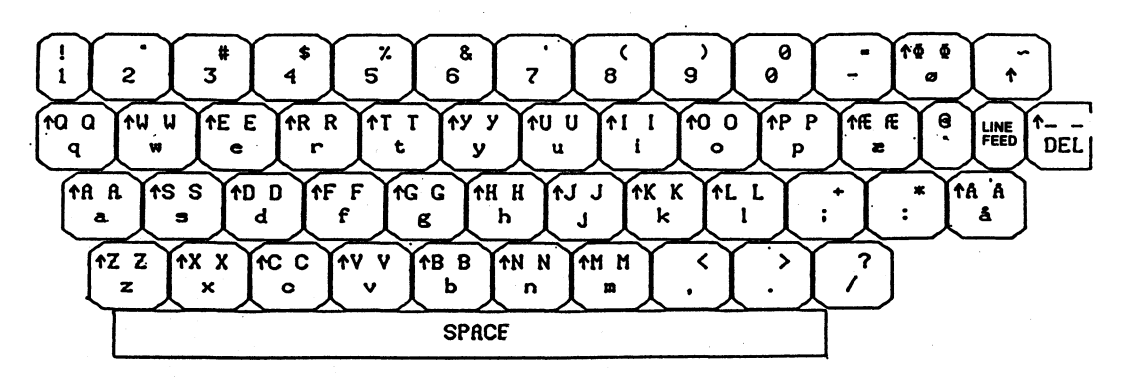

**NORWEGIAN** 

 $rac{5.12}{5}$ **SARASPIO GRYOSLAY** 

**DNS-5000** 

 $2 - 77$ 

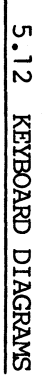

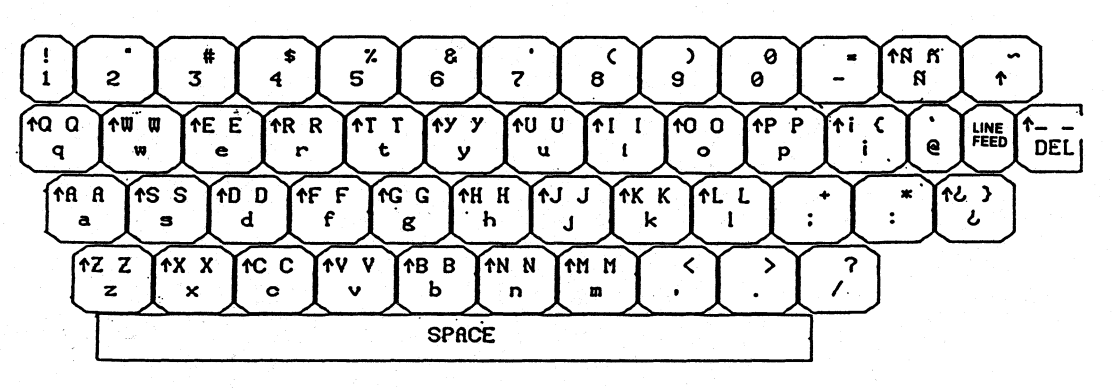

SPANISH

 $8 - 28$ 

Release:

4/1/84

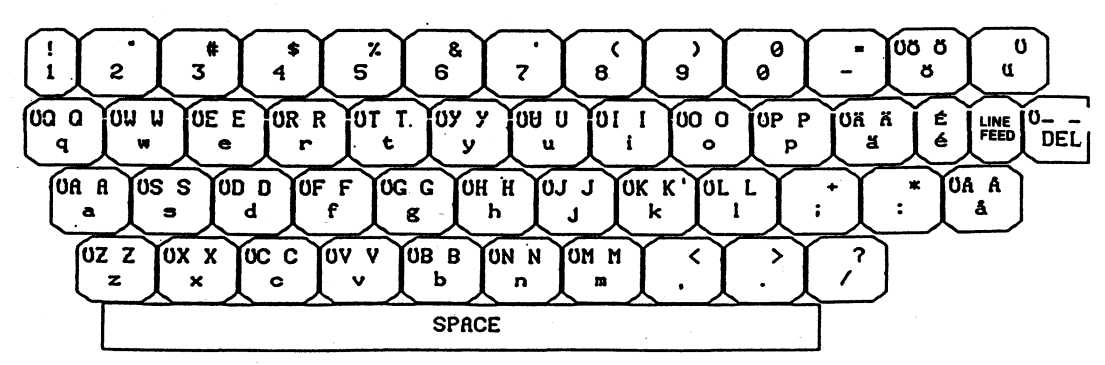

SWEDISH

 $5.12$ 

0005-5MD

ႃၯ ್ನ

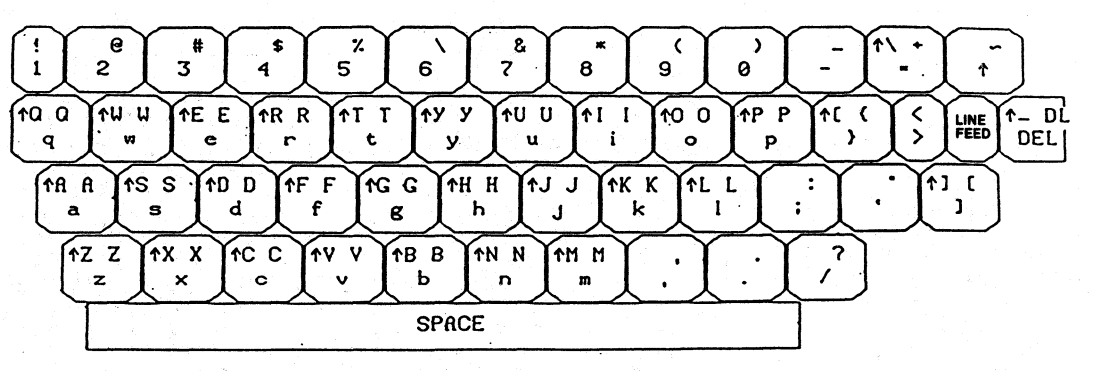

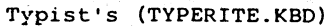

 $08 - 5$ 

DNS--5000

#### **6.0 OSING PRINTERS**

# **6.1 INTRODOCTION**

# **6.1.1 LINKING TO A PRIRTER**

There are three ways to link your DMS-5000 to a Printer:

1- Through the HiNet network to a central Printer connected to the Master Hard Disk. This is known as the 'Spool Printer'. See Section 6.2.

2- Directly to a single workstation through the RS-232C Serial Ports on the back of the DMS-5000 (see Diagram 1). SUch Printers are called Serial Printers. They are discussed in Section 6.3.1.

3- Directly to a single workstation through the Centronics Parallel Port at the back of the DMS-5000 (see Diagram 1 and Section<br>1.5.2). Such a printer is called a 'Parallel Printer' and with the DMS-5000 can be used to print exactly what is being displayed on the screen (including graphics). See Section 6.4.

The ASSIGN Command (see Section 2.11.5) will tell you where your Printer is currently assigned and allow you to change the assignment

if desired. The default assignment is Spool Printer.

# **6.1.2 SENDING TEXT TO A PRINTER.**

There are three general methods of sending text to a Printer--through an applications program, through the operating system's commands, and through the DMS-SOOO's Screen Dump capability. These methods are described in the following sections.

## **PRINTING WITH AR APPLICATIONS PROGRAM.**

Many applications programs that you will use have their own sets of commands for sending text to a Printer. While working with one of these programs you will have to use its print commands. Consult the program manual for the necessary procedures.

----------------------NOTE---------------------- Many word processing programs require that you adapt the program to your Printer and/or to your workstation. This usually means that you must enter information about the Printer or computer into a sub-program of the word processing software package. The sub-program could, for example, allow you to specify a certain type of communications protocol required by your printer, or to set up parameters for using nonstandard paper. Read your word processing manual for specific information.

# **PRINTING THROUGH** CP/M **AND MS-DOS.**

If you are operating in CP/M (Section 3) or MS-DOS (Section 4), you may transmit text to the Printer by entering the command **CTRL P.** once you have issued a **CTRL** P command, everything that subsequently appears on your screen will be sent to the Printer until you issue another CTRL P or a **CTRL C** to turn off the 'Transmit-to-Printer' command. This could include directories, commands you give to the computer, the contents of files displayed with the TYPE Command, and so forth. See Section 3.8 for more on CTRL P.

--------------------NOTE-----------If you are working in an applications program with its own set of print commands,  $CTRL$  P will not work.

When you are working in CP/M you can also print a file by PIpping it to the LST: device. (LST: is CP/M's name for a 'logical device' that prints files; your printer is such a device.) For example, to print the file CONTRACT.DOC that is stored in partition A, enter:

#### PIP LST:=A:CONTRACT.DOC

When you are PIPping a file to LST:, the file will not appear on the screen as it is being printed. You can use PIP LST: with either a direct-connect printer or the Spool Printer. Just be sure that you have assigned the Printer to ei ther Port 2 or Spool.

**----------------------NOTE----------------------** If the document has been prepared by a word processing program and has special print commands imbedded in the text (e.g., boldfacing, underlining), then PIPping the file to the LST: device will not result in the document being printed with those special commands. In some cases the embedded commands will cause the printer to malfunction. You should always use the word processing program's Print commands to print files created with word processing programs.

#### **PRINTING A SCREEN DUMP.**

A Screen Dump may be executed at any time wi th a CTRL/SHIFT Command. See Section 6.4. A Screen Dump orders the printer to print an exact copy of whatever is currently showing on the screen, including text or graphics. You must have a printer capable of handling a Screen Dump attached to your workstation. Only certain printers have this capability. You cannot use the Spool Printer for Screen Dumps.

In a sense, a Screen Dump operates exactly the reverse of CTRL P, in that CTRL P sends to the printer everything that appears on the CRT after the CTRL P is entered, while a Screen Dump sends to the printer only that which is already on the screen at the time the Screen Dump command is entered. Once the Screen Dump command is issued, nothing can be added to the screen until the Screen Dump process is completed.

----------------------NOTE---------------------- Only a Screen Dump can reproduce graphics; the

other methods are limited to text.

6.2 SPOOL PRINTER.

The HiNet system allows all users to share a Printer that is connected to the HiNet Master Computer. Text sent to the central printer is stored on the Master Hard Disk until the printer is activated. Sending material to be stored in a central location for later use is called 'Spooling'. As you might expect, the storage place is referred to as the 'Spooler', and the printer connected to the Spooler is called the 'Spool Printer'.

If your Spool Printer is operating in 'Automatic Mode' it will begin printing as soon as you have finished sending text from your workstation and broken the connection between workstation and spooler. If the spool Printer is operating in 'Manual Mode' you will have to go to the Master Terminal to activate it.

If your station is not assigned to the Spool Printer you can use the ASSIGN command to re-assign it to the Spooler (A>ASSIGN P SPOOL <CR». Your station will respond with your current drive assignments and the message Printer assigned to SPOOL (HiNet Spool Printer). See Section 2.11.5 for more information on the ASSIGN command.

# **6.2.1 SENDING TEXT TO THE SPOOLER.**

You may send text to the Spool Printer using the PRINT commands associated with an applications program that has print capabilities (see your program's manual), or from CP/M with a **CTRL** P or a PIP LST: (see 'Sending Text to a Pr inter', Section 6.1.2).

While a workstation is Spooling a file (sending the text of a file to the master disk) you will not be able to use your workstation. Once the text of that file is stored in the Master Hard Disk your workstation can be used again.

# **MULTIPLE FILES.**

If you are sending files to the Spooler with the print commands contained in an applications program there will be a message to let you know when the file has been sent. These messages vary from program to program (a command line might change from 'Printing' to 'Editing' for example, or 'End of File' might be displayed).

If you are using the CP/M command TYPE to display the contents of a file on the screen and send it to the Printer with a CTRL P, you will see when the end of the file is reached and you will be returned to the A) prompt.

Once the end of the file is reached, you can send another file to the Spooler using the same method as the first file. Multiple files may be sent to the Spooler, one after another. The

various files you send will be listed under a single job entry and printed out one after another. In other words, everything you send to the Spooler from the time you start until the time you get the **SPOOLED** message (see below) will be listed on the Spooler under your User Name as a single job.

#### **WHEN YOU FINISH SENDING.**

WHEN YOU ARE FINISHED SENDING TO THE SPOOLER YOU MUST SIGNAL THAT YOU HAVE COMPLETED THE SPOOLING OPERATION. THE SPOOLER CANNOT BEGIN TO PRINT YOUR MATERIAL UNTIL THIS HAS BEEN OONE.

The Spooler cannot start printing until it has received everything that will be included as part of that job. Since you can send multiple files to the Spooler, one after another, the Spooler has no way of knowing if further text is going to be sent unless you tell it that you are done. By cueing the Spooler that you are finished sending text, you also give it the command to begin processing your job.

If you are using an application program (a word processor, for example) to send a file or files to the Spool Printer, you signal the Spooler that you have completed sending your text by **exiting the application program and returning to the operating system.** Your application program's user manual will tell you how to do this. By returning to CP/M you order the Spooler to proceed with your print job.

# IN CP/M

If you are sending text to the Printer from the CP/M environment with a CTRL P or PIP LST:, a CTRL C will signal the Spooler that everything has been sent. In other words, a CTRL C will command the Spooler to proceed with your print job. (In computer jargon a CTRL C is called a 'Warm Boot' and it is often used to exit programs or re-start a ser ies of operations.)

#### IN MS-DOS

In order to signal that you are done sending text to the spooler when in MS-DOS, you must use the RELEASE command. After you have entered the second CTRL P to stop printing, enter the command:

# RELEASE SrooL <CR>

If you are sending text to the spooler via a word processing program, exit the program and enter the RELEASE SPOOL command to signal that you are done.

When the correct signal for either operating system has been sent to the Spooler your screen should show:

Print Job SpooLed A>

Release:  $4/1/84$  6-8

,

 $\blacklozenge$ 

This signifies that what you have sent to the Spooler is now ready for printing and your workstation is ready for its next task. If your Spool Printer is operating in Automatic Mode it will now print your job automatically, but if it is in Manual Mode you will have to go to the Master Terminal to activate the Spool Printer (see next Section 6.2.2).

In some cases, however, your screen may show:

\*\*\*SpooL Error Depress <CTL-C> to abort or <CR> to retry

This probably indicates that the Spooler is full, and no new jobs can be sent until some of those already on the Spooler have been removed, either by printing them or by erasing them. CTRL C will abort your job and put you back into CP/M; <CR) will make another try at sending your job to the Spooler, but if the problem is due to a full Spooler a retry will not help.

# **6.2.2 SPOOLER MANUAL MODE.**

If your Spool Printer is operating in Automatic Mode it will print your job automatically. However, if it is operating in Manual Mode you will have to go to the Master Terminal and activate the Spool Printer yourself. This

need not be done immediately, but because there is a limit to the number of jobs a Spooler can hold you should not let a job sit in the Spooler for too long. Other people might need to use it.

The bottom portion of the WHO table will tell you how many jobs are awaiting action on the Spooler. (See Section 2.13 for more on the WHO command.) The bottom Section of the table looks like this:

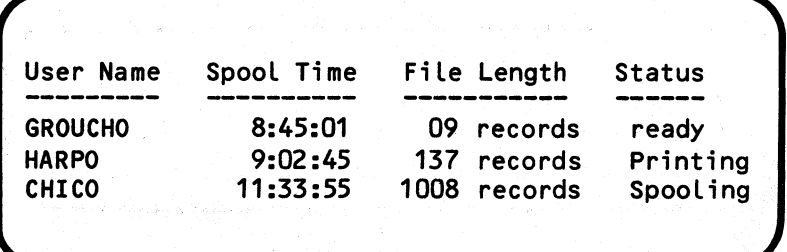

File lengths are measured in records (1  $record = 128 bytes$ . As a rough rule of thumb 1 record is about 20 words.

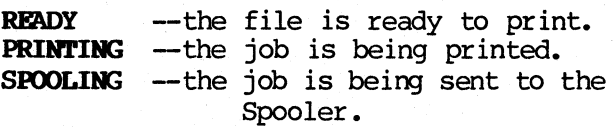

#### SPOOLER JOB LIST.

When you go to the Master Terminal to print your job you must use the 'Spool Printer Job List'. If the Job List is not already showing on the Master Terminal, you can call it up from
the command prompt with the command A>SPOOL WAKE  $\frac{\text{CCR}}{\text{which looks like this}}$ . SPOOL WAKE will bring up the Job List,

```
A>SPOOL WAKE <CR> 
***GROUCHO Ready to print 
A <CR> = Abort
W <CR> = Wait
S < CR = Serial
P <CR> = Parallel 
<CR> = Next
Choice: []
***CHICO Ready to print 
A < CP> = Abort
W <CR> = Wait
S < CR = Serial
P <CR> = Parallel
<CR> = Next
Choice: []
```
----------------------NOTE---------------------- With earlier versions of HiNet the Job List Menu items looked like this:

> \*\*\*GROUCHO Ready to Print Enter \*, S, P, W, or Return.

This menu is used the same as the newer version except that the asterisk (\*) stands for Abort  $(A)$ .

OMS-SOOO 6.2 SPOOL PRINTER

-~--------------------NOTE---------------------- If your HiNet Master Computer is a OMS-3/S01 there will be no P <CR) = **Parallel** option in the menu.

The letters A, W, S, and P (and \* for older versions of HiNet) represent options for your job that you may choose. These menu options are explained below.

The cursor will be flashing next to one of the entries. (In the above table [} represents the cursor.) If there is more than one entry you must place the cursor next to the job that you wish to activate. This is done by hitting <CR), so that the cursor moves along the list indicating another entry. If you reach the end of the list another <CR) will recycle you back to the top.

----~-----------------NOTE----------------------

Each time you signal the Spooler that you have completed sending your text (that is, each time you get the **'Spooled'** message), the Job Ready List will list your User Name - as a separate job. Sending more than one job causes your name to appear more than once on the Job Ready List. Each such entry must be printed separately.

#### **MANUAL MODE PRINTING.**

Once the cursor is at the appropriate entry of the Job Ready List, type one of the four symbols followed by a  $\langle$ CR> to instruct the

 $\text{Release: } 4/1/84$  6-12

computer what to do with the job. The symbol of the option you choose will' be displayed to the right of the entry.

A<CR> -- ABORT the job. W<CR> -- put the job in WAIT status. S<CR> -- PRINT the job on a Serial printer. P<CR> -- PRINT the job on a Parallel printer.

------------------------**NOTE**-----------------------<br>If your HiNet Master Computer is a DMS-3/501 there will be no  $P\langle CR \rangle$  = Parallel option in the menu as noted above. The DMS-3/S01 must have a Serial type printer connected to it.

On earlier versions of HiNet the symbol for Abort may be an asterisk (\*) rather than an A.

Some HiNet systems will have only one type of Spool Printer (Serial or Parallel);' others may have both. Ask the person in charge of your network which type(s) you should use.

.------------NOTE------------------

S<CR> and P<CR> are 'GO' commands. Once you type one of them, the Printer will IMMEDIATELY begin printing your job (assuming it's turned on and 'on-line', of course). Thus, before issuing the GO command you should make sure that the printer, paper and ribbon are ready.

WAIT (the W menu option) is used when you wish to store a job overnight, or during a time when the Master Computer and HiNet system is turned off. As soon as someone enters the command

Release: 4/1 /84

 $6 - 13$ 

SPOOL WAKE (see below) any jobs that had been put in WAIT status will be returned to the active job list.

ABORT (the A menu option) is the ERASE command and, as you would expect, it erases your job from the Spooler.

### 6.2.3- SPOOLER COMMANDS.

The Spooler and Spool Printer recognize the following commands which must be entered from the Master Terminal:

- SPOOL---Calls up a screen giving the various options and commands available. Issued from the Command Prompt (A>SPOOL <CR>).
- SPOOL WAKE---calls up the list of print jobs awaiting action. Issued from the Command Prompt (A>SPOOL WAKE <CR>).
- SPOOL ABORT---Stops the Printer while it is printing and ERASES the entire job from the Spooler.
- SPOOL RETRY---If the Spool Printer is in Manual Mode, typing SPOOL RETRY while the Printer is printing will stop it and bring up the Job Ready List Menu without erasing the job from the Spooler.

Release: 4/1 /84

 $6 - 14$ 

----------------------NOTE---------------------- If the Spool Printer is in automatic mode **SPOOL RETRY** will cause the Spooler to IMMEDIATELY begin RE-TYPING your file from the beginning. Since the program will not pause to let you set up a clean page of paper, it is recommended that you take the Printer 'Off Line' before entering<br>the SPOOL RETRY command (see Section 6.5, 'Stopping the Pr inter').

## **6.3 DIRECT CONNECT PRINTERS.**

It is possible to connect a printer directly to a OMS-SOOO through one of the Ports at the back of the cabinet. This would allow printing without using the HiNet Master Terminal or the Spool Printer. However, a printer connected in this manner could only be activated from that particular workstation. Anyone wishing to use it would have to log in to that specific workstation.

#### **6.3.1 PARALLEL PRINTERS.**

The blue 36-pin Parallel Port at the rear of the OMS-SOOO is used for both a Screen Dump to a Parallel Printer (see Section 6.4), and for directing printer output from an applications program such as a word processor to such a printer.

#### DMS-5000 6.3 DIRECT CONNECT PRINTERS

To allow your DMS-5000 to interact properly with a parallel printer, run the ENABLE program that resides on your SYSTEM partition. From any drive other than that assigned to the SYSTEM partition, run >a:enable. The program will respond, "ENABLE 1280/5080 Emulation Mode, Version x.x" and list your options:

> $0 = \text{exit}$  $1 = fr$  [Freedom 100] 2 = tv [Televideo] 3 = haz [Hazeltine]  $4 = adm$  [ADM] 5 = adds [Adds Regent]

 $6 = 5080$ 

followed by a colon and the cursor, awaiting vour selection of a number. Respond "6" for the DMS-5000. The screen will echo your selection and return you to the system prompt  $(>)$ . You are now able to print output directly from an applications program to your local Parallel Printer.

## **6.3.2 SERIAL PRINTERS.**

A Serial type printer may be connected to one of the black 25-pin connector sockets at the back of the DMS-5000. PORT2, labeled SERIAL PRINTER G3-PORT2 RS 232C; is usually the port used for a Serial printer (see Diagram 1). If your Printer has the same type of connector you may be able to use a standard RS-232C cable. These cables may be purchased from Digital Microsystems or from computer supply stores.

----------------------NOTE---------------------- There is no adequate standardization in the way Serial Printers are connected to computers. It is possible that your station may have to be modified to use a particular Printer, or that a special cable will be required. If this is necessary you should consult a qualified technician. Section 6.7 explains the use of internal jumper blocks to configure the DMS-5000 to various types of printers.

To use a Serial Printer connected to your workstation you must first assign the Printer to the Serial Port 2. This is done with the ASSIGN command **(B)ASSIQI P PORT2** <CR». The screen should then display the **ASSIGNMENT ACCEPTED** message and list your current assignments. See Section 2.11.5 for more information on the ASSIGN command.

After assigning the Printer to PORT 2 you must next set the Baudrate with the SETBAUD COMMAND. For example, **B)SE'lBAID 2 1200 <CR»**  would set the Baudrate of PORT 2 at 1200. See Section 6.6 for more information on the SETBAUD Comnand.

If you wish, the person in charge of your network can make a direct connect Serial Printer your default printer assignment (instead of the Spool Printer).

Once the Printer is properly readied as its instructions describe, you are ready to print from your DMS-5000. (See also Section  $6.1.2$ .)

----------------------NOTE---------------------- If your Printer assignment is for a directlyconnected Printer (e.g., Port 2) but the Printer is not connected (or it is off), then any print commands will cause the DMS-5000 to "hang" and not respond to any further instructions. If this happens you will have to RESET the DMS-SOOO or turn the printer on if one is connected. When you RESET your workstation you will lose any work that you have not SAVED in a file.

## 6.4 PRIRTIRG A SCREER COPY.

The DMS-SOOO has the capability of printing an exact copy of whatever is showing on the screen, either text or graphics. In computer<br>terminology this is called a 'Screen Dump' because it takes whatever is on the CRT and duplicates it on a printer.

A Screen Dump works the opposite of CTRL P (the CP/M send-to-the-printer command) in that CTRL P sends to the printer everything that appears on the CRT screen after the CTRL P is entered, while a Screen Dump sends to the printer only that which is already on the screen at the time the dump command is entered. Once the Screen Dump begins, nothing can be added to the screen until the dump process is completed.

The Screen Dump works completely independently of all other printing commands and procedures. There is no printer assignment through the ASSIGN Command, no need to set the

Baudrate, and no need to issue a CTRL P or applications program print command.

To execute a Screen Dump with the current version of the DMS-5000, first connect either an Epson MX-100 or an Okidata Microline-83A dot matrix printer to the blue 36-pin Parallel Port (labeled PARALLEL PRINTER) at the rear of the workstation. A standard Centronics Parallel cable is used to connect the printer to the workstation (available from DMS or computer supply stores).

-------NOTE----In order to execute a Screen Dump you **must use**  either an **Epson MX-100** with the **Graphtrax Option,** or an **Okidata Microline-83A** wi th the **Okigraph I** (Okidata part # 575-14902) option.

Once the printer is connected to the workstation Parallel Port you can reproduce the screen at any time. **CIRL/SHIFT F8** will send the screen contents to an Epson MX-100. CTRL/SHIFT **F9** will send the screen to an Okidata Microline-83A.

### **CTRL/SHIFT F8** for the **EPSON MX-100 C'lm./SHIFT F9** for the **OKIDA'm MICBOLIRE-83A**

As soon as you enter the CTRL/SHIFT F8 or F9 command your cursor will stop flashing and the printer will begin printing (assuming it's turned on and connected of course). During the time the screen is being printed you will not be able to use your workstation, and no keyboard commands will function until the Screen Dump is

completed. When the printer is finished duplicating the screen, your cursor will resume flashing and you may continue working with the station. Hitting the CI'RL/SHIFT Key twice will give you two Screen Dumps, that is, the printer will print two copies of the screen before releasing control of the workstation back to you.

---------------------NOTE---------------------- Because the printer is duplicating the screen in Graphics Mode, it will print more slowly than it would in an ordinary text printing job.

The screen dump function waits for the parallel port to clear everytime it sends a character. Turning off or disconnecting the printer while the Screen Dump is in progress will abort the job in 10 seconds. If there is no printer attached to the parallel port and either CTRL/SHIFT F8 or F9 is pressed, the cursor will disappear for 10 seconds and then reappear at the same position on the screen.

#### 6.5 **STOPPING THE PRINTER.**

While you are printing a job you may have to stop the printer before the job is finished. The paper may not be feeding properly, for example, or the ribbon might need changing, or you could be called away from the printer.

If you simply turn off the printer's power you will lose part or all of the job you are

printing. Even if it resumes printing when you turn it back on, it will <u>not</u> pick up the job<br>where you stopped it.

To suspend the printer without having it lose its place in your text you must take it 'OFF-LINE'. When you take a printer OFF-LINE, it finishes the line it was on and then stops printing. When it is put back 'ON LINE' it will resume printing exactly where it left off. The switch that does this is given different names by different companies ('On Line', 'Ready', etc.). Check your printer's instruction manual.

You can also stop the printer with a keyboard command (for example, SPOOL ABORT from the Master Terminal for the Spool Printer) or a special Suspend print command in a word processing program. But these keyboard commands will either erase your job (like SPOOL ABORT) or pause for some time before stopping the printer.

#### **6.6 SETTING THE BAUDRATE.**

You may wish to connect a device to the DMS-5000 through one of the three serial ports at the back of the unit (a printer, a modem, etc.). When using these serial ports you must set the BAUD RATE with the SETBAUD command. The Baudrate governs the speed at which information is transferred to and from the workstation through the port. Different devices require different Baudrates. Check the instructions that come with the device for the correct rate.

## THE SETBAUD COMMAND.

The SETBAUD command is used to match your workstation's output rate with the input requirements of the Printer, Modem, or other device you are using. From the command prompt you type **SETBAUD**, the **Port Number** of the port you wish to use, and the rate. For example: B)SETBAUD 3 1200 would set a Baudrate of 1200 for Port number 3. Successfully setting the Baudrate will result in a screen that looks like this:

# A>setbaud 2 9600

SETBAUD VERSION X.X Set the serial port baudrate.

A>

The SETBAUD command will accept the following Baudrates: 110, 300, 600, 1200, 1800, 2400, 4800, and 9600.

If you make an error the computer will display a screen of information entitled SYNTAX **ERROR.** This screen provides instructions and examples for setting the Baudrate.

# **7.0 LOCAL STORAGE**

The DMS-5000 Series workstations do not currently have any Local Storage capabilities. DMS-5000 workstations use the Network's Hard Disks to store all of the programs and files that you need.

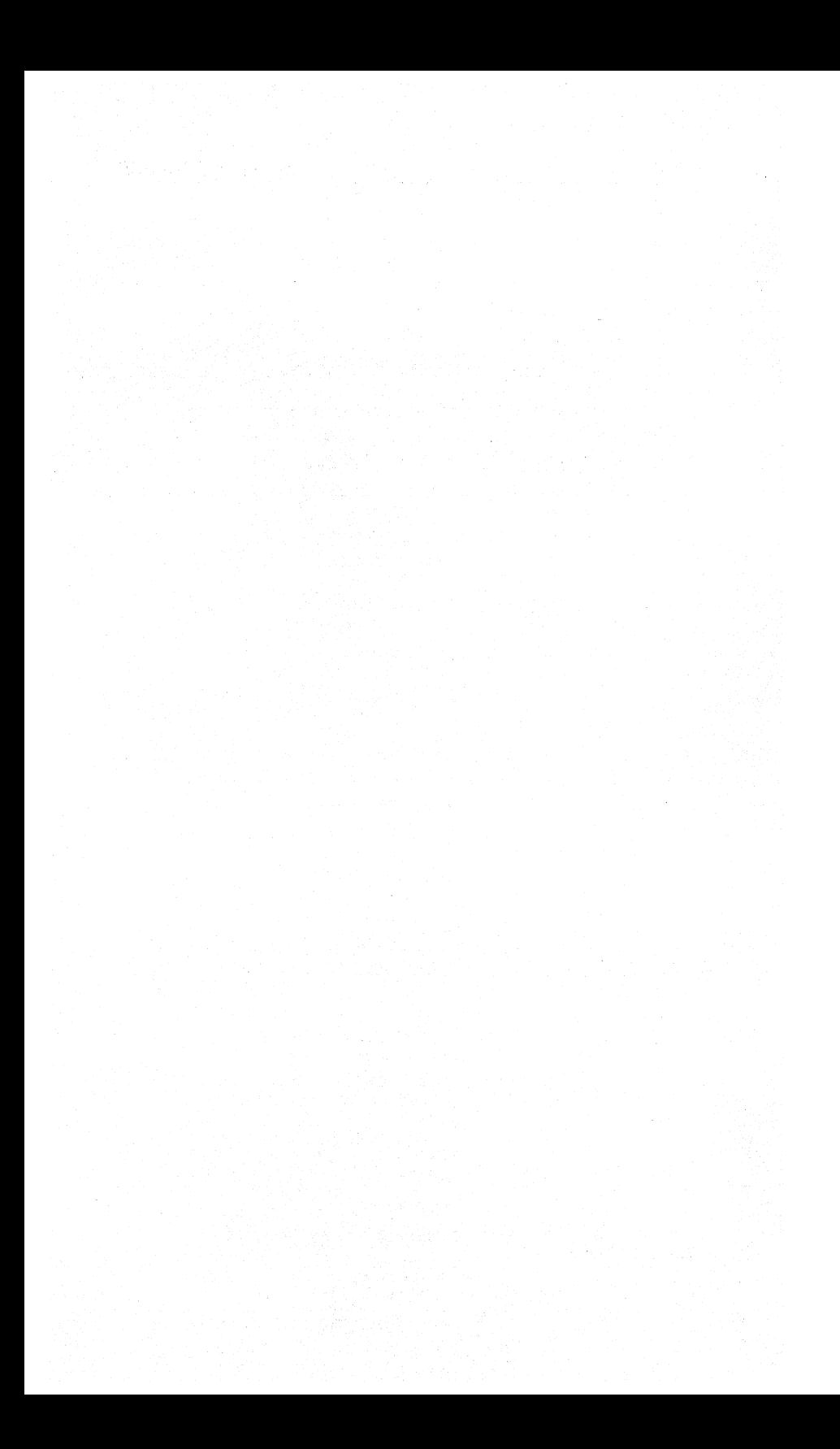

### 8.0 ELECTRONIC MAIL

#### 8.1 LOGGING IN TO E-MAIL

--------------------------**NOTE------------------------**<br>The current version of E-MAIL is configured for 8-bit workstations only, and not for 16-bit workstations such as the DMS-5086 and DMS-5087. It will run on the DMS-816 only when that station is logged in as a  $HIDOS$  (CP/M-80) workstation.

1- To use E-MAIL, your name, password (if any), and terminal type must be registered in E-MAIL's memory by the person in charge of E-MAIL. The MAIL partition must be assigned to your B: drive.

2- When using E-MAIL you should be logged to a work partition on drives C: or D:. E-MAIL is invoked by C>A:Mail<CR>.

4- When E-MAIL is invoked it will ask you for your name (To whom do I have the pleasure of speaking? [ ]). If you are not using the type of workstation or terminal registered in E-MAIL's memory for your name, answer the first question with the 'AT SIGN' (@). You will then be asked for the name of a person who normally uses the type of terminal at which you are working. After giving that name you will be asked again for your own name. Type in your

name (as it is registered in E-MAIL's memory) followed by a RETURN.

------NOTE------

Different Terminals. If you are not using the type of workstation or terminal registered in E-MAIL's memory for your name, answer the first question with the 'AT SIGN' (@). You will then be asked for the name of a person who normally uses the type of terminal you are working at. After giving that name you will be asked again for your own name. (The person in charge of E-MAIL may have included the names of different terminals in E-MAIL's registry, if so then you need only enter the type of terminal you are using. )

5- If you have protected your mail with a password you will be asked to type it in. All passwords must be typed in lowercase letters, not capitals. (If you are using a different type of terminal, you will be asked for your name here instead of password.)

## 8.2 INCOMING MESSAGES.

When E-MAIL is called up any mail not yet read by you will appear on your screen. An option menu of things you can do with the message will be displayed at the bottom of your screen. You can specify more than one option. Using the menu you can:

- 
- Delete the message (DEL).<br>- File it in one of 7 Categories (C 1-7).<br>- Send an Immediate Response (I).
- 
- 
- Flag the message Response Required (R). Write the message to a file stored in your logged partition  $(W)$ .
- Read the Next Message (N).<br>- Ouit (O).
- 

----------------------~--------------------- Deleting a message will delete the file from the

screen and ALSO from where it is stored in a category. If you save a message in a category, press N for Next Message to clear the screen, don't press the DEL key.

**8.3 SENDING MESSAGES.** 

When you are finished reading your messages, or if there are no messages, you will see the Main Menu. Using this menu you can:

- Review ALL old (previously read) mail (A) Review mail by Category (C)
- 
- Review only those messages flagged Response Required (R)<br>- Review Notes written to yourself (N)<br>- Review any Unread mail (U)<br>- Send mail from a File (F)<br>- Send mail from the keyboard (S)<br>- Quit (0)
	-
	-
	-
	-
	-

#### **SENDING MAIL FROM A FILE.**

From the Main Menu hit the F key. You will be asked who you wish to send a message to, then the name of the file containing the message. Be sure to specify the drive letter of the partition containing the file. Files can be created by any word processor such as Perfect Writer or Wordstar.

#### **SENDING MAIL FROM THE KEYBOARD.**

From the Main Menu hit the'S' key. You will be asked who you wish to send the message to; then you can type in the message. When finished with the message hit  $CIRL-Z$  to send it. The backspace key will erase the letter to the left of the cursor (but not farther than the line you are on).

----------------------NOTE---------------------- When you reach the end of the line E-MAIL will start a new line below, but it will not bring down the entire word you were working on. That is, if you are in the middle of a word when you reach the end of the line E-MAIL will simply type the next letter at the begining of the next line down and your word will be broken into two parts. You can avoid this by hitting RETURN if you do not have enough room for the entire word at the end of the line. In other words, E-MAIL works like a typewriter except there is no margin release.

Release:  $4/1/84$  8-4 8-4

## **NOTES.**

If you send a message to yourself it will be stored under the category NOTES which you may read by hitting the **'N'** key in the Main Menu.

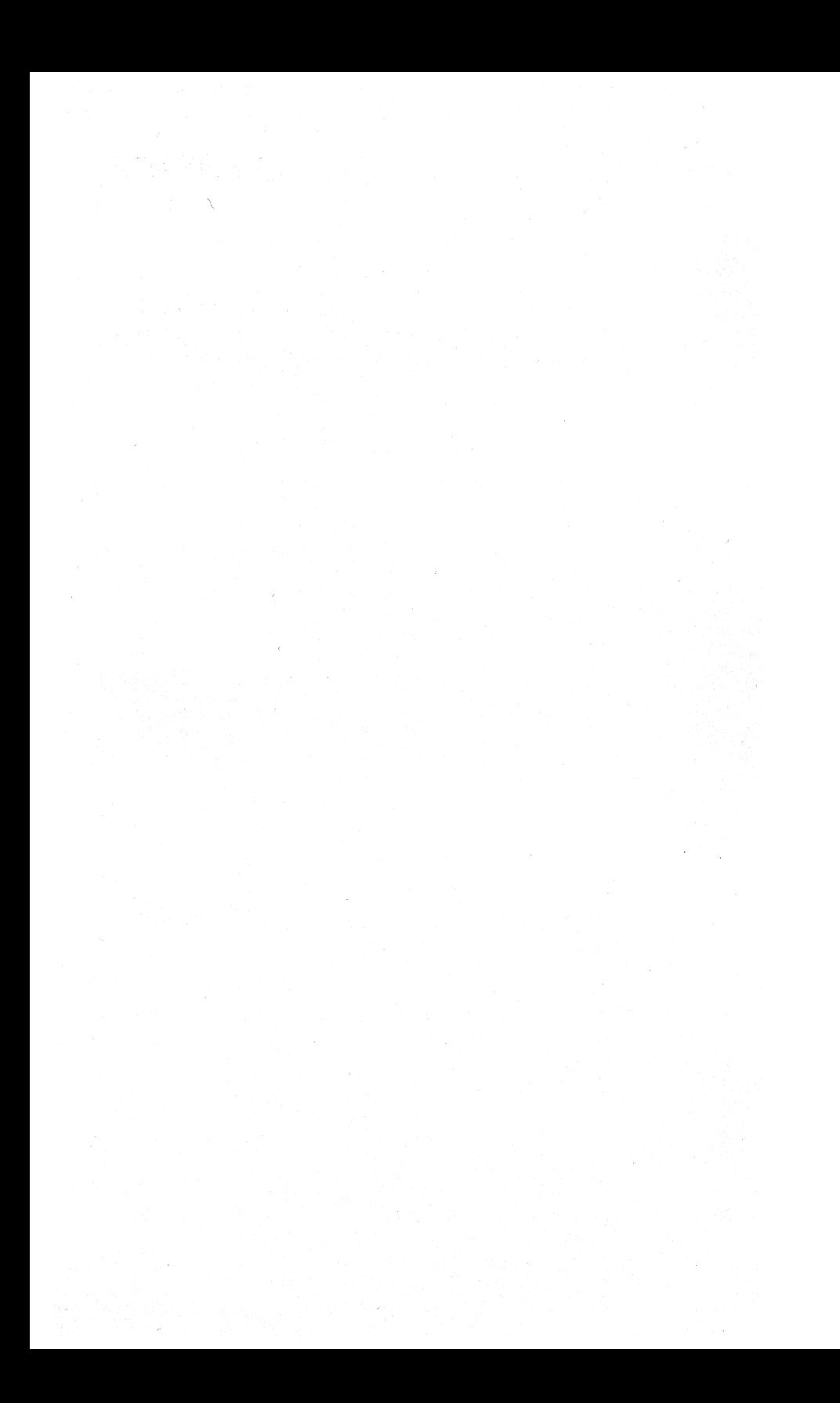

## 9.0 CONFIGURING SOFTWARE

There are many software packages available that work on the CP/M operating system. Almost all of these packages will work on the DMS-5000 and the HiNet network. However, because of the great variety of computers in the marketplace, many programs have a configuration sub-program that adapts the software to the particular canputer.

To make these configuration programs work, you must enter codes that tell the program what the 5000 expects to receive when a command is gi ven. For example, a common command from a program would be to clear the screen and home the cursor to the upper left corner of the screen. For the DMS-5000 the program would have to send a CTRL L. Some programs will let you enter that form of the code while others will demand the Hexadecimal equivalent of the code.

The listings on the next pages will give you both. Some codes require two numbers (ESC codes) while others (CTRL) need only one. The tables always give a Hex number with the letter H after them. You do not need to enter the H along with the number. It is also possible that a program will require the decimal equivalent of a command code. These will be given in the table as well. There will be no letter after these numbers.

Î

 $\checkmark$ 

₩

 $\mathcal{F}^{\mathcal{F}^{\mathcal$ 

### 9. 1 ESC CODES

#### CODE HEX DECIMAL

turn on full duplex mode *ESC*  $A$ .... (1BH, 41H) ... (27, 65)

turn on character blink ESC B.... (1BH,  $42H$ ) ... (27, 66)

screen brightness up ESC  $b$ .... (1BH, 62H)... (27, 98)

clear current plane  $\text{ESC C}$ .... (1BH, 43H) ... (27, 67)

download character set ESC  $c$ .... (1BH, 63H)... (27, 99)

screen dump to Okidata ESC  $CAN. (1BH, 18H)$ ... $(27, 24)$ 

screen brightness down ESC  $d$ .... (1BH, 64H)... (27, 100

invisible cursor ESC  $D_{\text{...}}(1BH, 44H)$   $\ldots$  (27,68)

display alignment pattern *ESC* DEL •• (lBH,7FH) ••• (27,127)

 $\checkmark$  visible cursor ESC  $E$ .... (1BH, 45H) ... (27, 69)

transmit status to host ESC ENQ..  $(1BH, 05H)$ ...  $(27, 5)$ 

OMS-SOOO 9 .1 ESC CODES

screen dump to Epson MX-100 ESC ETB.. $(1BH, 17H)$ ... $(27.23)$ non-flashing cursor ESC  $f$ .... (1BH, 66H)... (27, 102)  $\omega^2$ flashing cursor ESC  $F$ .... (1BH, 46H)... (27, 70) graphics cursor-control from host ESC  $G$ .... $(1BH, 47H)$ ... $(27, 71)$ half intensity characters ESC  $H_{\bullet}$ ... (1BH, 48H) ... (27, 72) set a plane intensity ESC  $i...$  (1BH, 69H)  $...$  (27, 105) select alternate character set ESC  $J_{\bullet}$ ... (1BH, 4AH) ... (27, 74) download an alternate character set ESC  $j...$  (1BH, 6AH)  $...$  (27, 106) clear to end of line ESC  $K_{\bullet\bullet\bullet\bullet}$  (1BH, 4BH)  $\bullet\bullet$  (27,75) clear to end of screen ESC  $k$ ....(1BH, 6BH)...(27, 107) character set access ESC  $L$ .... (1BH, 4CH)... (27, 76) 80x24 line format ESC  $M_{\bullet}$ ... (1BH, 4DH) ... (27, 77)

Release:  $4/1/84$  9-3

 $, \, \ldots$ 

 $\frac{\mathscr{X}}{\mathscr{C}^{\kappa_{\zeta}}}$ 

#### DMS-5000 9.1 ESC CODES

memorized shape load code ESC  $n_{...}(1BH, 6EH)...(27, 110)$ sets characters to normal ESC  $N_{\text{...}}(1BH, 4EH)$   $\ldots$  (27,78) character overwrite mode ESC  $0...$  (1BH, 4FH)  $...$  (27,79) report function key string mode ESC  $P_{\text{...}}(1BH, 50H)$   $\ldots$  (27,80) report function key number mode ESC  $p_{$ … (1BH, 70H) ... (27, 112) monitor mode off  $\circ \vee$ ESC  $Q_{\text{...}}(1BH, 51H)$ ... (27,81) monitor mode.on ONE? ESC q.... (1BH, 71H) ... (27, 113) inverse video on ESC  $R_{\text{...}}(1BH, 52H)$   $\ldots$  (27,82) dump memory to host ESC  $s...$  (1BH, 73H)  $...$  (27, 115) small character format ESC  $S$ ....(1BH, 53H)...(27,83) enter graphic-input mode ESC  $SUB..(1BH,1AH)...(27.26)$ 

 $\mathcal V$  toggles full screen inverse video ESC  $T_{\text{...}}(1BH, 54H)$   $\ldots$  (27,84)

DMS-SOOO 9.1 ESC CODES

second plane half-intensity increment ESC  $t...$  (1BH, 74H)  $...$  (27, 116) underline on ESC  $U_{\text{...}}(1B_{\text{H}}$ , 55H)  $\ldots$  (27, 85) second plane half-intensity decrement ESC  $u$ .... (1BH, 75H) ... (27, 117)  $\bigvee \cdots$  we have the set vert. mode char. in horz. (i.e. characters & lines run from bottom to top rather then left to right) ESC  $v \dots$  (1BH, 76H) $\dots$  (27, 118) keyboard transposition table ESC  $W_{\text{...}}(1BH, 77H)$ ...(27,119)  $\mathbf{1}_{\mathbf{1}_{\mathbf{1}_{\mathbf{1}_{\mathbf{1}}\mathbf{1}}\mathbf{1}_{\mathbf{1}}\mathbf{1}_{\mathbf{1}}\mathbf{$ block-fill code ESC  $X_{\cdots}$  (1BH, 58H) $\cdots$  (27, 88) reset transposition table ESC  $x$ .... (1BH, 78H)... (27, 120) set absolute cursor position ESC  $Y_{$ … (1BH, 59H) ... (27, 121) reset transposition table  $\leftarrow$ ESC  $z$ .... (1BH, 7AH)... (27, 112) graphic-input mode ESC CTRL  $Z.$  (1BH, 1AH) (27, 26) display memorized shape ESC  $[0 \ldots (1 B H, 40 H) \ldots (27, 64)]$ next character to  $//$  printer ESC  $[... (1BH, 5BH) ... (27, 91)$ Release: *4/1/84* 9-S

 $\nu$  disable coordinate scaling ESC<sup>-1</sup>.... (1BH, 22H) ... (27,34)  $\mathcal{C}$  enable coordinate scaling ESC  $\text{8} \ldots (1 \text{BH}, 25 \text{H}) \ldots (27, 37)$ point written as light point ESC  $|$  .... (1BH, 7CH) ... (27, 124) point written as dark point ESC  $&...$  (1BH, 26H) ... (27, 38)  $\mathcal{V}$  point written as complement ESC  $\sim$  .... (1BH, 7EH) ... (27, 126)  $\checkmark$ turns scrolling off ESC  $(....(1BH, 28H)...(27, 40)$ "> turns scrolling on ESC  $) \ldots$  (1BH, 29H) $\ldots$  (27, 41)  $\mathscr{S}$ scroll bottom 3 lines only ESC  $1...$  (1BH,  $2\overline{1}$ H) ... (27, 33)  $^{\prime}$ load character descender table  $_{\rm{ESC}}$  '....(1BH,27H)...(27,39)  $\mathcal{L}(\mathcal{L})$ 26-line display ESC  $\,\mathbf{r}$   $\cdots$  (1BH, 3BH)  $\cdots$  (27,59) 24-line display ESC : •••• (lBH,3AH) ••• (27,58) write to second plane ESC  $\{\ldots$  (1BH, 7BH)  $\ldots$  (27, 123)  $ESC$   $Sth$   $V$   $Wn$ ,  $M$  $\mathbb{R}^{n}$ 

write to first plane ESC  $\}$ ....(1BH, 7DH)...(27, 125)

 $~\degree$  extended RAM test ESC  $\hat{ }$ .... (1BH, 5EH)... (27, 94)

 $\check{v}$  load code and jump to it ESC  $>$ .... (1BH, 3EH) ... (27, 62)

**9.1.2 CONTROL CODES** 

cursor to upper left CTRL **A ••** (01 **H) ••** (1 )

cursor one column right CTRL  $F_{**}(06H)_{**}(6)$ 

cursor one column left CTRL  $H_{\bullet\bullet}(08H)_{\bullet\bullet}(8)$ 

linefeed CTRL **J ••** (OAH) **••** (10)

clears screen, homes cursor CTRL **L •• (OCH) ••** (12)

cursor to start of line CTRL **M ••** (ODH) **••** (13)

cursor one line up CTRL  $Z_{**}(1 \text{AH})_{**}(26)$ 

line drawing mode CTRL **] ••** (1 DH) **••** (29)

cowants eef.

.<br>Ar bronco

OMS-5000 9.3 CTRL/SHIFT FUNCTIONS

exit to character mode CTRL  $\sim$ . (1EH).. (30)

point plot mode CTRL  $\ldots$  (1CH)  $\ldots$  (28)

#### 9.3 CONTROL/SHIFT CODES

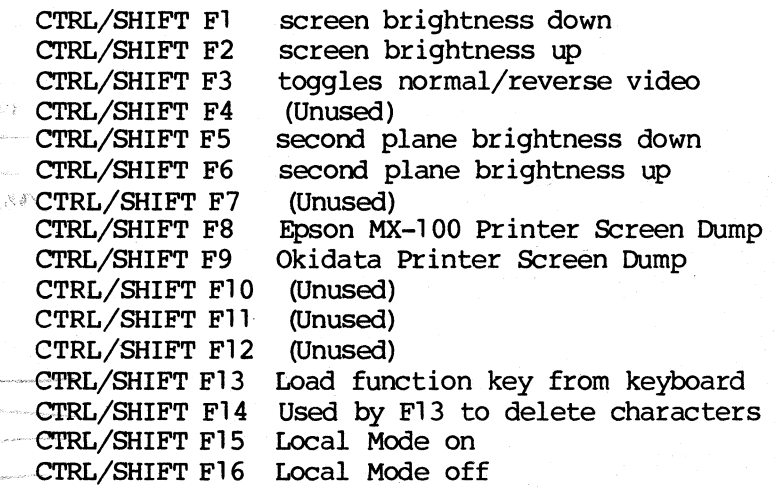

----------------------NOTE----------------------

Second plane features require the installation of a memory daughter board on the CRT Controller. This board gives the OMS-5000 series features such as blinking and half-intensity display for use by applications programs. See your OMS dealer for additional information. Interested applications programmers may write to the Documentation Department at OMS for the 5000 Programmer's Manual.

#### **GRAPHICS**

Many applications packages will display the results of calculations and data bases as graphs, bar charts, pie charts, etc. Not all workstations can 'draw' these pictorials but the DMS-5000 Series can.

The DMS-5000 has a bit-mapped screen. This means that the computer's memory stores a map of the screen that can be altered by a program. Each point of light on the screen has a value in the memory. A program can rearrange this map to display characters, lines and shapes.

The DMS-5000 Programmer's Manual explains how to write programs that use the featues of the 5000 Series to display graphics. The manual can be ordered from Digital Microsystems.

Sections  $9.1$ ,  $9.2$ , and  $9.3$  above contain the codes that may be needed to configure a software program with graphics features to work on the 5000. The user manual for the program should also explain how to configure your system. If the package you want to use has the option of emulating a **Tektronix 4010** then the graphics capabilities of the 5000 should work with the program.

Some programs require modification by the program authors to adapt it to different systems. If this is the case they will need to know the information contained in the sections mentioned above.

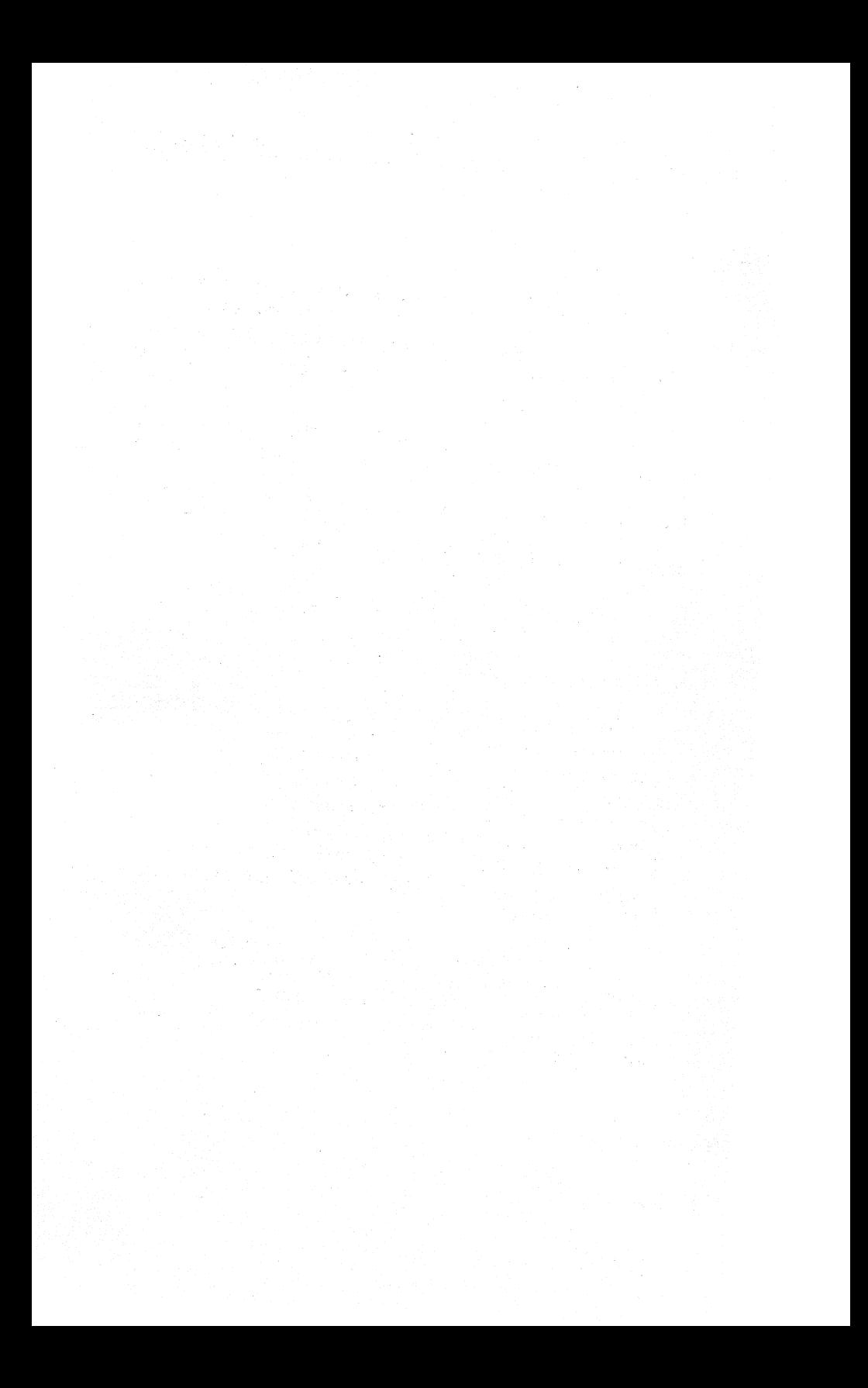

## **10.0 TELE-COMMUNICATIONS**

This section is sent with HiNet installations that use DMS workstations as Gateways to mainframe computers. The workstations can be a part of a Local Area HiNet Network and also access information stored on the mainframe computer. Data assembled on a HiNet workstation can be sent to the mainframe to be processed (e.g., in a large database).

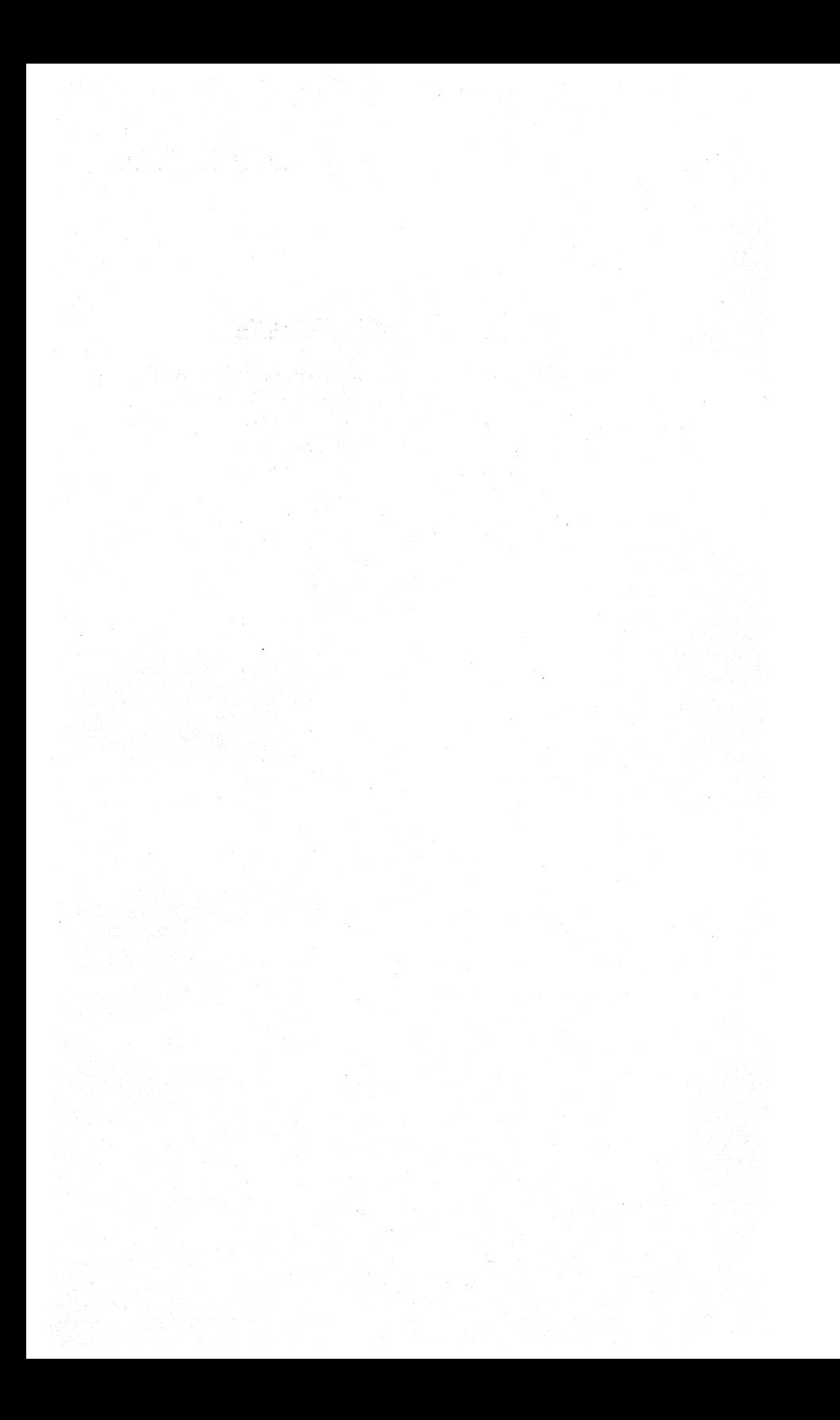

#### **ERROR MESSAGES**

#### **ABORTED**

Indicates the process is terminated.

## BIXlS ERROR **ON X:**

BOOS stands for Basic Disk Operating System. The letter following the BOOS ERROR will be one of your four drives A-D. There are five main types of BOOS ERRORS:

### BDOS **ERROR ON X: BAD SECTOR:**

A write error has occurred on a Floppy Disk. Hit any key to ignore or enter CTRL C to reboot. CTRL C will erase any work stored in memory and not saved to disk. This error no longer applies to the Network's Hard Disks.

## BDOS ERROR ON X: R/O (for Read Only).

The drive is marked read-only and cannot be written to. Hit any key to reboot. NOTE-- This will cause you to lose everything you have done since your last 'save' command.

## **BDOS ERROR ON X: SELECT.**

Means that CP/M can not find the drive you specified. Probably you typed in a letter that was not A, B, C, or D. To recover from this error enter a CTRL-C Command. If that fails to work you will have to RESET your workstation. In both cases you will lose all of your work since your last 'Save' command.

## BDOS ERROR ON X: FILE R/O

The file you are trying to write to (edit) is marked Read-Only. Hit any key to reboot. Work stored in memory and not saved to disk will be lost.

#### BIXlS ElR)R **ON X: m lOCKS**

The Master's Lock Table is full. This message is for shared partitions only. Hit any key to retry or enter CTRL C to reboot.

## **Can't find file named xxx.**

CUSTOMIZ can not find the file you have named. Check to make sure you are typing in the correct name and that the file is stored on the drive you are specifying. You may wish to exit CUSTOMIZ and use DIR or SO to verify the file's location and name.

## **Can't find file on that drive either.**

This message may follow the one above if you have named another drive and the file is not there. Exit CUSTOMIZ and use DIR or SD to locate the proper file.

# Can't find needed character set in CHARSET.CST file.

This imicates that the file CHARSET.CST is either missing or defective. PIP a clean version of CHARSET.CST to your working drive.

## Can't find overlay file CustX.ovl.

One of the Overlay files is missing. PIP the missing file to your working drive.

## Can't read character set. This is a FOX.

Neither the DMS-3/F nor the DMS-15 can handle a User Defined Character Set. This message may appear if you load to one of these workstations a Settings File that was created on a DMS-5000. Except for the Character Set everything else in the File should function normally.

## Can't read in function keys, table too big.

This message will appear if a very large number of Special Function Keys have been programmed outside of CUSTOMIZ.

## can't write to file. See if disk is full.

This message will appear if there is some disk-related problem.

#### command?

Any error message ending in a question mark indicates that the system could not find the command you typed. Check for typing errors. You can use DIR or SD to check the correct spelling of commands in the directory.

Couldn't load up language. Do you want to continue?. This message appears when you are trying to create a Character Set and have selected a User Defined Character Set to begin with but CUSTOMIZ can not find that file.

## Couldn't read information from that file.

You have specified a file that is not a valid CUSTOMIZ Settings File. Check the filename.

DMS-5000 **APPENDIX A ERROR MESSAGES** 

## **Couldn't read language fran that file.**

You have specified a file that does not contain a valid User Defined language.

## **Dl!STDlATION IS R/O**

Usually occurs during a PIP operation. The file you are trying to send material to is a 'Read-Only' file. There is usually a query associated with this message asking if you wish to delete the file. If you answer **'Y',** the R/O file will be erased and replaced with the new file you were trying to send to it. If this fails to work consult the person in charge of your system.

#### **DISK READ ERROR**

Occurs during PIP or some other diskreading operation. Indicates the computer is having a problem reading what is on the Hard Disk memory. Try again. If the problem persists, see the person in charge of your system.

#### **DISK WRITE <b>ERROR**

Occurs during PIP or some other writing to disk storage operation. Indicates the computer is having a problem writing material to the memory disk, probably due to a full partition. Try again. If the problem persists, see the person in charge of your system.

## **Failed to read entire file.**

This message appears when there is something wrong with a Settings File you are trying to read in.
## **filename?**

When you are using the REN (Rename) command and a filename is repeated with a question mark it means that you have incorrectly used a wildcard symbol.

### **FILE EXISTS**

This may occur when you are renaming a file with the REN command. It indicates that a file already exists with the new name you have chosen for the old file. The simplest solution is to choose another new name for the file you are renaming. Otherwise you must either change the existing file's name, erase it, or use the PIP program (sect 3.6.1) to overwrite it.

### **FILE NOT FOUND**

The computer cannot find the file(s) you named. Check to see if you typed the filename(s) correctly. If you did, then the file(s) no longer exist.

#### **\*\*\*HARD error**

HARD DISK DATA ERROR. Data wi thin the Master Hard Disk has been damaged. Consult with the person in charge of your network.

## **\*\*\*HARS error**

HARD DISK SECTOR ERROR. This means part of a sector on the Master Hard disk has been damaged. Consult wi th the person in charge of your network.

Release:  $4/1/84$  A/A-5

Ť

#### **INVALID FORMAT**

The format you have specified is not valid. Check for typing errors, punctuation, and spaces.

## **INVALID PIP FORMAT**

Check your punctuation marks (for example, a **I;'** instead of a **I:'** will give this message). Specifying an incorrect drive will also give this message.

## **INVALID SEPARATER**

Check your punctuation.

### **y) FILE**

The computer can not find the file(s) you named. Check to see if you typed the filename(s) correctly. If you did, then the file(s) no longer exist.

**Not a valid CP/M filerane. Please re-enter name.**  You have specified a filename that does not conform to standard CP/M filename conventions.

Not a valid drive char. Valid chars are A, B, C and D. You have hit the wrong letter in specifying a drive.

## lO'l' FOO!1D

The computer can not find the file(s) you named. Check to see if you typed the filename correctly. If you did, then the file(s) no longer exists.

## On logged drive can't find file: XXX.

The file you have named is not stored on the logged drive. Try another drive letter, or search for the file with DIR or SD.

### <PARTITION NAME> LOCKED

A message for shared partitions only. The partition in use has been locked for four seconds. An indication of serious internal HIDOS error. Hit any key to retry, enter CTRL C to reboot.

### <PARTITION NAME> NOT LOCKED

A message for shared partitions only. An attempt was made to unlock a partition that was not locked. A sign of a serious internal HIDOS error. Hit any key to ignore, enter CTRL C to reboot.

#### SHRATJOC.

May be repeated across the 'screen until you reset the computer. This message indicates that you have tried to access a partition that is marked as shared in the ALLOC Table but has not had the SHRALLOC program run on it. The Network Administrator should mark the partition as ownable, run SHRALLOC while logged to the partition to be shared and then remark the partition as shared in the ALLOC Table.

### **\*\*\*SPOOL ERIK)R**

This probably indicates that the Spooler is full, and no new print jobs can be stored until some of those already on the Spooler have been removed, either by printing them or erasing them. CIRL-C will abort your job and put you

DMS-5000 APPENDIX A ERROR MESSAGES

back into CP/M; < CR> will make another try at sending your job to the Spooler.

## That is not a valid intensity level.

When setting Screen Intensity Level CUSTOMIZ only recognizes the numbers 1-15.

# There is no user defined version present.

You have selected a user defined keyboard or language but none is loaded into CUSTOMIZ's workspace. You need to load a file containing your User Defined Character Set or Keyboard.

User language is the wrong size. I can't read it in. When the DMS-5000 is in the vertical mode it can use only Small Character Sets. This message will appear if you have tried to load a large size User Defined Character Set.

#### **\*\*\*WAI'I':n«;**

This message occurs when the station is waiting to communicate with the Master Computer. It usually indicates a minor problem with the HiNet master. Do not RESET or turn off your workstation, as doing so will cause you to lose the work you have done since your last 'Save' command. If the WAIT message does not clear off in a short period of time, consult the person in charge of you network.

# Was unable to read language successfully.

This message will appear on the DMS-3/F or DMS-15 if there is some problem with the file LANGUAGE.CST.

#### **OPFNIG; UP THE DM.:;-SOOO CABINET**

#### **\*\*\*CAOTION\*\*\***

**THE DMS-5000 SHOULD BE OPENED BY OUALIFIED** SERVICE PERSONNEL ONLY. THE DMS-5000 CABINET CONTAINS A CRT AND A POWER SUPPLY THAT HAS VERY **LANGEROUSLY HIGH VOLTAGES. THESE VOLTAGES DISCHARGE SLOWLY AND ARE PRESENT LONG AFTER THE DMS-5000 IS TURNED OFF. CONSECUENTLY, DO NOT OPFN THE DtfS-SOOO CABINET WIm THE POWER CORD**  CONNIECTED. ALWAYS WAIT 2 HOURS AFTER UNPLUGGING **THE MACHINE BEFORE REMOVING THE TOP.** 

The following instructions are intended to guide a qualified service technician should it become necessary to open up the OMS-SOOO cabinet (to install new PROMs or Jumper Blocks, for example) •

1- Turn off the OMS-SOOO and disconnect the power cord, keyboard, HiNet cable, and anything else plugged into the unit. Wait two hours to allow residual voltages to dissipate.

2- Loosen the thumb-wheel on the base (clockwise turn) and lift the DMS-SOOO off of the base. Because it fits tightly you may need to have someone hold down the base while you lift off the unit. Place the OMS-SOOO face down THE OIT the unit. Place the DMS-5000 Lace GOWN<br>(CRT down) on a clean table top. <u>MAKE SURE THERE</u><br>IS NOTHING ON THE TABLE SURFACE THAT CAN DAMAGE<br>THE SCREEN. IS NOTHING ON THE TABLE SURFACE THAT CAN OAMAGE

3- The back of the OMS-SOOO should now be facing up. Loosen the four screws marked on diagram #1. Lift off the cover straight up. If the cover does not come up easily the screws need to be loosened some more.

4- With the case removed you can see the two green circuit boards on the main chassis. One of them is on the side next to the fan. The second circuit board is away from the fan, and if the OMS-SOOO were upright in the vertical operating mode this circuit board would be at the bottom of the unit. This bottom board is the one with the CRT PROMs and Serial Port Jumper Blocks. See diagram #3.

5- Your body may be carrying a slight charge of static electricity which might harm the circuit board and chips when you handle the PROMs. Briefly touch the metal box that the circuit boards are attached to, this will harmlessly drain off any static electricity.

## **CHANGING THE CRT PROMS FOR SEPARATED BOOT**

Before starting check out the enclosed PROMs for damage. If the pins are bent out of alignment they can be easily straightened.

As you look at the bottom circuit board, the PROMs are the two big (28-pin) chips located on the left side of the board between the board's' large left side notch and a very large chip with fins. The labels  $U66$  and  $U67$  are printed on the circuit board beneath the PROMs. The PROMs themselves may (or may not) have white

paper labels with identifiers such as U66, U67, ODD, EVEN, 1.2, 54-xxxx, or 54-xxxx.

Using a chip puller like a large tweezers, hook the feet of the puller under the chip's rim and pull out the old PROMs. They come straight out with no twisting or turning. Take care not to damage any of the adjacent circuits. AVOID TOUCHING OTHER PARTS OF THE UNIT, PARTICULARLY THOSE AREAS MARKED **'CAUTION'.** 

Plug in the new PROMs.

A- Make sure you insert the new PROMs into the correct socket. (See the instructions that accompany the PROMs.)

B- THERE IS A NOTCH AT THE TOP OF EACH PROM. MAKE SURE THIS NOTCH IS POINTED UP TOWARDS THE TOP OF THE circuit BOARD. If the PROM is plugged in with the notch down the chip will be destroyed when the power is turned on.

C- Position the PROM so that all of the little pins are lined up over the socket holes. Make sure none of the pins are bent. With the pins aligned over the holes, and the chip notch pointed up, firmly push the PROM into the socket.

When both the new PROMs are plugged in, replace the case and tighten the screws. Plug in the power cord, HiNet cable, and keyboard. When the power is turned on you should see above the network "Log 0n" message the notice: **OMS SERIES 5000 VERSION 1.X** (X stands for the number of the PROM version).

#### DMS-5000 APPENDIX B OPENING THE CABINET

If this message does not appear, or if the workstation does not give three 'beeps' when turned on, there may be a problem with the PROM installation. First check that the power cable is properly plugged in to a socket with electricity. If the power supply is good, then disassemble the unit and make sure the PROMs are in the correct sockets with the PROM notch in the proper direction. Remove each PROM from its socket and inspect the pins to see if any have been bent during insertion, if so straighten the pins and put the PROMs back in the proper sockets with the notch in the correct direction. If the workstation still does not function correctly call the OMS Service Department (41S)  $261 - 1034.$ 

### **CHANGING THE JUMPER BLOCKS**

The Serial Port 2 (printer) Jumper Block is located near the port at **U3** (see Diagram #3). The Serial Port 3 (modem) Jumper Block is at **U14.** The blocks are removed and inserted just like chips. Pull out the old block with a chip puller and carefully plug in the new block, making sure that the pins are properly aligned and not bent.

----------------------~-------------------- One corner of the Jumper Block is slightly shaved or angled. THIS NOTCHED CORNER MUST FACE TOWARDS THE SERIAL PORT.

## CHANGING THE KEYBOARD PROM

Before starting check out the enclosed PROM for damage. If the pins are bent out of alignment they can be easily straightened.

Disconnect the keyboard unit from the workstation. The keyboard cable plugs into the workstation with a telephone-like plug. To remove it, squeeze the little tab underneath the black coil cord and pull the plug straight out. If it does not come out easily you need to squeeze the tab more.

To remove the cover plate that fits around the keys, turn the keyboard unit over and use a Phillips head screw driver to loosen the four screws at the corner of the unit. Once the screws are loosened turn the unit right side up and lift off the cover plate.

With the cover plate off you will see a green circuit board underneath the keys. To the right of the SPACE BAR and below the SHIFT and BACK SPACE keys are three chips; two small ones and a large  $40$ -pin (20 pins per side) chip. The large chip is the PROM that needs to be changed.

Remove the PROM with a chip-pullet, pulling it straight out. Take care not to damage the adjacent circuits or chips.

Insert the new PROM into the socket. MAKE SURE THE NOTCH ON THE PROM IS POINTED TO THE LEFT (TOWARDS THE SPACE BAR). Position the PROM so that all of the little pins are lined up over the socket holes. Make sure none of the pins are

bent. with the pins aligned over the holes, and the chip notch pointed left, firmly push the PROM into the socket.

When the new PROM is plugged in, replace the cover plate and tighten the screws. Plug the coil cord back into the workstation (it is not necessary to squeeze the tab which will make a click noise when it is properly plugged in).

Turn on your workstation and log in. If you have trouble logging in, or the keyboard does not seem to function properly, check that the coil cord is correctly plugged into the workstation. Remove the cover plate and make sure that the PROM has been inserted with the notch to the left and that none of the pins are bent. If all appears to be in order and the keyboard still malfunctions call OMS (415) 532-3686, Service Department.

Once you have logged in and you see the CP/M A prompt type ESC V RETURN **(A>ESC V <CR>)** (Note---Capitol V, not lowercase). Your screen will display the CRT version number and the keyboard version number which should look like this:

> **KYBD 2.X KYBD?**

## A

Active Directory, 4-16 Appending Files, 4-23 Applications Programs Using, 2-34 ASSIGN Command Summary, 2-28 ASSIGN Command, 2-21 Changing Drives/Partitions, 2-22 Help, 2-25 Overview, 2-12 Owning partitions, 2-23 Printers, 2-24

## B

Back Space Key, 1-15 BOOS ERROR R/O, 2-38 Blank Keys,  $1-16$ British Character Set, 5-46 Buffer, 2-7

## C

Caps Lock Key, 1-16 Carriage Return, 1-13 CD Command, 4-9 Entering Paths, 4-17 Using . and .., 4-11 Change Directory Command, 4-9 Changing Keycaps, 5-65 Character Grid (Custamiz), 5-50 Character Sets, 5-43 Creating, 5-48

Languages Description, 5-46 Overview, 5-3 Printers, 5-53 Selecting, 5-43 Size, 5-53 User Defined, 5-47 CHDIR Command, 4-9 Cleaning Fan Filter,  $1-8$ Colon, 2-35 Combining Files, 3-14 Command CD, 4-9 MD, 4-7 COmmand Keys Redefining (Customiz), 5-64 Command Prompt, 2-5 COMMAND. COM, 4-7 Commands, see also HiNet and CP/M Cancelling, 2-6 Carriage Return, 1-13 CD, 4-9 COPY, 4-20 Correcting, 2-6 CTRL C, 6-3 CTRL P, 3-18, 6-3 CTRL S, 1-15 CTRL/SHIFT F8, 6-18 F9, 6-18 DEL, 4-24 Entering, 2-5 U)(DUT, 2-7 MORE SORT FIND, 4-26 PATH, 4-16 Redirecting I/O, 4-26

```
REN, 4-25 
   RMDIR, 4-19 
   SO, 3-3 
   Spool, 6-14 
   TREE, 4-12 
   TYPE--MS-DDS, 4-26 
   Using, 2-5, 2-35 
Computer Commands, 2-5
Concatenating Files, 3-14, 4-23 
COpy 
   Appending Files, 4-23 
   Files Between Directories, 4-22 
   Wildcard Symbols, 4-23 
COpy Command, 4-20 
Copying, see PIP Command
Copying the Screen to a Printer, 6-18 
CP/M, 3-1
   CTRL P, 3-18 
   DIR Command, 3-1 
   ERA Command, 3-6 
   PIP Command, 3-8 
   REN Command, 3-5 
   Text to Printer, 6-3 
   TYPE Command, 3-16
CP/M-86 RAM Disk, 2-56 
CR, 1-13 
Create Character Set (Customiz), 5-48 
Creating a Keyboard (Custamiz), 5-59 
CTRL C, 6-3 
CTRL Key, 1-12 
CTRL P, 3-18, 6-3 
CTRL S, 1-15 
CTRL U, 2-6 
CTRL X, 2-6 
CTRL/SHIFT Keys, 5-39 
Current Settings Column (Customiz), 5-9, 5-11 
   Settings Files, 5-12
```
Release: 4/1 / /84

 $I - 3$ 

Cursor, 2-2 Cursor Type, 5-25  $CUSTOMIZ, 5-1$ Character Sets, 5-43 Creating, 5-48 Sizes, 5-53 User Defined, 5-47 Current Settings Column, 5-9, 5-11 Cursor Type, 5-25 DMS-3/F & DMS-3/501, 5-7, 5-9 DMS-5000, 5-20 Documentation Conventions, 5-4 Emulations, 5-7 HiNet, 5-18 HiNet Login, 5-18 HiNet User Names, 5-18 Introduction, 5-5 Keyboard, 5-55 Creating, 5-59 Selecting, 5-56 Keyboard Diagrams, 5-71 Language Character Sets, 5-46 Leaving, 5-17 Loading a File, 5-14 Main Menu, 5-7 Main Menu Column, 5-9 Manager Mode, 5-20 Manual, 5-4 Menu Screen, 5-7 No Changes, 5-10 00 PROG, 5-9 Programs needed, 5-67 Recall Settings, 5-14 Save Settings, 5-12 Saving Disk Space, 5-68 Screen Brightness, 5-21 Screen Dump, 5-55

Release: 4/1//84

 $I-4$ 

Screen Size, 5-27 Screen Type, 5-23 Settings File Interchangeability, 5-20 Settings Files, 5-6, 5-9, 5-12 Signoff, 5-17 Special Function Keys, 5-29 Sub-Menus, 5-10 System Requirements, 5-66 To Begin, 5-7 Type Ahead Buffer, 5-18 Using, 5-5

## D

Danish Character Set, 5-46 Data Security Accidental Erasure, 2-41 NETLOCK, 2-41 Default Defined, 2-19 Default Assignments, 2-19 s Ca default printer assignments, 6-17 DEL Command, 4-24 Delete Key, 1-14 DIR Command, 3-1, 4-5 DIR/P, 4-6 DIR/W, 4-6 Directories Working, 4-16 Directory, 3-1 Directory Full Error, 2-37 DIRNET Comnand, 2-17 DIRNET MAP, 2-18 DMS-3/501 CUSTOMIZ,  $5-1$ ,  $5-7$ ,  $5-9$ Emulations, 5-7

. Keyboard, 5-55 NO PROG, 5-9 Number Pad, 5-39 Screen Brightness, 5-21 Screen Type, 5-23 Special Function Keys, 5-29 DMS-3/F CUSTOMIZ, 5-1, 5-7, 5-9 Emulations, 5-7 Keyboard, 5-55 00 PROG, 5-9 Number Pad, 5-39 Screen Brightness, 5-21 Screen Type, 5-23 Special Function Keys, 5-29 DMS-5000, 1-1 Character Sets, 5-43 Creating, 5-48 User Defined, 5-47 Cursor Type, 5-25 CUSTOMIZ, 5-1, 5-20 Direct Connect Printers, 6-15 Keyboard, 5-55 Number Pad, 5-39 On/Off, 1-6 Ports, 1-17 Screen Brightness, 5-21, 5-23 Screen Size, 5-27 Screen Sizes, 1-2 Screen Type, 5-23, 5-25 Setup, 1-3 Special Function Keys, 5-29 Default Settings, 5-39 Vertical & Horizontal mode, 5-69 DMS-5080, see DMS-5000 DMS-5086, see DMS-5000 DMS-5087, see DMS-5000

INDEX

 $I-6$ 

Release: 4/1//84

Dot and Dot Dot Files, 4-7 Drives and Colons, 2-35 Changing Assigned Drives, 2-22 OVerview, 2-12 Dutch Character Set, 5-46

#### E

ERA Comnand, 3-6 Erasing Files, 3-6, 4-24 ESC Key, 1-14

#### F

Fan Filter, 1-8 Cleaning, 1-8 File Directory, 4-5 FILECOPY Changing File Names, 2-49 Files, 2-13  $and \t{...} 4-7$ Appending,  $4-23$ Block Size, 3-4 Combining, 3-14 Copying, 4-20 Copying and Transferring, 3-8, 3-9 Display With TYPE, 4-26 Erasing, 3-6 File Names, 2-13 Forbidden Characters, 2-14 Type Identifier, 2-14 Wildcard symbols, 2-15 OVerview, 2-9 Redirecting I/O, 4-26 Renaming, 3-5, 3-12, 4-25 Seeing Contents, 3-16

Using, 2-32 Filters, 4-26 FIND Command, 4-26 First/Write Clearing, 2-7 French Character Set, 5-46 Function Keys, 1-10 Programming from keyboard, 1-11 German Character Set, 5-46

#### H

#### **HTDOS**

Overview, 2-39 Hierarchical File Structure, 4-3 HiNet, 2-1 ASSIGN Comnand, 2-21 Cable, 1-5 Customiz, 5-18 Customiz and User Names, 5-18 Default Assignments, 2-19 DIRNET Command, 2-17 Drives, 2-12, 2-22, 2-32 HIOOS, 2-39 Log-on, 2-3 Partition Size, 2-18 Partitions, 2-9, 2-10, 2-16 Passwords, 2-4 Printers, 2-24 Prompts, 2-5 Sharing Partitions, 2-39 Type Ahead Buffer, 2-7 using Commands, 2-5 Using Partitions, 2-32, 2-33, 2-38 Using Two stations At Once, 2-45 WHO Command, 2-52

WHO HIST Command, 2-53 Housekeeping Small Partitions, 2-37

 $I-J-K$ 

Input

Redirecting, 4-26 Inverse Video, 5-23 Invoking a Program, 2-34, 3-4, 3-5 Italian Character Set, 5-46 Job Ready List, 6-10 Kbytes, 2-18, 3-4 Key Values (Normal/Shift/Control), 5-61 Keyboard, 1-9, 5-55 Back Space, 1-15 Blank Keys, 1-16 Caps Lock, 1-16 Command Keys Redefining (Customiz), 5-64 Conversions Overview, 5-4 Cord, 1-6 Creating (CUstomiz), 5-59 CTRL Key, 1-12 Delete Key, 1-14 ESC Key, 1-14 Function Keys, 1-10 Line Feed, 1-16 Main Section, 1-12 Numeric Pad, 1-10 PAUSE Key, 1-15 Repeating Keys, 1-17 Selecting (CUstomiz), 5-56 Keyboard Diagrams (Custamiz), 5-71 Keycaps Changing, 5-65

L

Languages, see Character Sets Line Feed Key, 1-16 Line Voltage Switch, 1-4 Log In, see Log-on Log On No Message, 1-7 Log-on, 2-3 Logged Drives, 2-32 Login Times, 2-53 [DOOUT, 2-7 LST: device, 6-3

#### M

Main Menu Column (CUstomiz), 5-9 Recall Settings, 5-14 Save Settings, 5-12 Signoff, 5-17 Maintenance, 1-8 Make Directory Command, 4-7 Make Subdirectory, 4-8 Manager Mode (Custamiz), 5-20 Manual Conventions, 2-2 Using, 5-4 Mbytes, 2-18 MD Command, 4-7 Modifying Keyboard (CUstomiz), 5-59 MORE Comnand, 4-26 MS-DOS RAM Disks, 2-55 MS-DOS Command Processor, 4-7 MS-DOS Commands Section 4, 4-2 Multiple Files to Spooler, 6-6

Release: 4/1//84

#### N

NETLOCK, 2-40, 2-41 Network, see HiNet Network Directory, 2-17 No Changes (Customiz), 5-10 NO PROG, 5-9 Norwegian Character Set, 5-46 Number Pad, 5-39 Numeric Pad, 1-10

#### o

o Option (Copy Every Byte), 3-11 On Line (Printers), 6-21 Operating System, see CP/M Ownable partitions,  $2-23$ , 2-30

#### P

Parallel Port, 1-17 Partition Protection Ownable Read-Only Read/Write Shared, 2-30 Partitions, 2-16, 2-33 and Colons, 2-35 and Commands, 2-35 and files, 2-34 ASSIGN Command, 2-21 Changing Logged Drives, 2-32 Default Assignments, 2-19 Names, 2-16 Overview, 2-9, 2-10

Release: 4/1 //84

INDEX

Ownable, 2-29 Passwords, 2-29 Read/Only, 2-29 Read/Write, 2-29 Sharing, 2-39 Sizes, 2-18 System, 2-17, 2-32 TWo Users, 2-38, 2-41 Using, 2-32 Passwords, 2-4, 2-29 PATH Command,  $4-16$ Separating Paths, 4-17 Pathnames, 4-16 PAUSE Key,  $1-15$ Peripheral Interchange Program, see PIP Command PIP Command, 3-8 Changing File Names, 3-12 Copying every byte, 3-11 Invoking, 3-8 LST:, 3-15 Multiple Files, 3-10 o Option (Copy Every Byte), 3-11 Precautions, 3-15 Sending to Printer, 3-15 Using, 3-9 V Option (Verify Copy), 3-11 Verifying, 3-11 PIPE  $\mid$  symbol, 4-26 Pipes and Filters, 4-26 Ports, 1-17 Power, 1-4 Power Line, 1-5 Printers, 6-1 Assigning, 2-24 Character Sets, 5-53

Release:  $4/1//84$ 

Copying the Screen, 6-18 Direct Connect, 6-15 Parallel, 6-15, 6-18 Serial, 6-16 On Line, 6-21 PIP LST:, 3-15, 6-3 Sending Text To, 3-15, 3-18, 6-2, 6-3 Spool, 6-5, 6-6, 6-8, 6-9. Spool Commands, 6-14 Spool Manual Mode Printing, 6-12 Stopping, 6-20 Printing, 3-18 Programs Invoking, 2-34, 3-4, 3-5 Prompts Command, 2-5

#### R

RAM Disks, 2-55 Recall Settings (Customiz), 5-14 Record Locking, 2-40 Redefining Command Keys (Customiz), 5-64 Redirecting Output, 4-26 RELEASE Command ALL, 2-44 Lockstrings, 2-44 SPOOL, 2-44 Remove Directory, 4-19 REN Command, 4-25 REN Command, 3-5 Rename a file, 4-25 Renaming Files, 3-5 With PIP,  $3-12$ Repeating Keys, 1-1 7 Return, see Carriage Return

#### DMS-5000

RMDIR Command, 4-19 Root Directory, 4-3 RS 232c Ports, see Serial Ports

### S

Save Settings (CUstomiz), 5-12 Screen Attributes Overview, 5-2 Screen Brightness, 5-21 Screen Dump, 6-4, 6-18 Screen Size, 5-27 Screen Type, 5-23 SD Command, 3-3 Seeing a File's Contents, 3-16 Selecting a Keyboard (Customiz), 5-56 Sending Text to Printers, 3-18 Serial Ports, 1-17 Setting Baudrate, 6-22 Serial Printers, 6-16 SETBAUD Command, 6-22 Settings Files (Custamiz), 5-6 Creation, 5-12 Current Settings Column, 5-12 Interchangeability, 5-20 Updating, 5-18 Sharing Partitions, 2-39 Signoff (CUstomiz), 5-17 SORT Command, 4-26 Spanish Character Set, 5-47 Special Function Keys, 5-29 @ Key, 5-33 Applications Programs, 5-39 Available Keys, 5-36 Character Limit, 5-35 Command Keys, 5-33 Defining, 5-31 Defining Without CUSTOMIZ, 5-41

Release: 4/1 //84

 $1 - 14$ 

Displaying, 5-35 DMS-5000 Default Settings, 5-39 Editing, 5-32 Erasing, 5-31 Nesting, 5-34 Number Pad, 5-39 Overview, 5-2 Possible Uses, 5-41 Temporary, 5-41 Spool, 6-5 Conmands, 6-14 Error, 6-9 Job Ready List, 6-10 Printer, 6-5 Activating, 6-9 Automatic Mode, 6-5 Manual Mode Printing, 6-12 Menu, 6-12 Multiple Files, 6-6<br>Sending Text, 6-6 Spooling Completed Signal, 6-7 WHO Command, 6-10 SPOOL ABORT Comnand, 6-14 SPOOL Command, 6-14 SPOOL RETRY Command, 6-14 SPOOL WAKE Command, 6-10, 6-13, 6-14 Spooling, 6-5 Stopping the Printer, 6-20 Sub-Directories, 4-4 Sub-Menus (Customiz), 5-10 No Changes, 5-10 Submit Files and HiNet, 3-19 Super Directory, 3-3 Swedish Character Set, 5-46 Syntax Error, 2-25 System Partition, 2-17, 2-32 System Requirements CUSTOMIZ, 5-66

Release: 4/1//84

1-15

#### DMS-5000

System User Names, 2-16 T Terminal Emulations, 5-3 Tilting the VDT Unit, 1-6 Transferring Files, see PIP Command TREE. Help, 4-14 TREE ?, 4-14 TREE Command, 4-12 TREE/ $1 - 9$ , 4-14 TREE/F, 4-14 TYPE MS-OOS Command, 4-26 Type Ahead Buffer, 2-7 TYPE Command, 3-16 Typerite.kbd, 5-59 U ULTRA0, 2-56 Underline Character, 1-14 User Defined Character Set, 5-47 Using Two Stations At Once, 2-45 V-W-X-Y-Z V Option (Verify PIP Copies), 3-11 VDT Screen Character Sizes, 1-2 Cleaning, 1-8 VDT Unit Tilt, 1-6 Verifying Copies, 3-11 Voltage, 1-4 Warm Boot, 6-8

WHO Command, 2-52 And Spool Printer, 6-10 WHO HIST Command, 2-53 Wildcard Symbols, 2-15  $MS-DOS, 4-23$ Working Directory, 4-16 WOrkstation, see DMS-SOOO  $\setminus$  Symbol Using Pathnames, 4-8

Release: 4/1//84

1-17

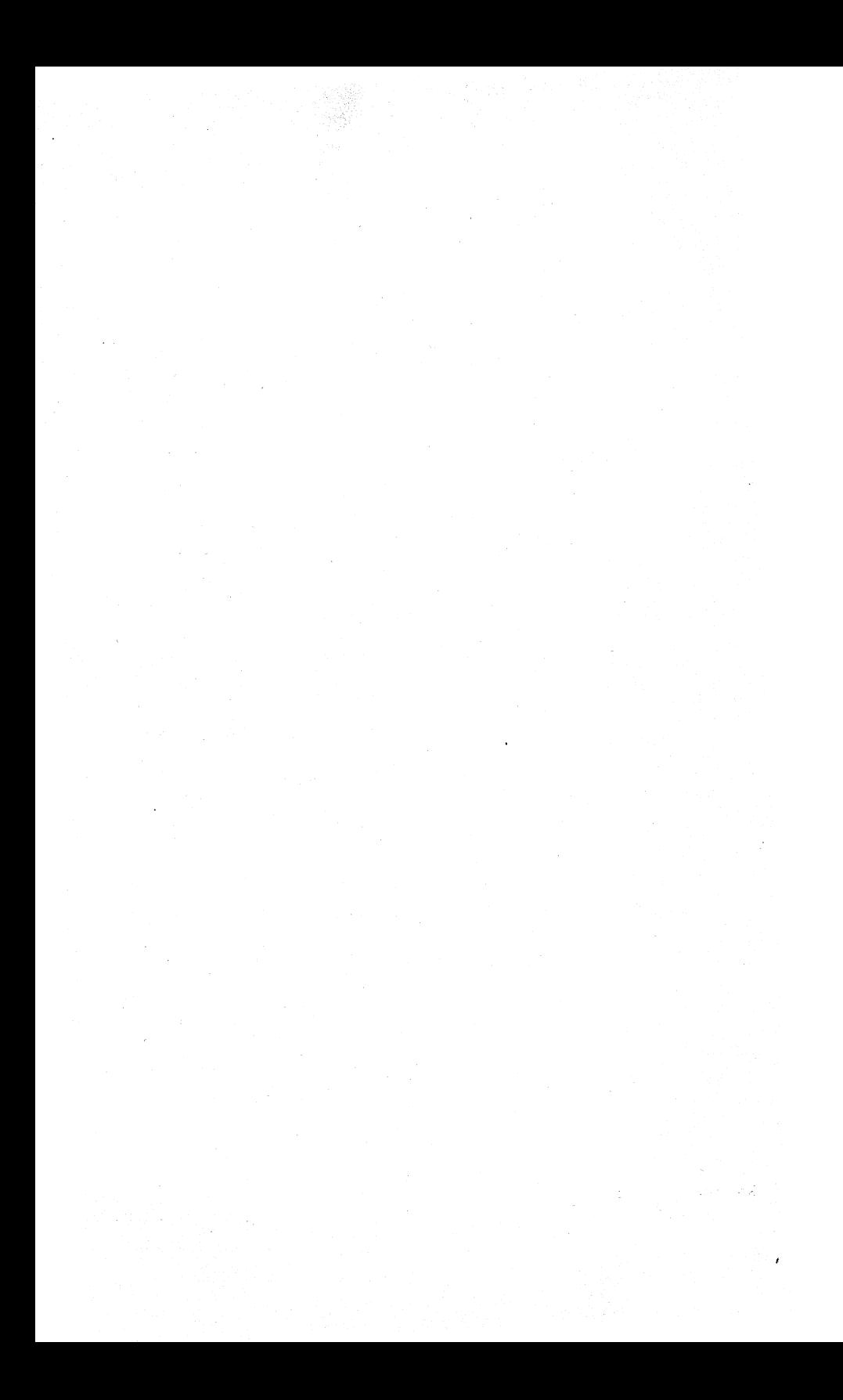